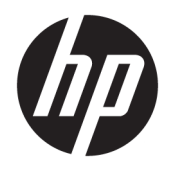

# HP ScanJet Enterprise 8500 fn1

Guia do usuário

#### **Direitos autorais e licença**

© Copyright 2015 HP Development Company, L.P.

A reprodução, adaptação ou tradução sem permissão prévia por escrito é proibida, exceto quando permitido sob as leis de direitos autorais.

As informações contidas neste documento estão sujeitas a alterações sem aviso prévio.

As únicas garantias dos produtos e serviços HP são as estabelecidas nas declarações expressas de garantia que acompanham tais produtos e serviços. Nada contido neste documento deve ser interpretado como se constituísse uma garantia adicional. A HP não se responsabilizará por omissões nem por erros técnicos ou editoriais contidos neste documento.

Edition 1, 11/2015

#### **Créditos de marca registrada**

Adobe®, Adobe Photoshop®, Acrobat® e PostScript® são marcas comerciais da Adobe Systems Incorporated.

Apple e o logotipo da Apple são marcas registradas da Apple Computer, Inc. nos EUA e em outros países/regiões. iPod é uma marca registrada Apple Computer, Inc. iPod destina- -se somente à cópia legal ou autorizada pelo proprietário. Não furte músicas.

Microsoft®, Windows®, Windows® XP e Windows Vista® são marcas comerciais registradas da Microsoft Corporation nos EUA.

UNIX® é marca registrada do The Open Group.

# **Conteúdo**

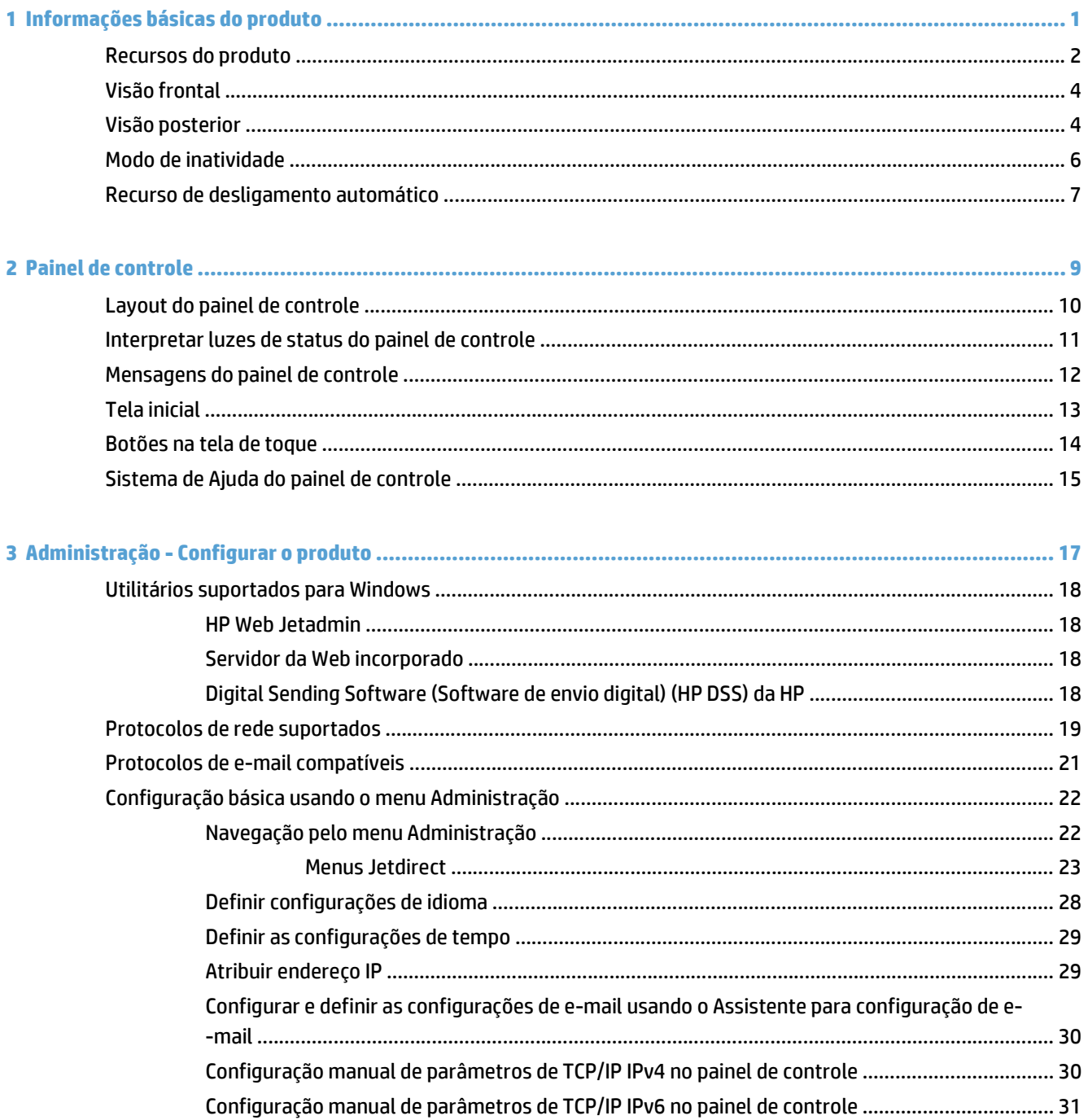

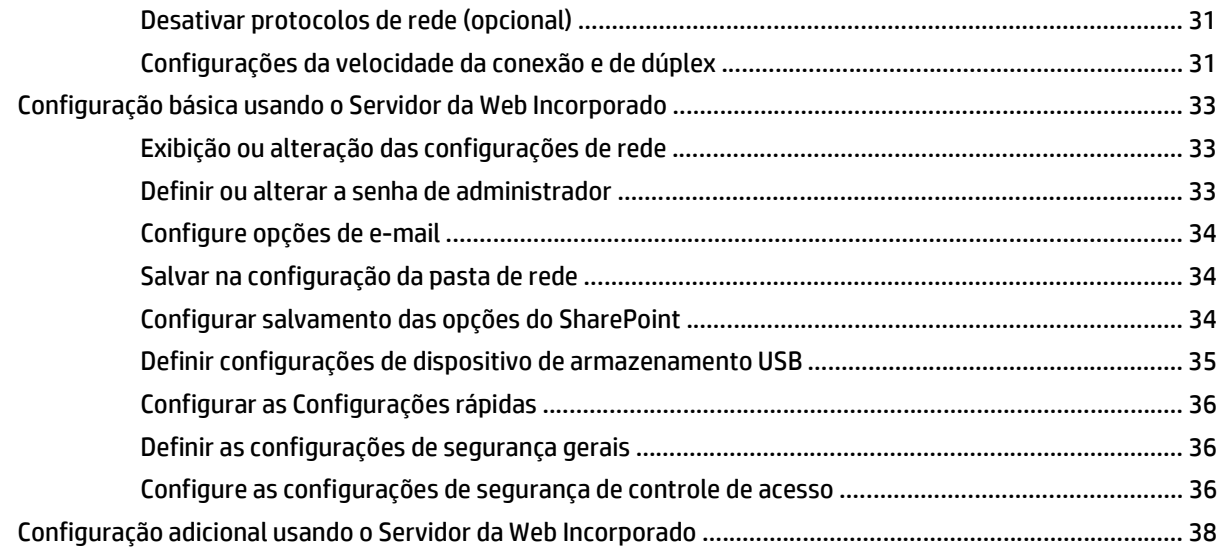

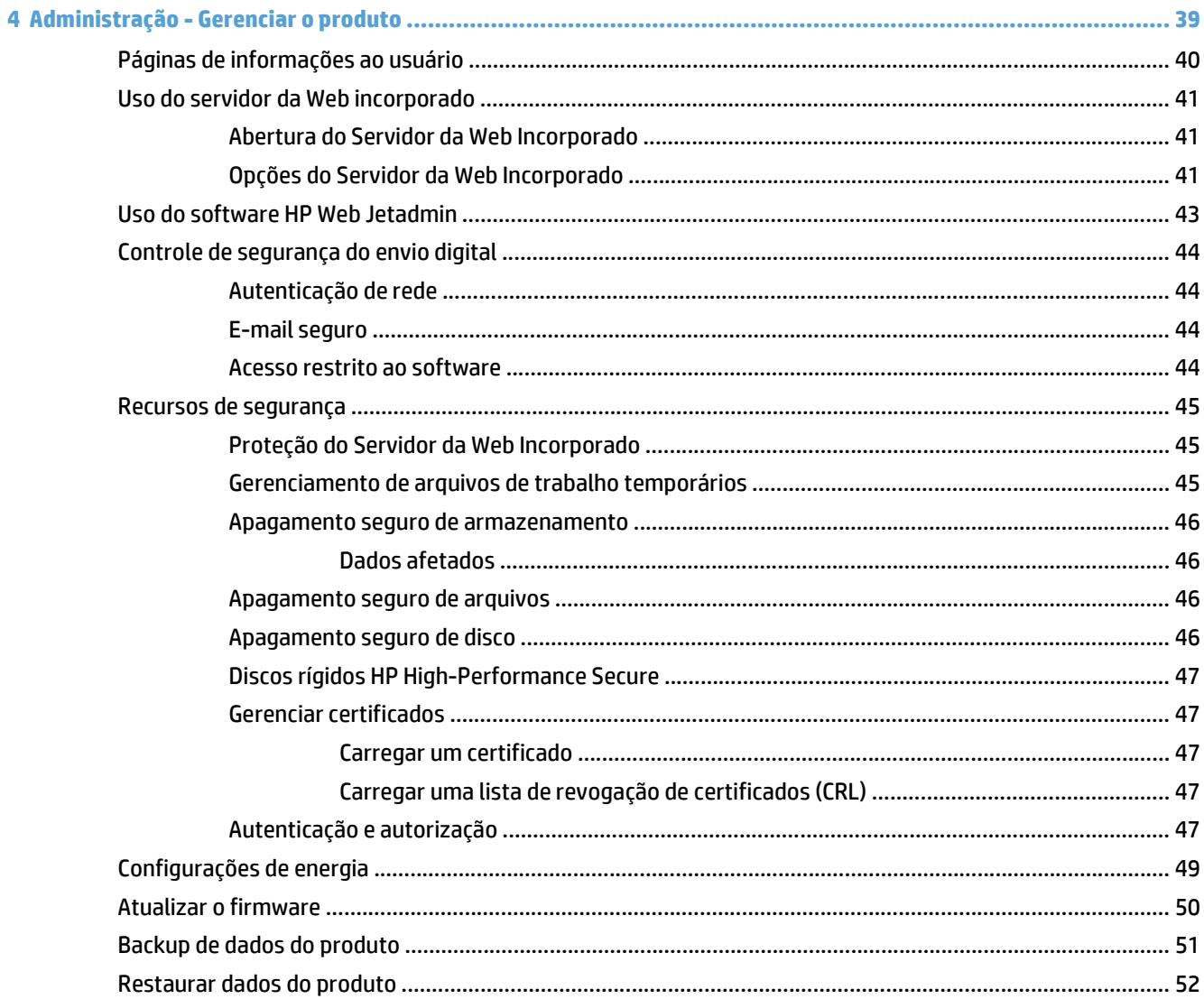

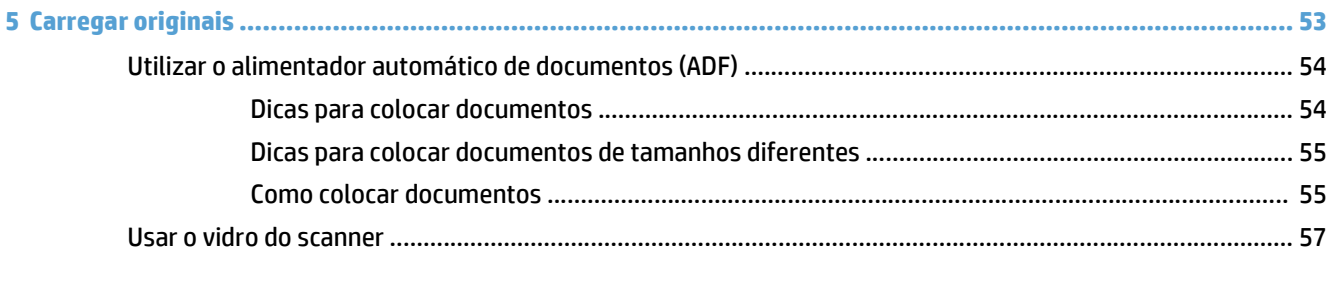

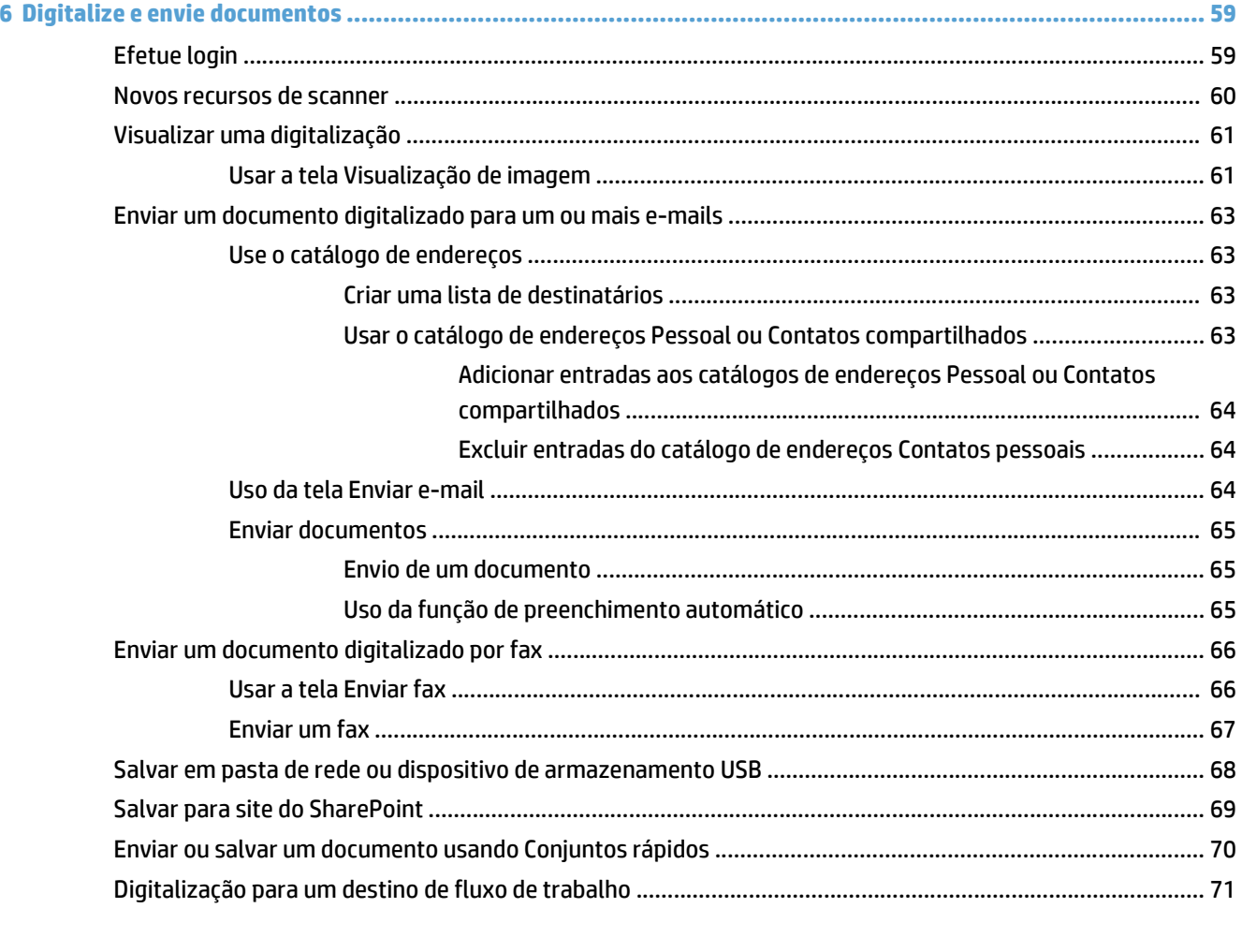

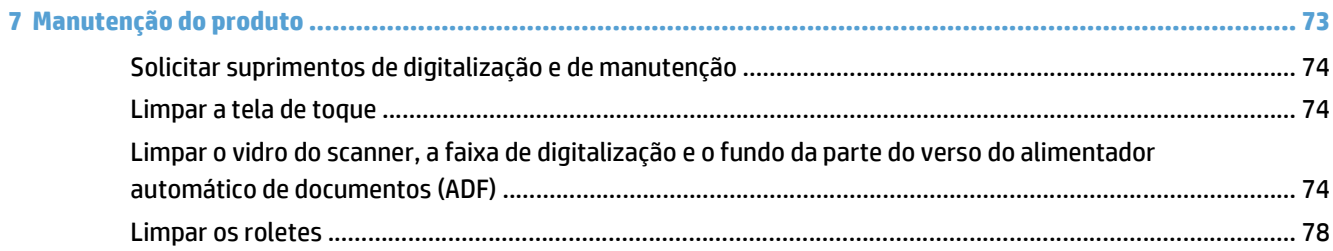

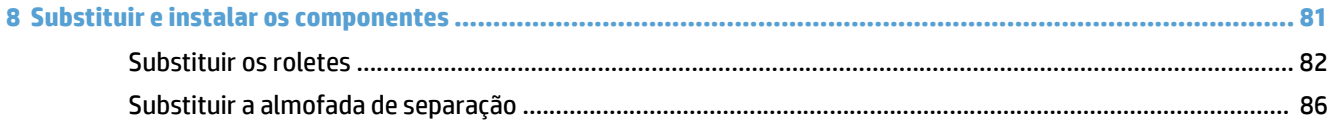

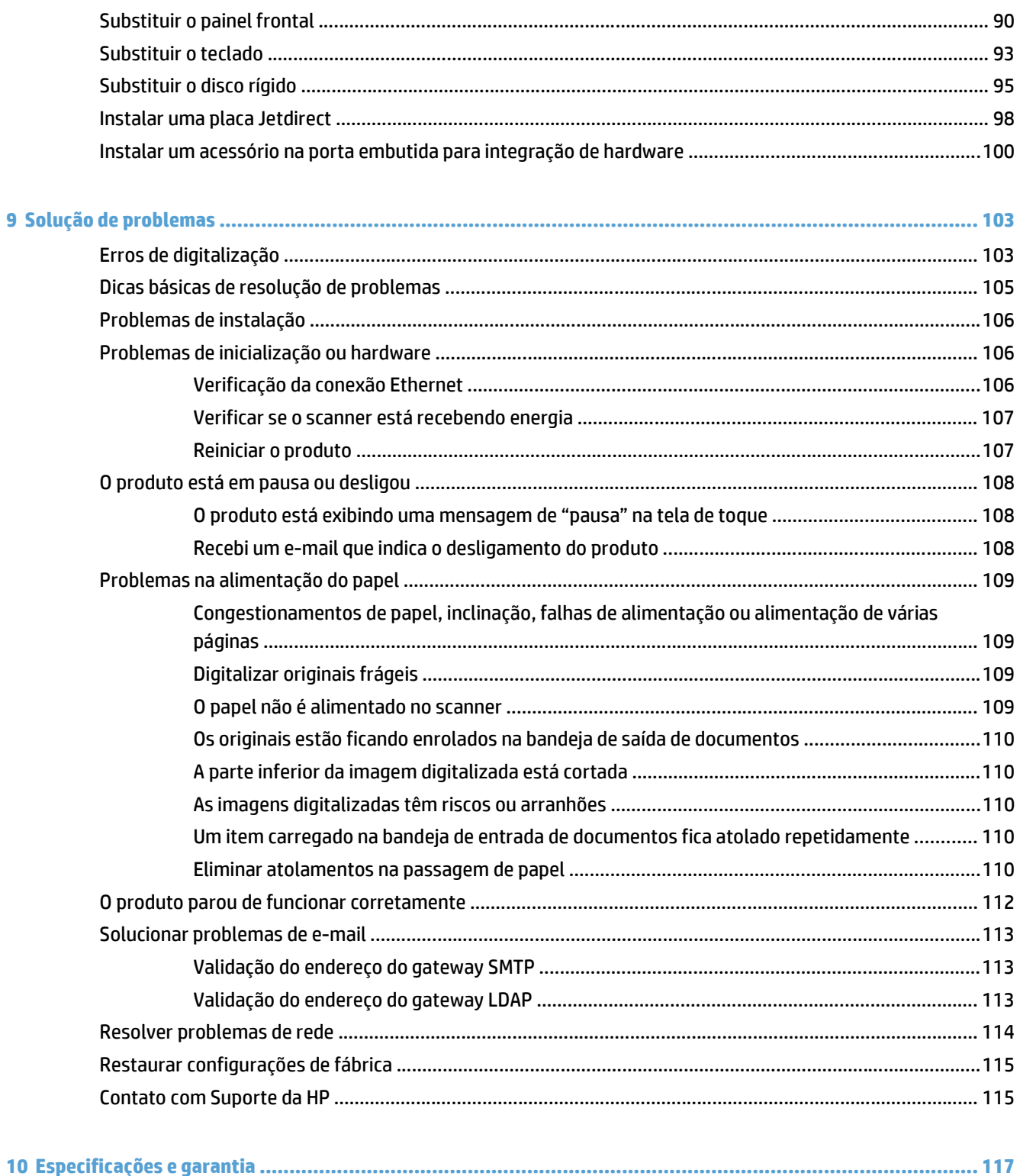

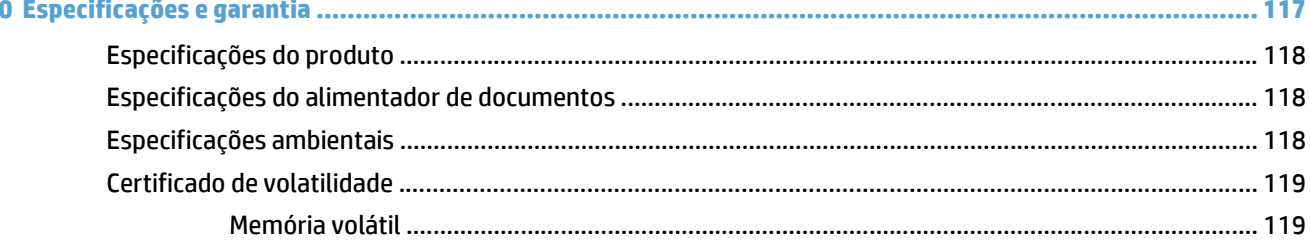

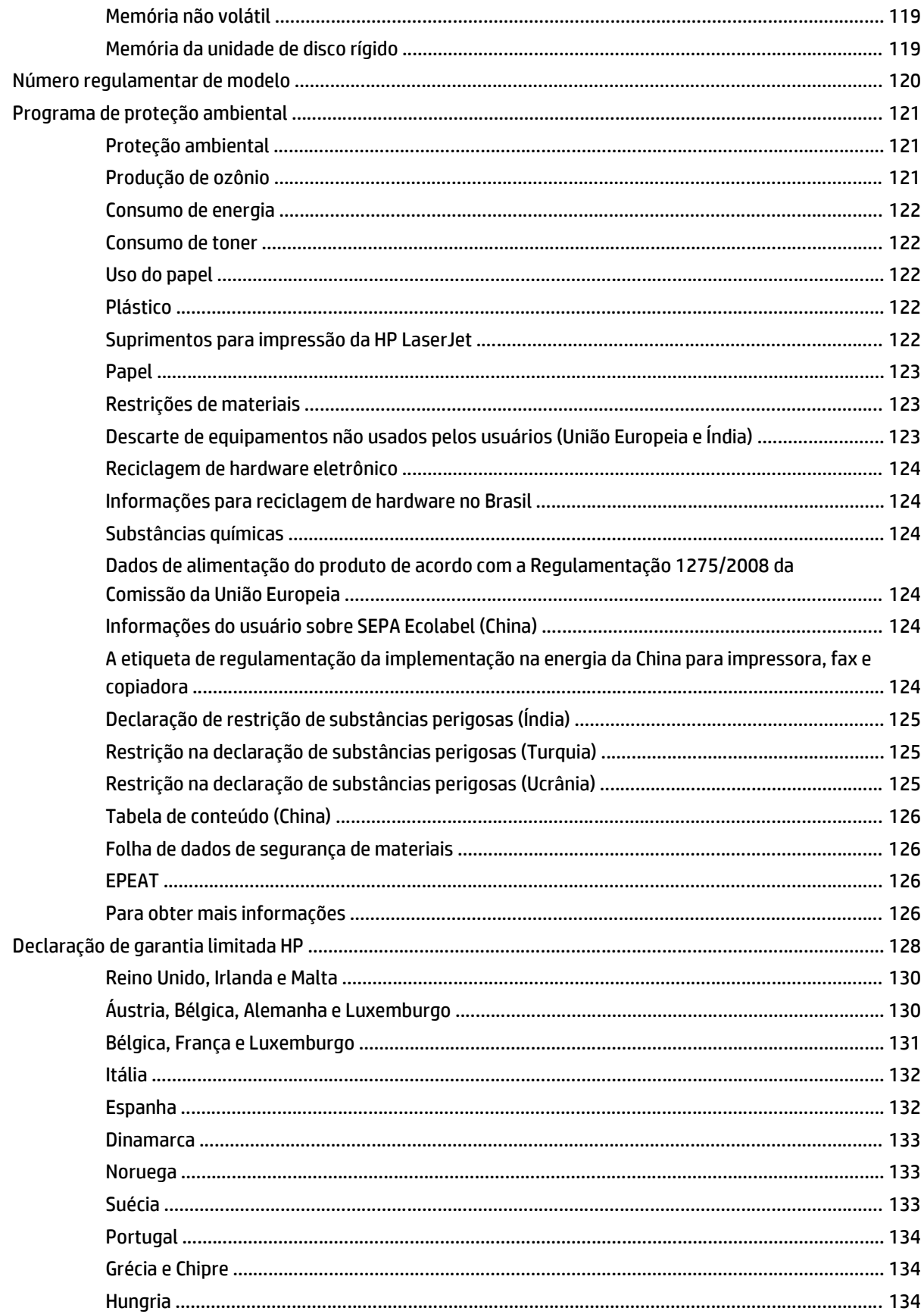

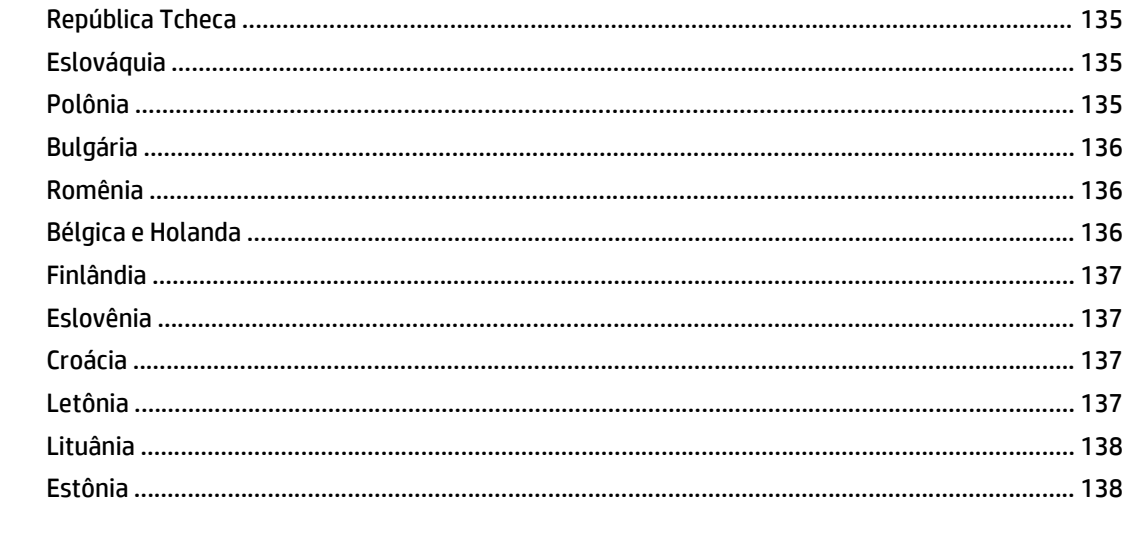

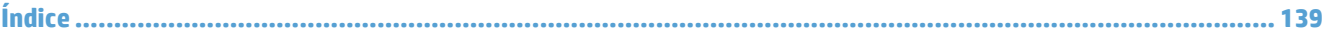

# <span id="page-8-0"></span>**1 Informações básicas do produto**

O Guia do Usuário traz o que você precisa saber sobre como usar o seu produto.

- [Recursos do produto](#page-9-0)
- [Visão frontal](#page-11-0)
- [Visão posterior](#page-11-0)
- [Modo de inatividade](#page-13-0)
- [Recurso de desligamento automático](#page-14-0)

## <span id="page-9-0"></span>**Recursos do produto**

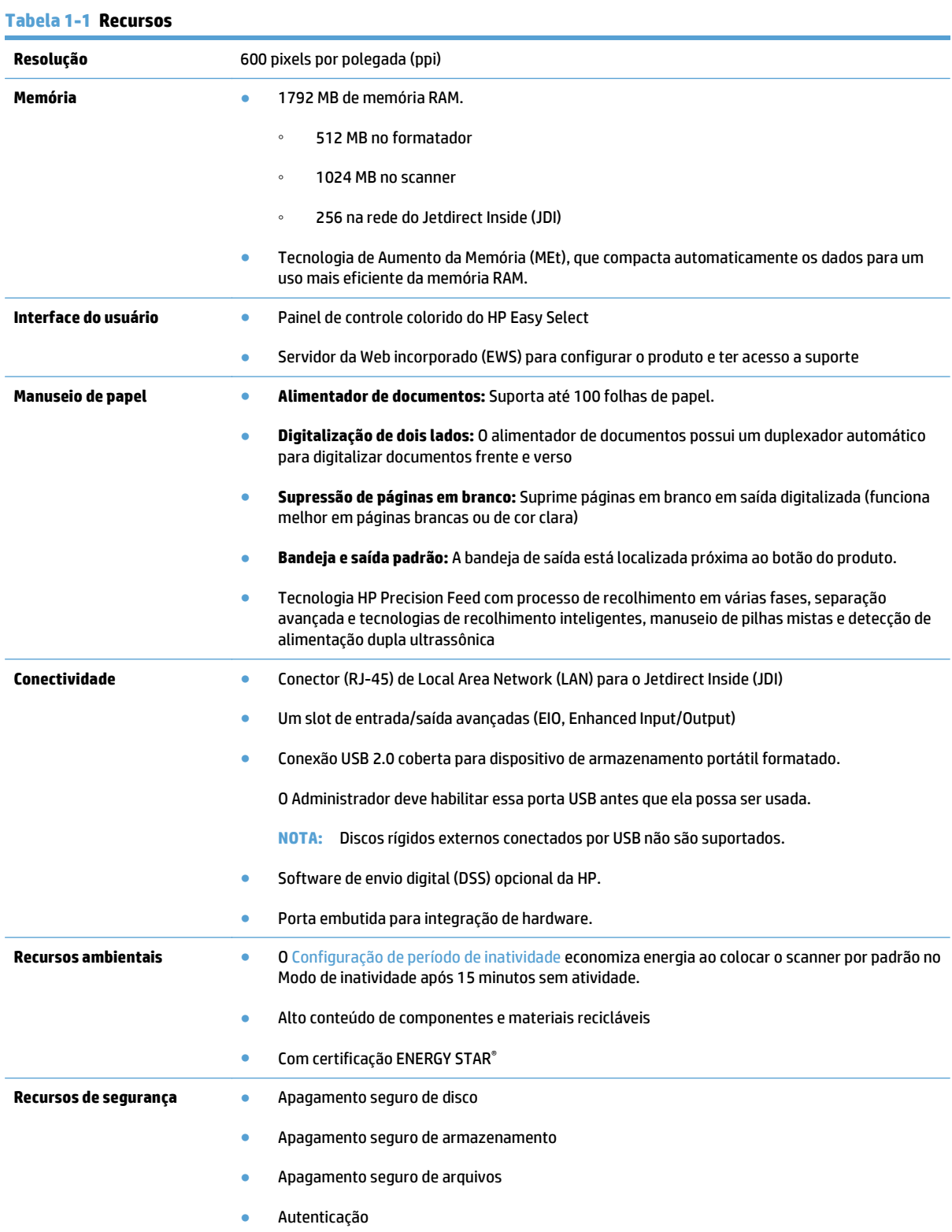

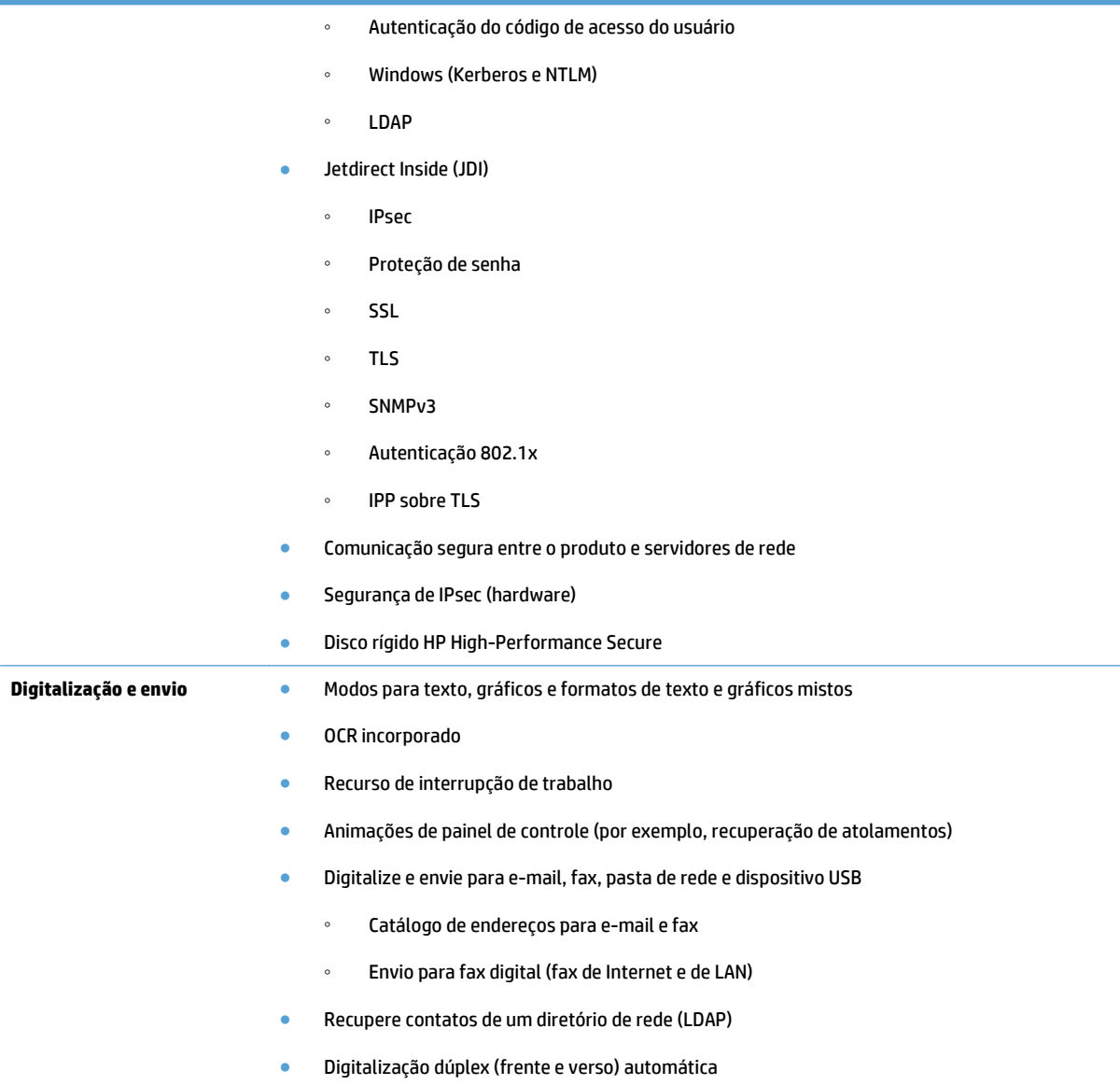

## <span id="page-11-0"></span>**Visão frontal**

**CUIDADO:** Se precisar mover o produto, sempre levante-o a partir da base. Não levante segurando pelo teclado.

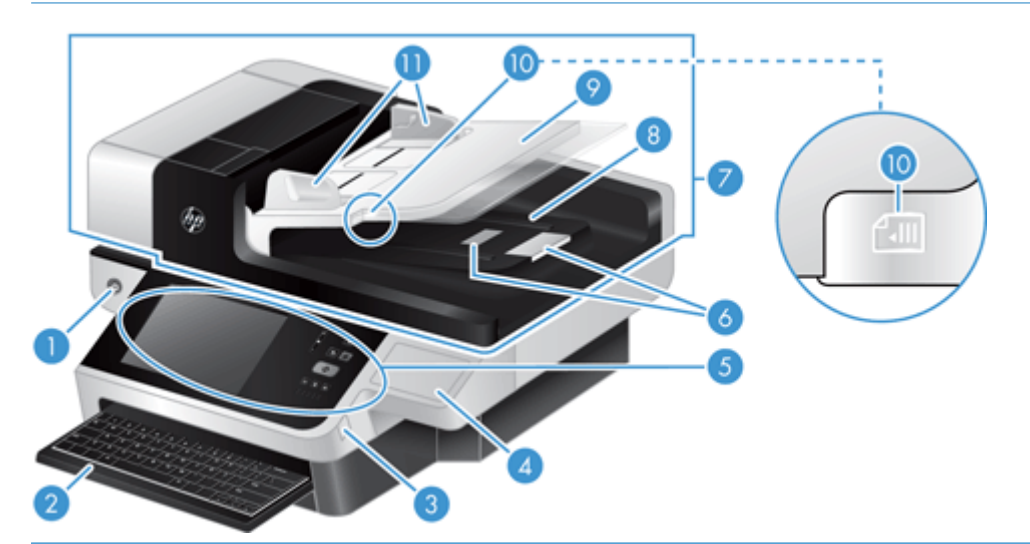

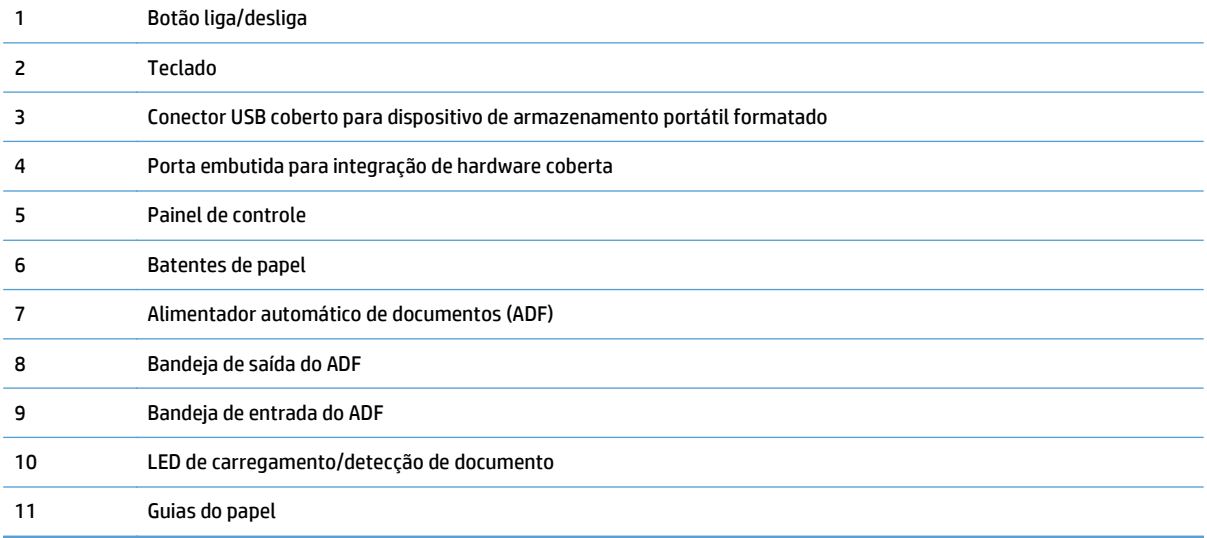

## **Visão posterior**

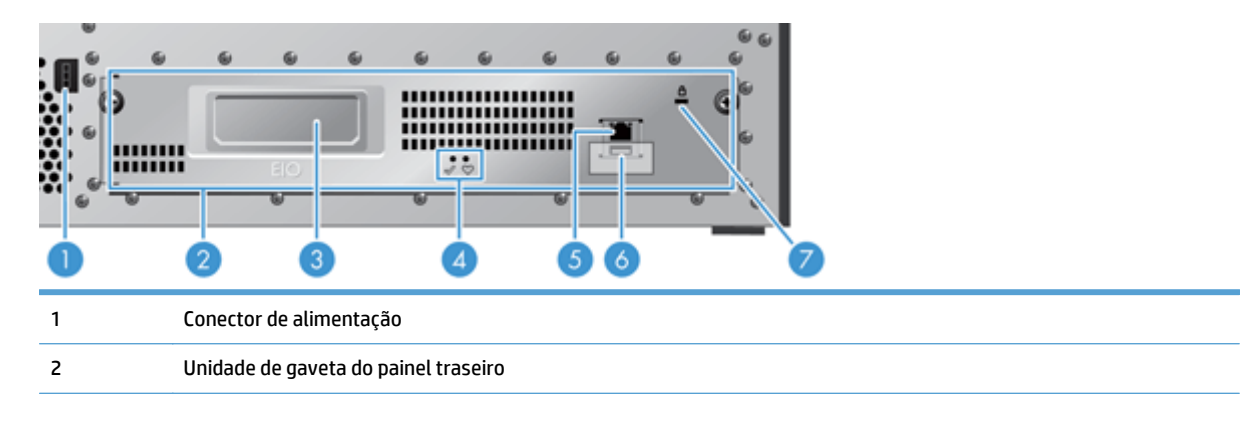

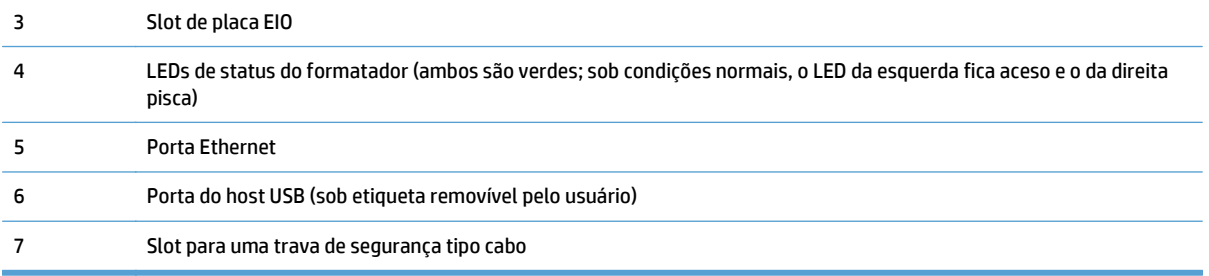

## <span id="page-13-0"></span>**Modo de inatividade**

O scanner entrará no Modo de inatividade após 15 minutos sem atividade. Para sair do Modo de inatividade, proceda de uma das seguintes formas:

- **•** Pressione qualquer botão
- Toque na tela sensível ao toque
- Levante a tampa do scanner de mesa
- Conectar um dispositivo USB

## <span id="page-14-0"></span>**Recurso de desligamento automático**

Este produto está equipado com um recurso de segurança que protege contra superaquecimento devido a um ventilador bloqueado ou com defeito.

- Sob algumas condições, a tela de toque exibirá uma mensagem de "pausa" por 12 minutos antes de iniciar o desligamento.
- Se o produto detectar falha no ventilador (causando superaquecimento do disco rígido), ele desligará sozinho. Se isso acontecer, o produto enviará um e-mail para notificar o usuário atual (se o usuário estiver conectado) e o administrador sobre o desligamento.

# <span id="page-16-0"></span>**2 Painel de controle**

- [Layout do painel de controle](#page-17-0)
- [Interpretar luzes de status do painel de controle](#page-18-0)
- [Mensagens do painel de controle](#page-19-0)
- [Tela inicial](#page-20-0)
- [Botões na tela de toque](#page-21-0)
- [Sistema de Ajuda do painel de controle](#page-22-0)

## <span id="page-17-0"></span>**Layout do painel de controle**

O painel de controle inclui um visor gráfico de tela de toque, botões de controle de trabalho, um teclado e três LEDs (light-emitting diode, diodo emissor de luz) de status.

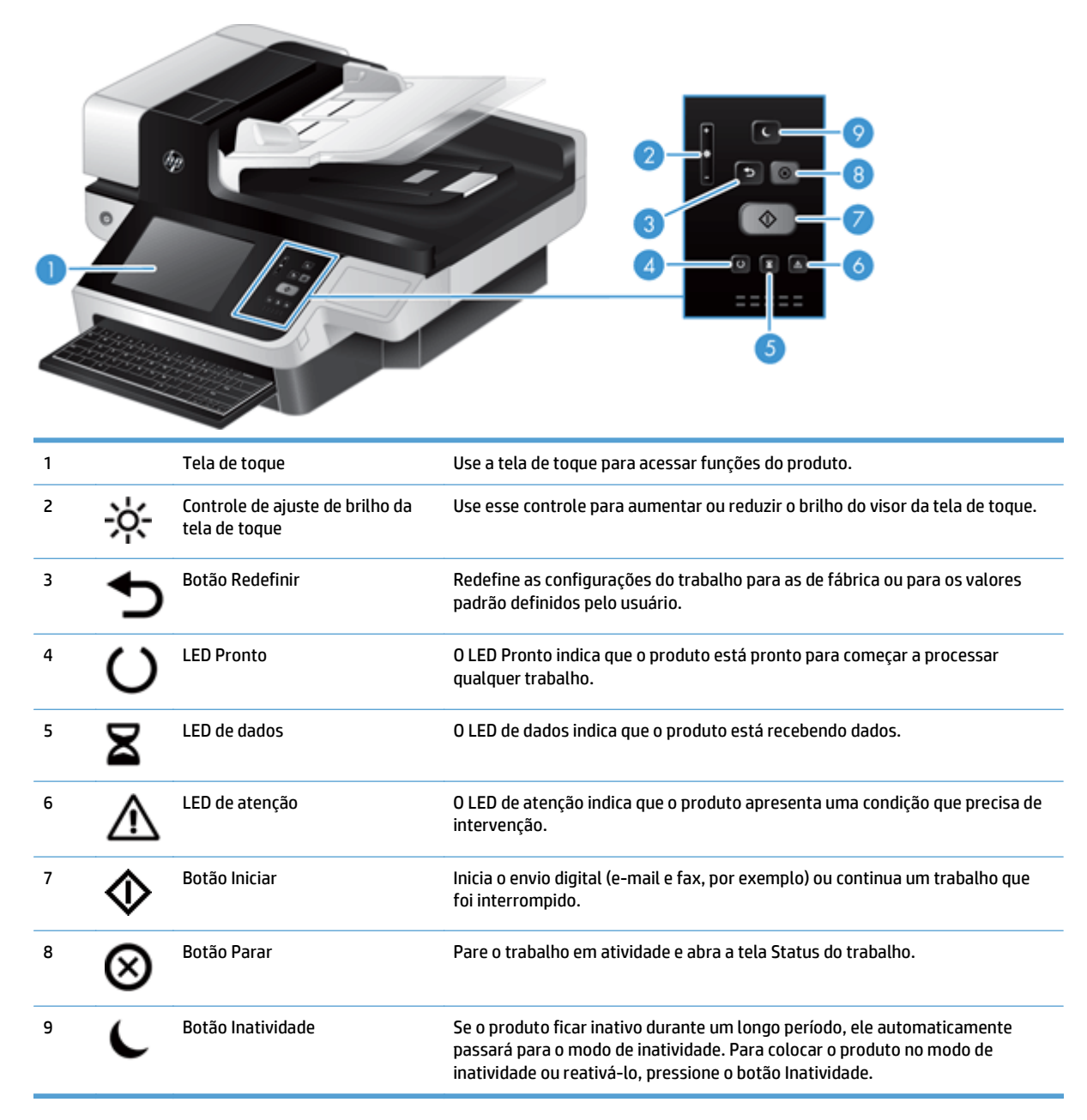

## <span id="page-18-0"></span>**Interpretar luzes de status do painel de controle**

O produto tem seis LEDs no painel de controle que indicam o status do produto. A tabela abaixo explica como interpretar esses LEDs.

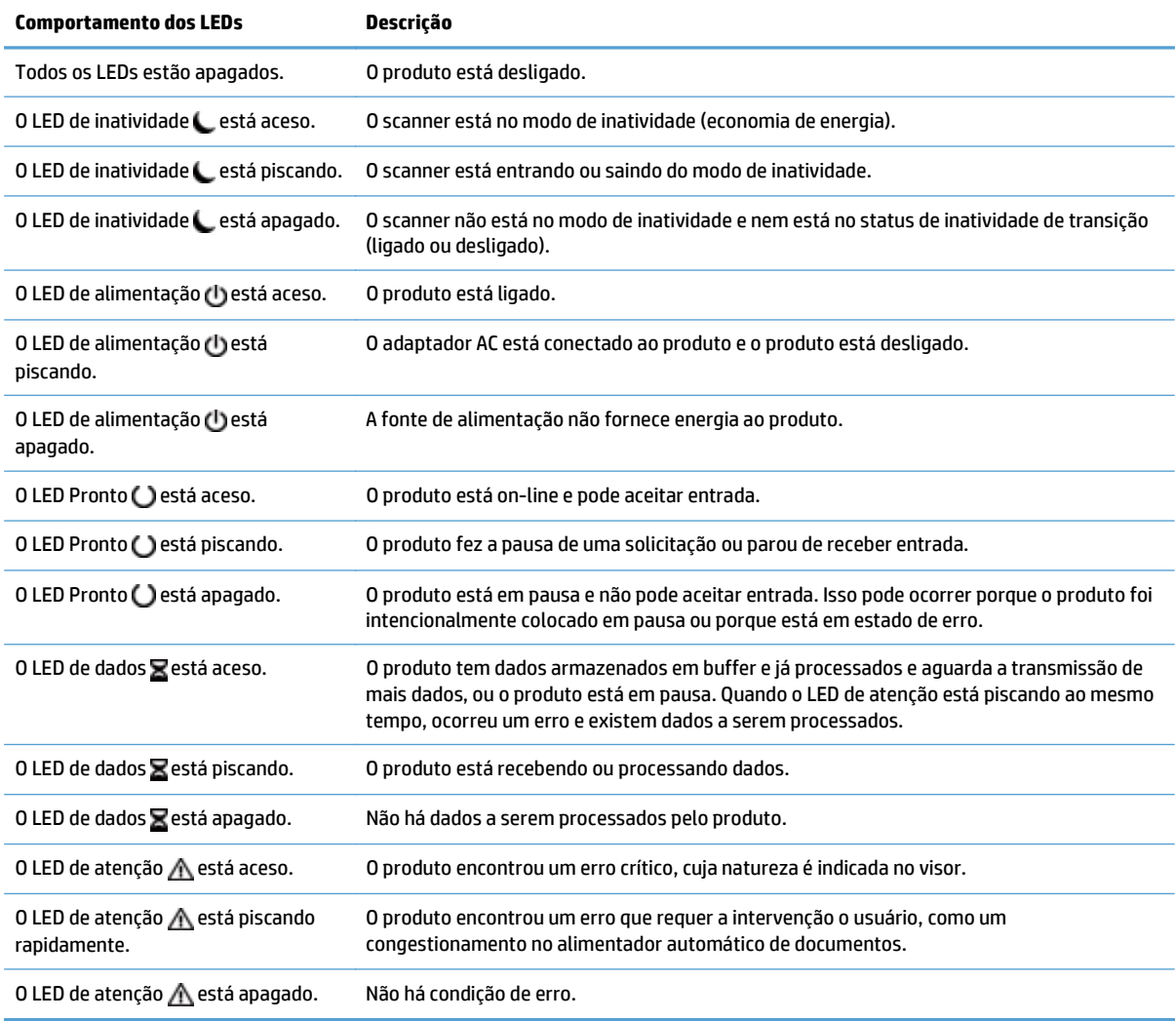

**NOTA:** As condições de status e erro aparecem no visor.

## <span id="page-19-0"></span>**Mensagens do painel de controle**

O produto fornece envio robusto de mensagens do painel de controle. Quando aparecer uma mensagem no painel de controle, siga as instruções na tela para resolver o problema. Se o produto exibir uma mensagem de "Erro" ou de "Atenção" e nenhuma etapa for exibida para resolver o problema, desligue e ligue o produto novamente. Entre em contato com o suporte HP se continuar ocorrendo problemas com o produto.

Para obter informações adicionais para advertências que aparecem na linha de status, toque no botão de Advertência.

Para obter informações adicionais sobre diversos tópicos, toque no botão Ajuda no canto superior direito da tela inicial.

## <span id="page-20-0"></span>**Tela inicial**

A tela Início permite o acesso aos recursos do produto e indica o status atual do produto.

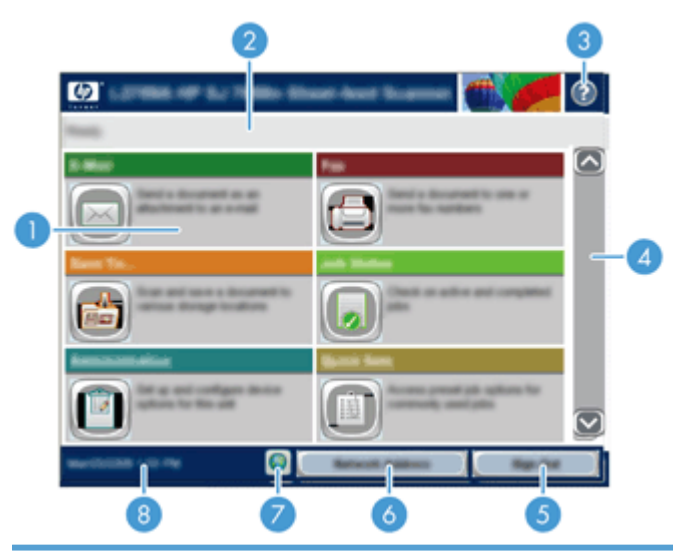

1 Recursos Dependendo de como o produto for configurado, os recursos que vão aparecer nesta área poderão incluir qualquer um dos seguintes itens:

- Fax
- E-mail
- Status do trabalho
- Salvar na Pasta da rede
- Salvar em USB
- Conjuntos rápidos
- Fluxo de trabalho
- Administração
- Serviço

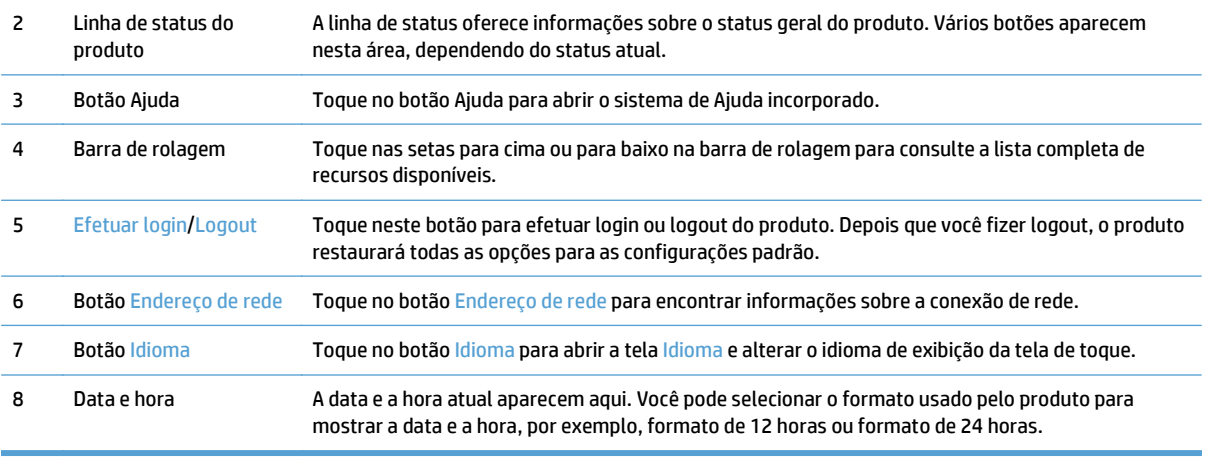

## <span id="page-21-0"></span>**Botões na tela de toque**

A tela de toque fornece informações sobre o status do produto. Vários botões podem aparecer nessa área.

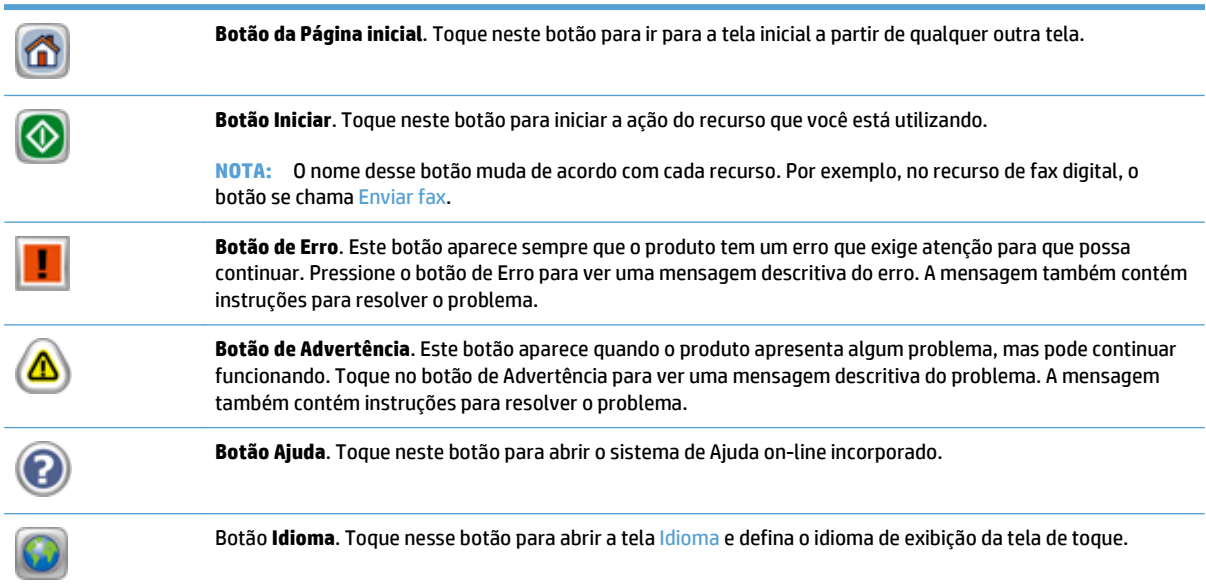

## <span id="page-22-0"></span>**Sistema de Ajuda do painel de controle**

O produto tem um sistema de Ajuda incorporado que explica como usar cada tela. Para abrir o sistema de Ajuda, pressione o botão Ajuda no canto superior direito da tela.

Em algumas telas, a Ajuda abre um menu global onde você pode procurar tópicos específicos. Você pode percorrer a estrutura de menus tocando nos botões no menu.

Para telas que contêm configurações de trabalhos individuais, a Ajuda abre um tópico que explica as opções daquela tela.

Se o dispositivo alertar você de um erro ou advertência, pressione o botão Erro ou Advertência para abrir uma mensagem que descreve o problema. A mensagem também contém instruções para ajudar a resolver o problema.

# <span id="page-24-0"></span>**3 Administração - Configurar o produto**

Será necessário que o administrador de rede configure o produto para usá-lo na rede, assim você poderá digitalizar para e-mail e outros destinos. As configurações estão acessíveis no Servidor da Web Incorporado, no software HP Web Jetadmin ou no painel de controle.

- [Utilitários suportados para Windows](#page-25-0)
- [Protocolos de rede suportados](#page-26-0)
- [Protocolos de e-mail compatíveis](#page-28-0)
- [Configuração básica usando o menu Administração](#page-29-0)
- [Configuração básica usando o Servidor da Web Incorporado](#page-40-0)
- [Configuração adicional usando o Servidor da Web Incorporado](#page-45-0)

## <span id="page-25-0"></span>**Utilitários suportados para Windows**

- **HP Web Jetadmin**
- Servidor da Web incorporado
- Digital Sending Software (Software de envio digital) (HP DSS) da HP

### **HP Web Jetadmin**

O HP Web Jetadmin é uma ferramenta de software de gerenciamento simples de impressão e periféricos de imagem que ajuda a otimizar o uso do produto, a controlar os custos de cores, a proteger os produtos e administrar os suprimentos, permitindo configuração remota, monitoração proativa, solução de problemas de segurança e relatórios de produtos de impressão e de imagem.

Para fazer download da versão atual do HP Web Jetadmin e da lista mais atualizada de sistemas host suportados, visite [www.hp.com/go/webjetadmin](http://www.hp.com/go/webjetadmin).

Quando instalado num servidor host, um cliente Windows pode obter acesso ao HP Web Jetadmin usando um navegador com suporte (como o Microsoft® Internet Explorer) e navegando até o host HP Web Jetadmin.

### **Servidor da Web incorporado**

O produto vem com um Servidor da Web incorporado que dá acesso a informações sobre o produto e as atividades da rede. Essas informações aparecem em um navegador da Web, como Microsoft Internet Explorer ou Mozilla Firefox.

O Servidor da Web incorporado está no produto. Ele não está carregado em um servidor da rede.

O Servidor da Web incorporado fornece uma interface ao produto que pode ser acessada por um navegador padrão da Web em qualquer computador conectado à rede. Nenhum software especial está instalado ou configurado, mas você precisa ter um navegador da Web compatível no computador. Para ter acesso ao Servidor da Web incorporado, digite o endereço IP do produto na linha de endereço do navegador. (Para localizar o endereço IP, toque no botão Endereço de rede na tela inicial.)

### **Digital Sending Software (Software de envio digital) (HP DSS) da HP**

Você pode instalar o Digital Sending Software (software de envio digital) da HP. Esse software é executado como um serviço em um servidor de rede e permite que diversos produtos enviem trabalhos através do servidor. Não é necessário instalar quaisquer softwares ou drivers em computadores de usuários individuais. Para obter mais informações sobre versões compatíveis do HP DSS e adquirir o software, consulte [www.hp.com/go/dss.](http://www.hp.com/go/dss)

## <span id="page-26-0"></span>**Protocolos de rede suportados**

O produto suporta o protocolo de rede TCP/IP, o protocolo de rede mais usado e aceito. Muitos serviços de rede utilizam esse protocolo. A tabela a seguir lista os serviços e protocolos de rede suportados.

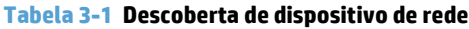

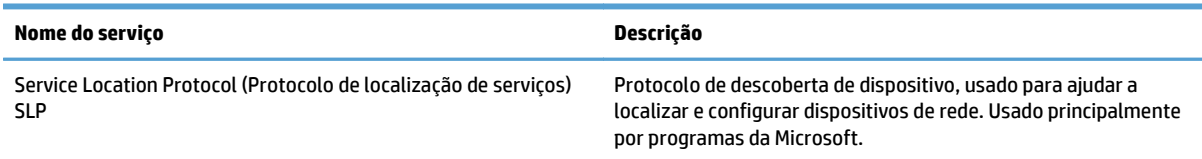

### **Tabela 3-2 Mensagens e gerenciamento**

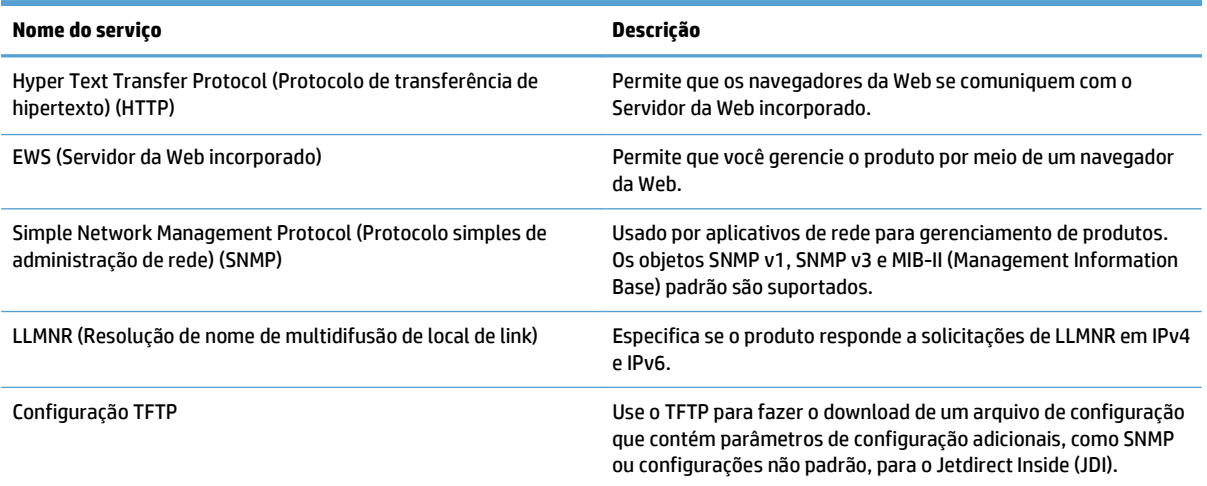

#### **Tabela 3-3 Endereçamento IP**

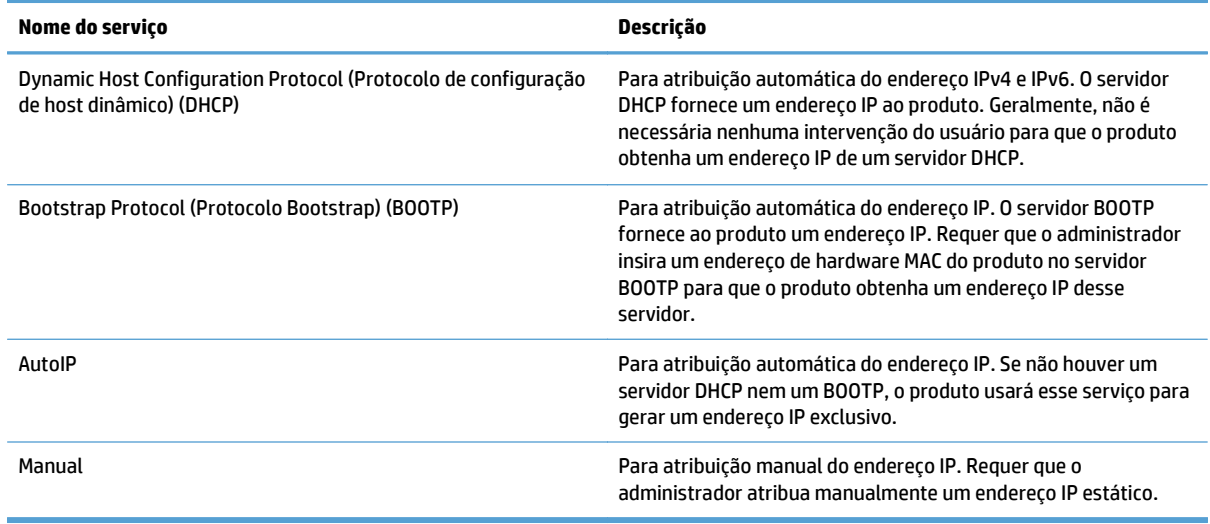

### **Tabela 3-4 Recursos de segurança**

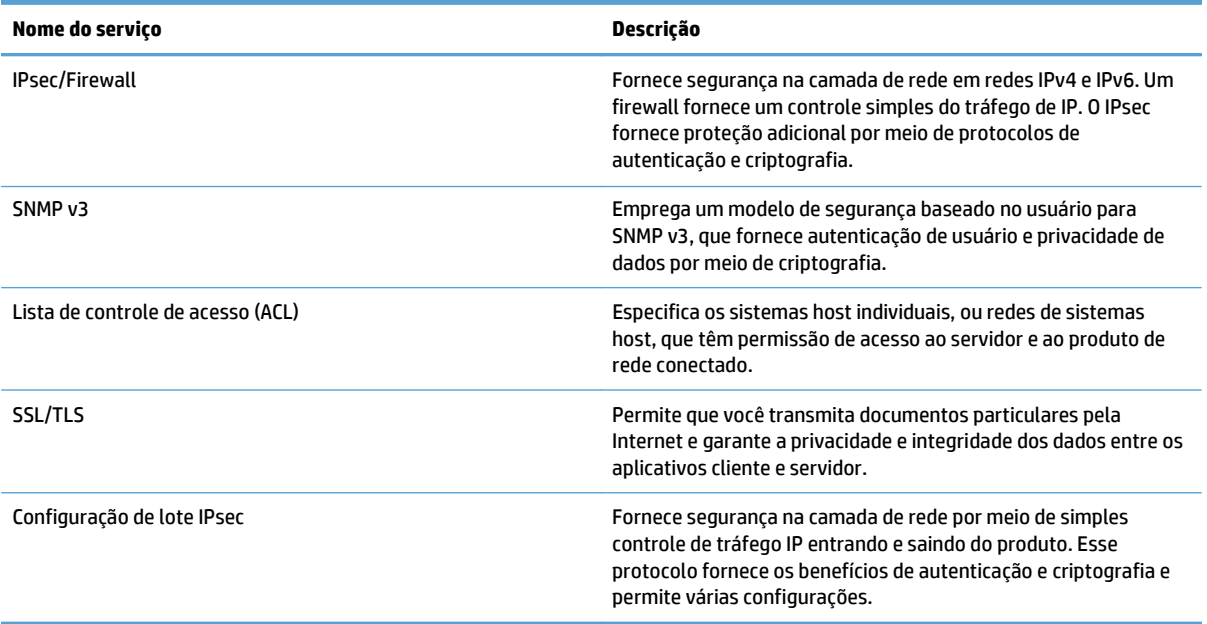

## <span id="page-28-0"></span>**Protocolos de e-mail compatíveis**

O produto suporta os protocolos Simple Mail Transfer Protocol (SMTP) e o Lightweight Directory Access Protocol (LDAP).

### **SMTP**

- SMTP é um conjunto de regras que definem a interação entre programas que enviam e recebem e-mail. Para que o produto envie documentos a e-mails, ele deve estar conectado a uma LAN que tenha acesso a um servidor de e-mail que suporte SMTP. O servidor SMTP também deve possuir acesso a Internet.
- Se estiver usando uma conexão com rede local, entre em contato com o administrador do sistema para obter o endereço IP ou nome de host para seu servidor SMTP. Se estiver se conectando por uma conexão DSL ou cabo, entre em contato com o provedor de internet para obter o endereço IP do servidor SMTP.

### **LDAP**

- LDAP é usado para ter acesso a um banco de dados de informações. Quando o produto usa LDAP, ele procura uma lista global de endereços de e-mail. Conforme você comece a digital o endereço de e-mail, LDAP usa um recurso auto-completar que preenche uma lista de endereços de e-mail que corresponde aos caracteres digitados. Conforme você digite caracteres adicionais, a lista de correspondências de endereços de e-mail se torna menor.
- O produto suporta LDAP, mas não é necessária uma conexão a um servidor LDAP para que o produto envie a e-mails.
	- **W NOTA:** Se precisar alterar as configurações de LDAP, altere-as usando o Servidor da Web incorporado.

## <span id="page-29-0"></span>**Configuração básica usando o menu Administração**

Você poderá usar o aplicativo do Configuração inicial para concluir este subconjunto de tarefas de configuração se Configuração inicial estiver desativado na tela Início: definir configurações de idioma, configurar o formato e data e hora, definir a data e a hora e acessar o Assistente para configuração de e-mail.

- Navegação pelo menu Administração
- [Definir configurações de idioma](#page-35-0)
- [Definir as configurações de tempo](#page-36-0)
- Atribuir endereco IP
- [Configurar e definir as configurações de e-mail usando o Assistente para configuração de e-mail](#page-37-0)
- [Configuração manual de parâmetros de TCP/IP IPv4 no painel de controle](#page-37-0)
- [Configuração manual de parâmetros de TCP/IP IPv6 no painel de controle](#page-38-0)
- [Desativar protocolos de rede \(opcional\)](#page-38-0)
- [Configurações da velocidade da conexão e de dúplex](#page-38-0)

### **Navegação pelo menu Administração**

Na tela inicial, toque no botão Administração para abrir a estrutura de menus. Você pode ter de rolar até a base da tela inicial para ver esse recurso.

O menu Administração tem vários submenus que podem ser usados para algumas tarefas de configuração. (Use o Servidor da Web Incorporado para definir todas as configurações.) Toque no nome de um menu para expandir a estrutura. Um sinal de mais (+) junto a um nome de menu significa que ele contém submenus. Continue abrindo a estrutura até chegar na opção que você deseja configurar. Para voltar ao nível anterior, toque no botão Voltar .

### **X** NOTA: O botão Voltar inão está disponível em todas as telas.

Para sair do menu Administração, toque no botão Início m no canto superior esquerdo da tela.

O produto possui Ajuda incorporada que explica cada um dos recursos disponíveis através de menus. A Ajuda está disponível para muitos menus na parte direita da tela de toque.

A tabela desta seção fornece informações gerais sobre cada menu. Para obter informações sobre entradas específicas em cada menu, consulte a Ajuda incorporada.

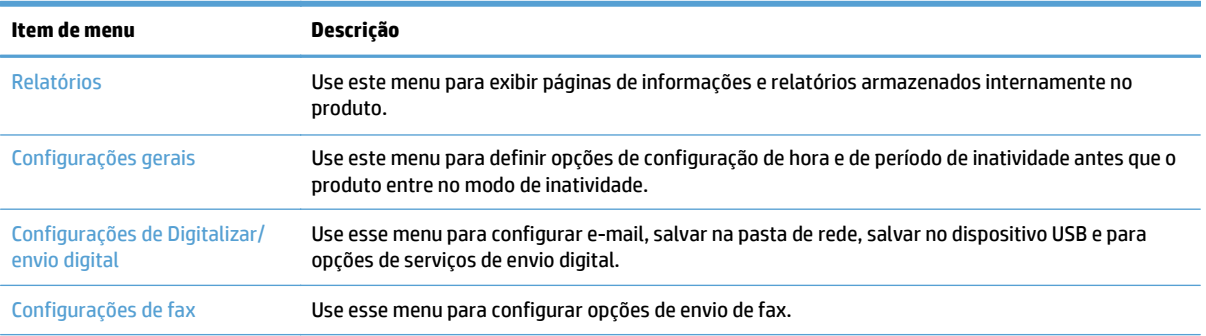

#### **Tabela 3-5 Menus de Administração**

### <span id="page-30-0"></span>**Tabela 3-5 Menus de Administração (continuação)**

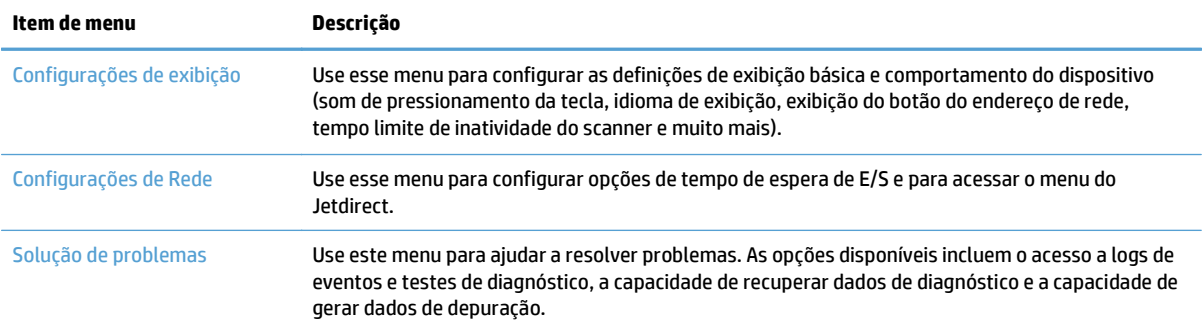

### **Menus Jetdirect**

Administração > Configurações de Rede > Menu JetDirect incorporado

### **Tabela 3-6 Menus Jetdirect**

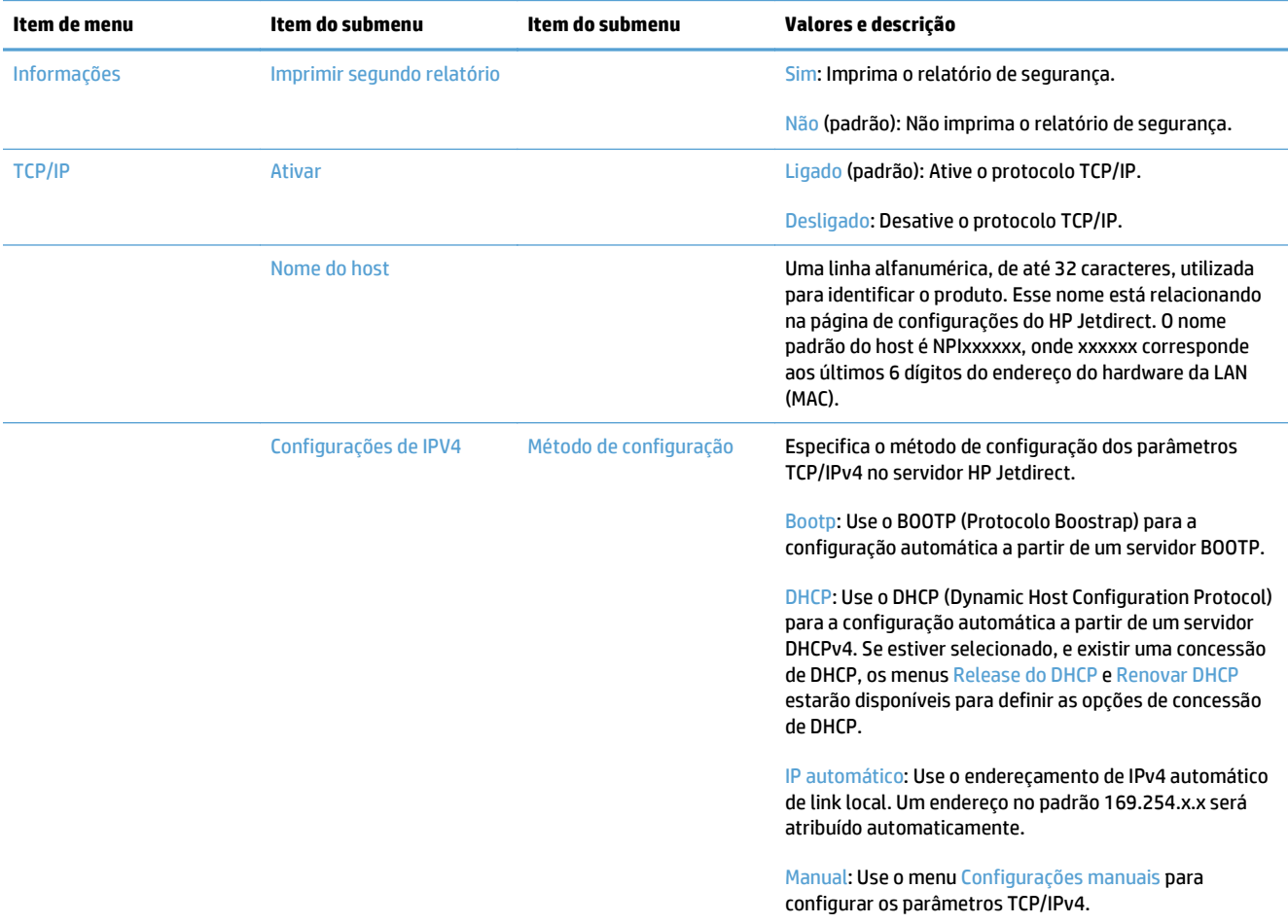

### **Tabela 3-6 Menus Jetdirect (continuação)**

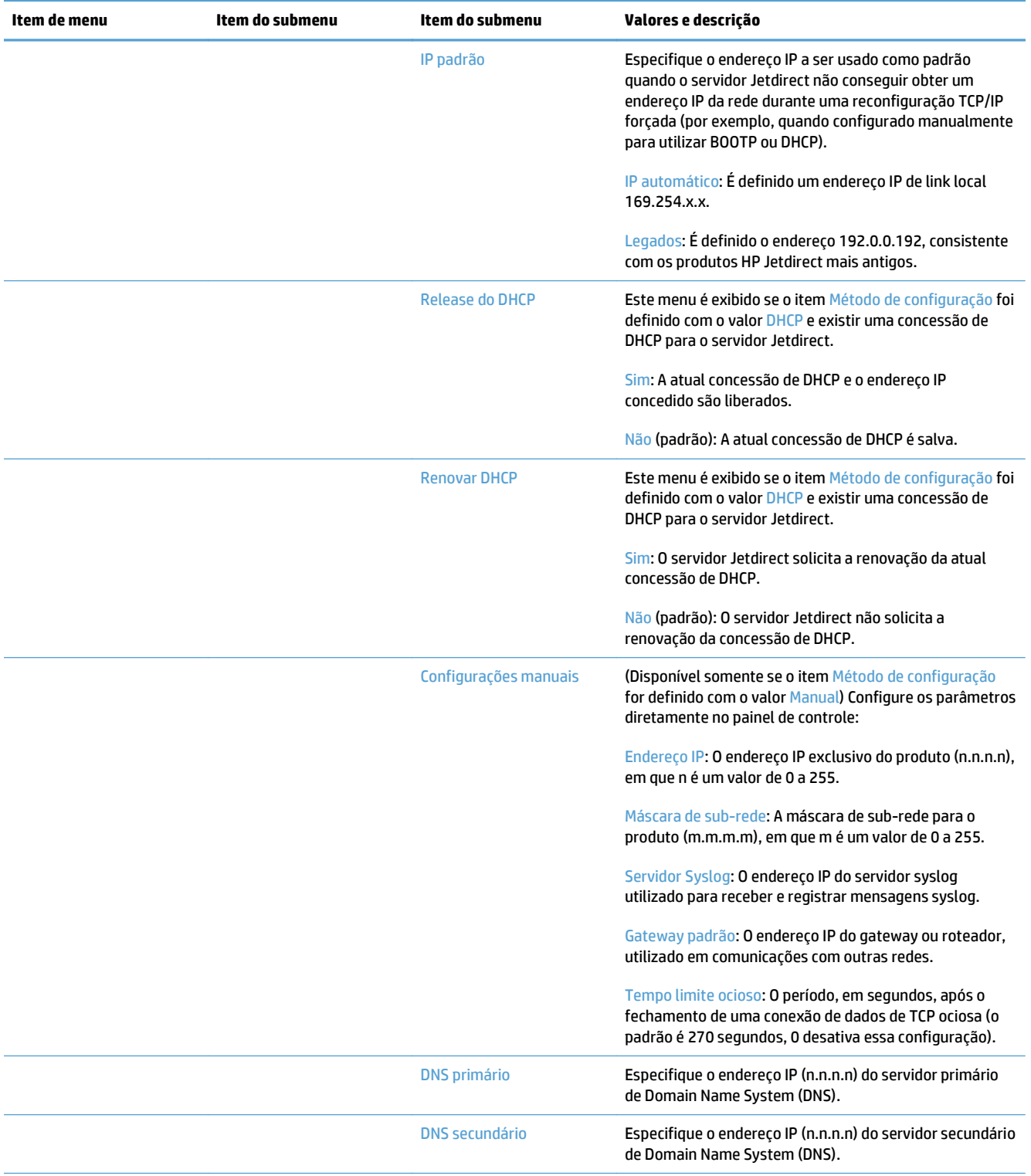

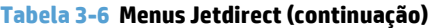

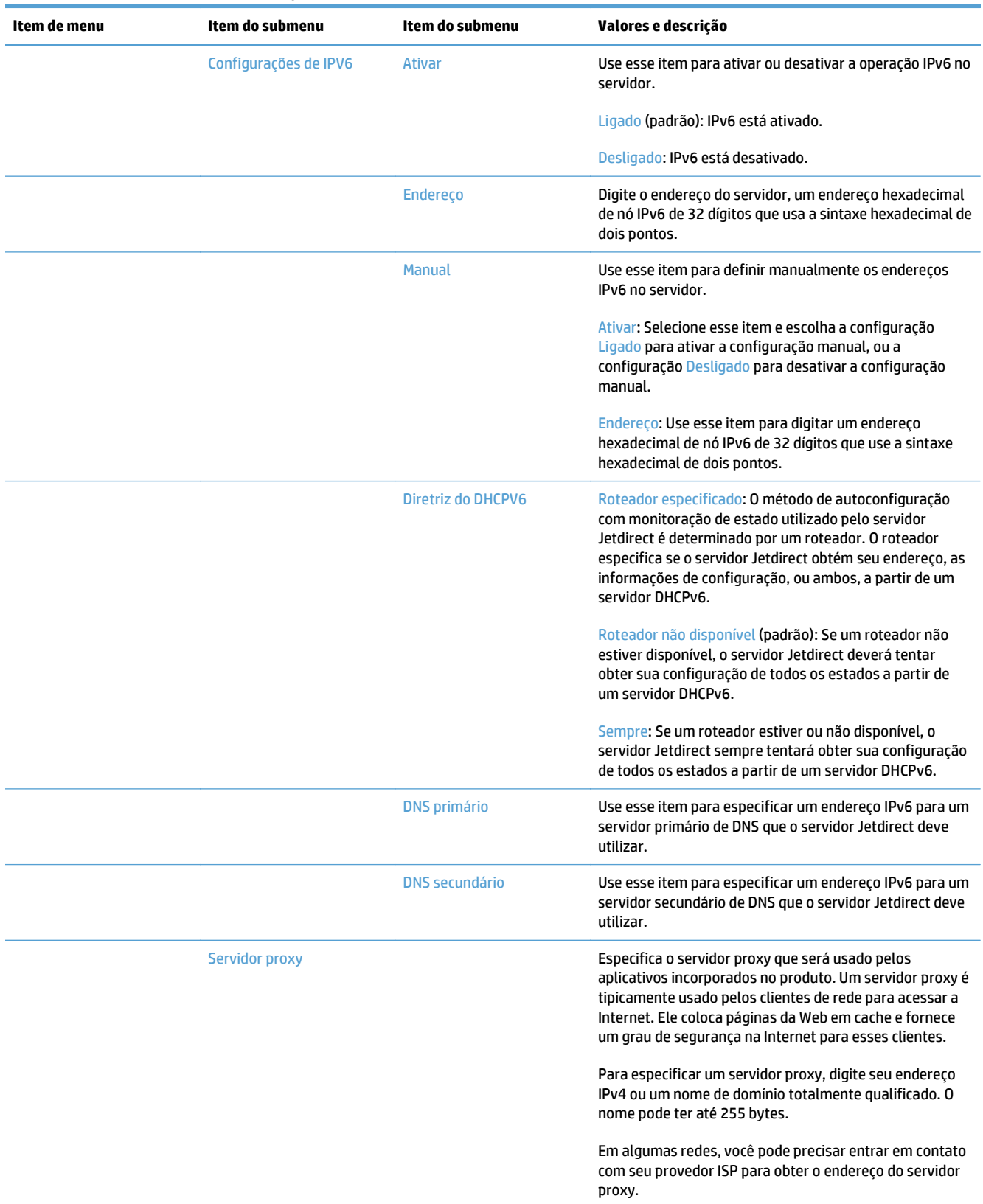

### **Tabela 3-6 Menus Jetdirect (continuação)**

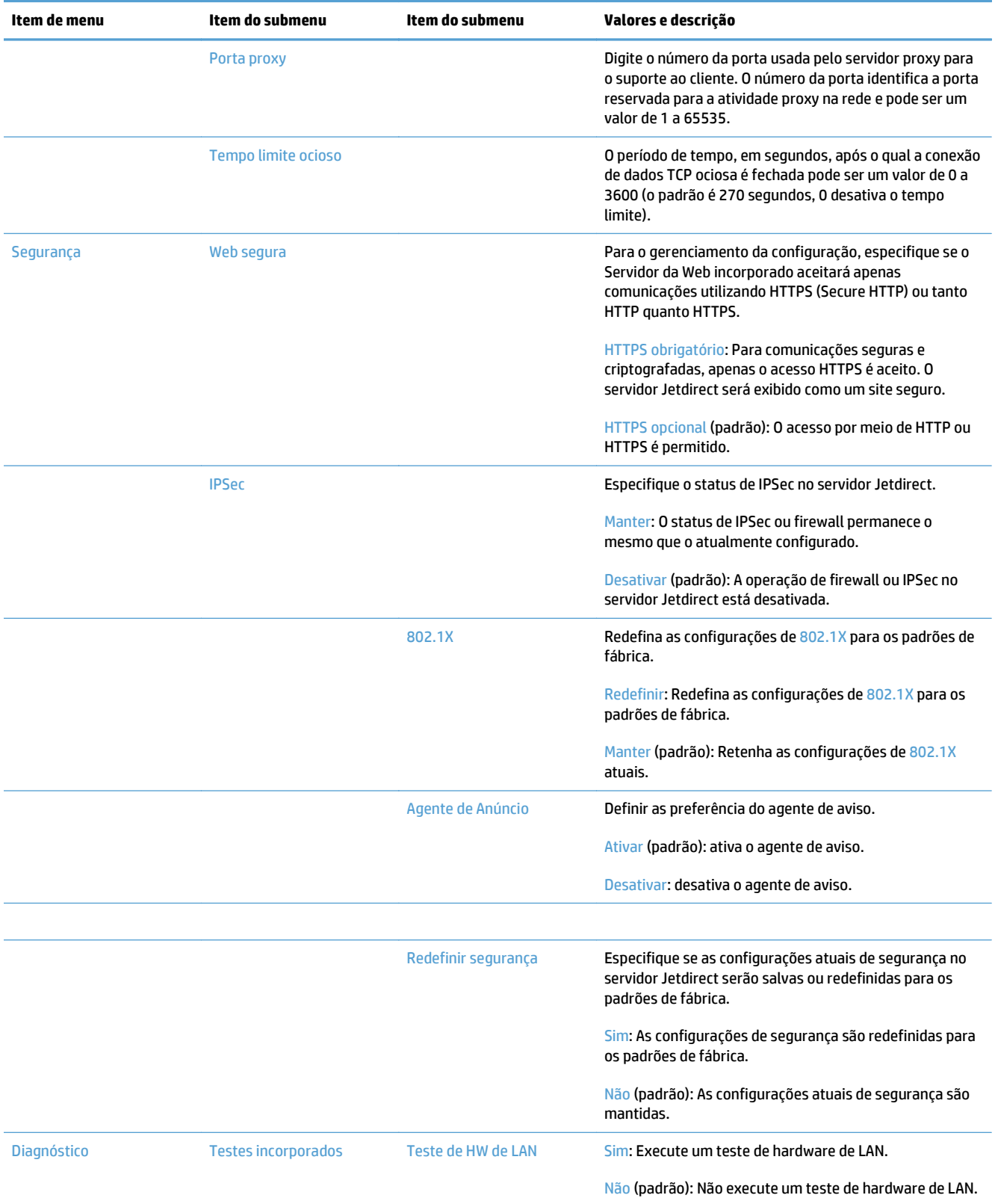

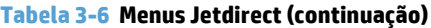

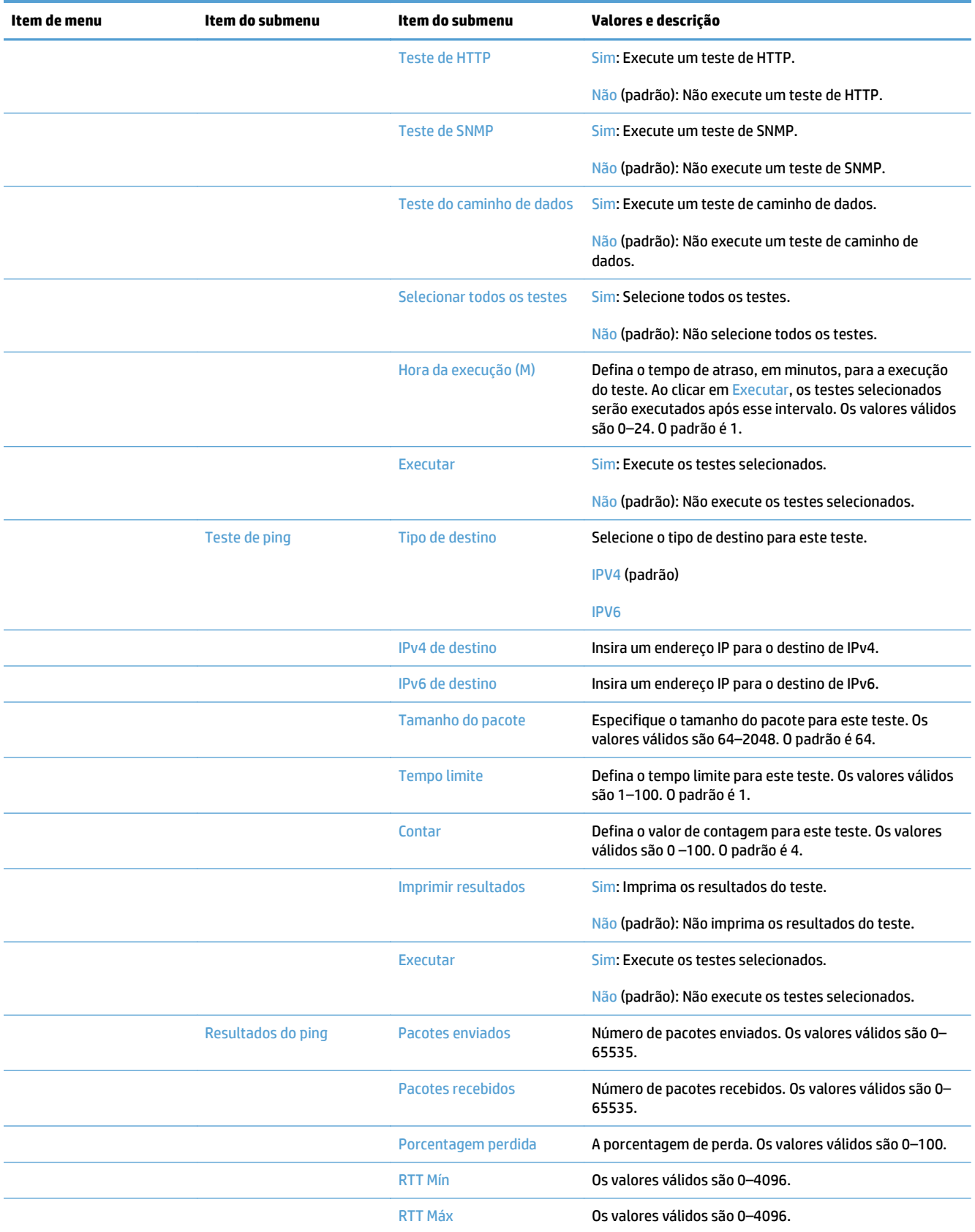

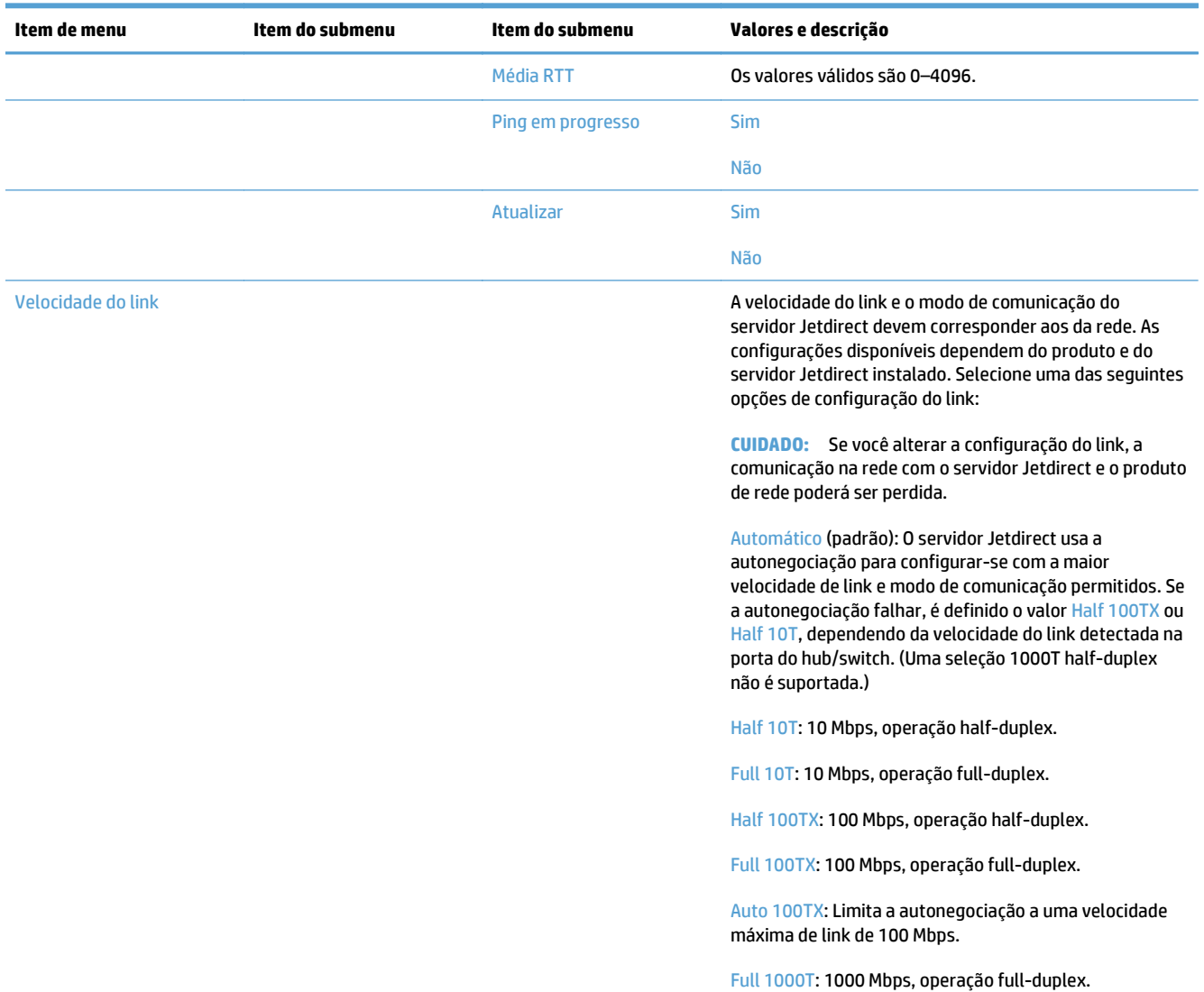

#### <span id="page-35-0"></span>**Tabela 3-6 Menus Jetdirect (continuação)**

### **Definir configurações de idioma**

Para definir as configurações de idioma, execute estas etapas:

- **1.** No painel de controle do produto, toque no botão Administração, toque no menu Configurações de exibição e toque na opção Configurações de idioma.
- **2.** Em Idioma, toque no idioma para a exibição do painel de controle.
- **3.** Em Layout do teclado, toque no layout do teclado para o teclado da tela de toque e toque em Salvar.

**W NOTA:** O idioma selecionado pode influenciar na organização das teclas do teclado da tela de toque. Além disso, pode existir mais de um layout de teclado para um determinado idioma.

**W NOTA:** Você também pode definir as configurações de idioma tocando no botão Idioma **o** na tela Início.
### **Definir as configurações de tempo**

Para definir as configurações de tempo, execute estas etapas:

- **1.** No painel de controle do produto, toque no botão Administração, toque no menu Configurações gerais e toque na opção Configurações de data/hora.
- **2.** Definir a data e a hora
	- **a.** Toque em Data/Hora.
	- **b.** Defina o dia, o mês e o ano tocando no botão adequado e usando a seta para definir o valor desejado.
	- **c.** Defina a hora tocando no botão adequado e usando a seta para definir o valor desejado. Toque no botão AM/PM para alternar o valor.

**W** NOTA: Se for apropriado, toque em Ajustar horário de verão.

- **d.** Toque no botão do fuso horário adequado.
- **e.** Toque em Salvar.

**<sup>2</sup> NOTA:** Para alterar o formato de data e hora, toque em Formato de data/hora na tela Configurações de data/hora.

- **3.** Defina a configuração do período de inatividade.
	- **a.** Na tela Configurações gerais, toque em Configurações de energia e toque em Configuração de período de inatividade.
	- **b.** Toque na caixa ao lado de para Desativar modo de inatividade/automático depois de selecioná-la e use o teclado pop-up par definir o valor em minutos.
	- **c.** Selecione a ação adequada para Ativar Wake/Auto para estes eventos.
	- **d.** Toque em Salvar.
	- **X NOTA:** Você também pode configurar o recurso Programação de inatividade na tela Configurações de energia.

#### **Atribuir endereço IP**

Se a rede usar um DHCP (Dynamic Host Configuration Protocol), o endereço IP poderá ser atribuído automaticamente. Caso contrário, você deverá atribuir um endereço IP manualmente.

Para usar o DHCP e atribuir um endereço IP automaticamente, execute as seguintes etapas:

- **1.** No painel de controle do produto, toque no botão Administração, toque na opção Configurações de Rede, na opção Menu JetDirect incorporado, na opção TCP/IP, na opção Configurações de IPV4 e na opção Método de configuração.
- **2.** Toque em DHCP.
- **3.** Toque em Salvar.

Para atribuir manualmente um endereço IP:

- 1. No painel de controle do produto, toque no botão Administração, toque na opção Configuração inicial, na opção Rede e E/S, na opção Menu Jetdirect, na opção TCP/IP, na opção Configurações de IPV4 e na opção Método de configuração.
- **2.** Toque em Manual e toque em Salvar.
- **3.** Na tela Configurações de IPv4, toque em Configurações manuais e toque em Endereço IP.
- **4.** Toque no primeiro campo de entrada de endereço IP e use o teclado para inserir a primeira parte do endereço IP.
- **5.** Insira as partes restantes do endereço IP e toque em Salvar.

#### **Configurar e definir as configurações de e-mail usando o Assistente para configuração de e-mail**

Certifique-se de que a conexão com a Internet está funcionando antes de concluir este procedimento.

- **1.** No painel de controle do produto, toque no botão Administração, toque na opção Configurações de Digitalizar/envio digital, na opção Configurações de e-mail e na opção Assistente para configuração de e-mail.
- **W NOTA:** Você também pode usar a Configuração inicial, se ainda estiver ativada (toque no botão Administração, toque na opção Configuração inicial e na opção Assistente para configuração de e-mail).
- 2. Selecione uma opção de servidor SMTP e siga as instruções na tela. Toque em Próxima quando você concluir cada tela no assistente.
- **3.** Toque em **Concluir** na tela final do assistente para concluir a configuração e feche o assistente.

Além disso, é possível usar o Servidor da Web Incorporado (EWS) para definir o catálogo de endereços com o LDAP (Lightweight Directory Access Protocol).

- **1.** Clique na guia **Segurança**, clique em **Controle de acesso** e clique no link **Configuração** do LDAP.
- **2.** Siga as instruções na tela para definir e configurar o LDAP.
- **NOTA:** Marque a caixa de seleção **Ativar login do LDAP** (em **Configuração**) para ativar este método de login.
- **3.** Quando a configurações estiver concluída, clique em **OK**.

### **Configuração manual de parâmetros de TCP/IP IPv4 no painel de controle**

Além de usar o Servidor da Web incorporado, você também pode usar os menus do painel de controle para definir um endereço, máscara de sub-rede e gateway padrão para IPv4.

- **1.** No painel de controle do produto, toque no botão Administração, toque no menu Configurações de Rede, toque na opção Menu Jetdirect, na opção TCP/IP, n opção Configurações de IPV4, na opção Método de configuração e na opção Manual.
- **2.** Toque na opção que deseja definir manualmente e siga as instruções na tela para alterar manualmente a configuração da opção.
- **3.** Toque no botão Voltar mara retornar à tela de configurações de IPv4.
- **4.** Na tela Configurações de IPv4, toque em Configurações manuais e toque na opção que deseja definir manualmente, então siga as instruções na tela para alterar a configuração da opção.
- **5.** Toque no botão Voltar **de repetidamente até retornar para o menu** Menu JetDirect incorporado.
- **6.** Toque na opção Velocidade do link.
- **7.** Toque em uma das opções a seguir.

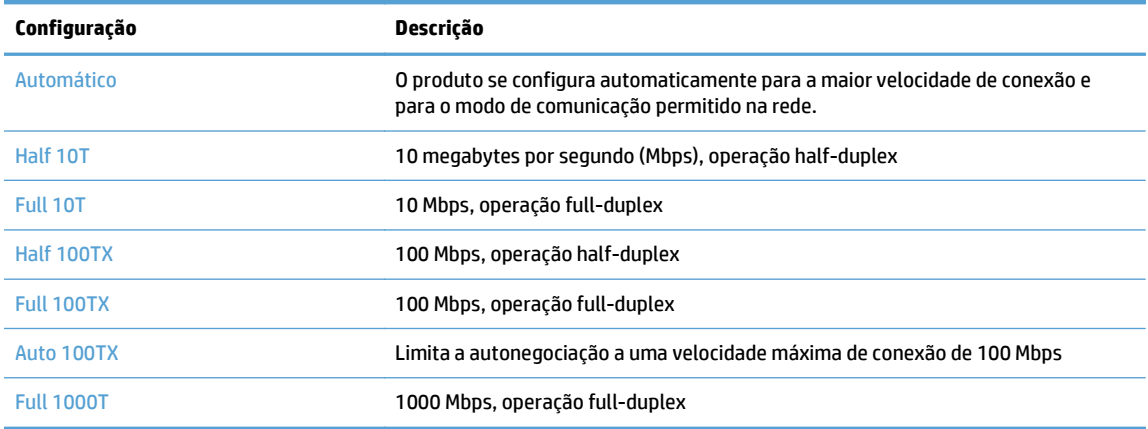

**8.** Toque no botão Salvar. O produto é desligado e ligado novamente.

### **Configuração manual de parâmetros de TCP/IP IPv6 no painel de controle**

Além de usar o Servidor da Web Incorporado, você também pode usar os menus do painel de controle para definir um endereço IPv6.

- **1.** No painel de controle do produto, toque no botão Administração, toque no menu Configurações de Rede, toque na opção Menu Jetdirect, na opção TCP/IP, na opção Configurações IPV6, na opção Endereço, na opção Configurações manuais e na opção Ativar.
- **2.** Toque na opção Ligado e depois pressione o botão Salvar.
- **3.** Toque na opção Endereço e, em seguida, toque no campo de entrada de dados.
- **4.** Use o teclado para inserir o endereço e, em seguida, toque no botão Salvar.

### **Desativar protocolos de rede (opcional)**

Por definição padrão de fábrica, todos os protocolos de rede compatíveis vêm ativados. A desativação dos protocolos que não serão usados apresenta as seguintes vantagens:

- Reduz o tráfego na rede gerado pelo produto.
- apresenta apenas informações relevantes na página de configuração;
- Permite que o painel de controle do produto exiba mensagens de aviso e erros específicos do protocolo.

#### **Configurações da velocidade da conexão e de dúplex**

A velocidade do link e o modo de comunicação do produto devem corresponder aos da rede. Para a maioria das situações, deixe o produto no modo automático. Alterações incorretas na velocidade do link e nas configurações de dúplex podem impedir que o produto se comunique com outros dispositivos da rede. Se precisar fazer alterações, use o painel de controle do produto.

- **MOTA:** O fato de alterar essas configurações pode fazer com que o produto seja desligado e depois ligado. Faça alterações somente quando o produto estiver ocioso.
	- **1.** No painel de controle do produto, toque no botão Administração, toque no menu Configurações de Rede e toque na opção Menu Jetdirect.
	- **2.** Toque na seta para baixo até que a opção Velocidade do link seja exibida.
	- **3.** Toque no botão Salvar. O produto é desligado e ligado novamente.

# **Configuração básica usando o Servidor da Web Incorporado**

Quando o produto está conectado à rede, o Servidor da Web Incorporado é disponibilizado automaticamente.

Para iniciar o EWS, abra um navegador da Web em um computador e digite o endereço IP do produto. Para encontrar o endereço IP ou o nome do host, toque no botão Endereço de rede na tela Início no painel de controle do produto.

- Exibição ou alteração das configurações de rede
- Definir ou alterar a senha de administrador
- [Configure opções de e-mail](#page-41-0)
- [Salvar na configuração da pasta de rede](#page-41-0)
- [Configurar salvamento das opções do SharePoint](#page-41-0)
- [Definir configurações de dispositivo de armazenamento USB](#page-42-0)
- [Configurar as Configurações rápidas](#page-43-0)
- [Definir as configurações de segurança gerais](#page-43-0)
- [Configure as configurações de segurança de controle de acesso](#page-43-0)

#### **Exibição ou alteração das configurações de rede**

Você pode usar o Servidor da Web incorporado para exibir ou alterar configurações IP.

- **1.** Abra o Servidor da Web Incorporado.
- **2.** Clique na guia **Rede** para obter informações sobre a rede. Você pode alterar essas configurações, se necessário.

#### **Definir ou alterar a senha de administrador**

Use o Servidor da Web incorporado para definir uma senha de administrador ou alterar uma senha existente. Quando definida, você deve inserir essa senha para poder acessar e alterar configurações.

- **1.** Abra o Servidor da Web incorporado e clique na guia **Ligação em rede**.
- **2.** No painel esquerdo, clique na opção **Autorização**.
- **X NOTA:** Se já houver uma senha definida, você será solicitado a digitá-la. Digite a senha e, em seguida, clique no botão **Aplicar**.
- **3.** Digite a nova senha na caixa **Senha** e na caixa **Confirmar senha**.
- **4.** Na parte inferior da janela, clique no botão **Aplicar** para salva a senha.

**NOTA:** Também é possível definir uma senha de administrador local na opção **Segurança geral** da guia **Segurança**. Quando definida, você deve inserir essa senha para alterar configurações no Servidor da Web incorporado.

### <span id="page-41-0"></span>**Configure opções de e-mail**

- **1.** Abra o Servidor da Web Incorporado.
- **2.** Clique na guia **Digitalizar/Envio digital**.
- **3.** No painel de navegação esquerdo, clique na entrada **Configuração de e-mail**.
- **4.** Selecione **Ativar Enviar para e-mail** e clique em **Adicionar**, siga o assistente SMTP para completar os campos obrigatórios e quaisquer campos adicionais que desejar e, em seguida, clique no botão **Aplicar**.
- **DICA:** Especifique um servidor SMTP de saída e complete o campo **De:**. Consulte a Ajuda do Servidor da Web incorporado para obter mais informações.
- **5.** Para adicionar endereços ao Catálogo de endereços, clique na entrada **Catálogo de endereços** no painel de navegação esquerdo e, em seguida, siga as instruções na tela.

Após ter definido as configurações de e-mail, envie um e-mail para si próprio usando o recurso de envio digital. Se receber o e-mail, você configurou com sucesso o recurso de envio digital.

Se você não receber o e-mail, use estas ações para solucionar problemas:

- Verifique o endereço e o SMTP para certificar-se de que os digitou corretamente.
- Exiba a página de configuração. Verifique se o endereço do gateway SMTP está correto.
- Verifique se a rede está funcionando corretamente. Envie um e-mail para você mesmo, a partir de um computador. Se você receber o e-mail, é um sinal de que a rede está funcionando corretamente. Se você não receber o e-mail, entre em contato com o administrador da rede ou o provedor de serviços de Internet (ISP).

### **Salvar na configuração da pasta de rede**

Antes de configurar pastas de rede, configure pastas compartilhadas seguindo as instruções de seu sistema operacional de rede.

- **1.** Abra o Servidor da Web Incorporado.
- **2.** Clique na guia **Digitalizar/Envio digital**.
- **3.** No menu de navegação à esquerda, clique na entrada **Salvar na configuração da pasta de rede**.
- **4.** Marque a caixa de seleção **Ativar o recurso Salvar na pasta de rede**.
- **NOTA:** Se você selecionar **Usar as credenciais de usuário para se conectar após acessar o painel de controle** na lista suspensa **Configurações de autenticação**, o usuário conectado precisará ter permissões para fazer gravações na pasta de rede especificada.
- **5.** Defina as configurações padrão desejadas para todas as pastas e, em seguida, clique no botão **Aplicar**.
- **6.** Para especificar pastas de rede para salvar documentos, clique no botão **Adicionar** na área **Conjuntos rápidos** e siga as instruções na tela.

### **Configurar salvamento das opções do SharePoint**

Antes de concluir este procedimento, a pasta de destino na qual você deseja salvar arquivos digitalizados deverá existir no site do SharePoint, também será necessário ter acesso de gravação na pasta de destino.

- <span id="page-42-0"></span>**1.** Abra o Servidor da Web Incorporado.
- **2.** Clique na guia **Digitalizar/Envio digital**.
- **3.** No menu de navegação à esquerda, clique na entrada **Salvar em SharePoint**.
- **4.** Marque a caixa de seleção **Habilitar Enviar para SharePoint** e clique em **Adicionar**.
- **5.** Na primeira tela do assistente de configuração rápida, dê um título e uma descrição à configuração rápida "Digitalizar para o SharePoint", selecione o local do botão da configuração rápida e as opções de interação do usuário no painel de controle, depois clique em **Avançar**.
- **6.** Na caixa de diálogo Configurações de destino do SharePoint, clique em **Adicionar** para criar um destino "Digitalizar para o SharePoint" e siga as instruções no topo da caixa de diálogo Configurações de destino do SharePoint.
	- **a.** Usando o navegador, vá até a pasta de destino de digitalizações do SharePoint, copie o caminho de destino, cole o caminho no campo **Caminho SharePoint** da caixa de diálogo Adicionar caminho do SharePoint, e preencha o restante dos campos da caixa de diálogo, como desejar.
		- **NOTA:** Se você selecionar **Usar as credenciais de usuário para se conectar após acessar o painel de controle** na lista suspensa **Configurações de autenticação**, o usuário conectado precisará ter permissões para fazer gravações no site do SharePoint especificado.
			- Não se esqueça de fornecer um nome de domínio completamente qualificado no campo **Domínio do Windows** (esse campo diferencia maiúsculas e minúsculas).
			- Lembre-se de selecionar **Gerar URL curto** para remover caracteres extra do nome do caminho.
	- **b.** Quando terminar de definir as configurações do SharePoint, clique em **OK** e em **Avançar**.
	- **c.** Preencha o restante da caixa de diálogo Assistente de Configuração Rápida, conforme apropriado, e clique em **Avançar** para avançar para a próxima caixa de diálogo.
	- **d.** Quando você chegar na caixa de diálogo Resumo, clique em **Concluir** para concluir a configuração.

Assim que você criar a configuração rápida "Salvar para o SharePoint", será possível digitalizar no destino do SharePoint usando a configuração rápida, tanto diretamente da tela inicial quanto pelo botão Conjuntos rápidos da tela inicial.

### **Definir configurações de dispositivo de armazenamento USB**

- **1.** Abra o Servidor da Web Incorporado.
- **2.** Clique na guia **Digitalizar/Envio digital**.
- **3.** No menu de navegação à esquerda, clique na entrada **Configuração Salvar em USB**.
- **4.** Marque a caixa de seleção **Ativar Salvar em USB**.
- **5.** Defina as configurações padrão desejadas.
- **6.** Clique no botão **Aplicar**.

### <span id="page-43-0"></span>**Configurar as Configurações rápidas**

- **1.** Abra o Servidor da Web Incorporado.
- **2.** Clique na guia **Geral**.
- **3.** No menu de navegação à esquerda, clique na entrada **Configuração dos conjuntos rápidos**.
- **4.** Clique no botão **Adicionar** e, em seguida, siga as instruções na tela no Assistente de definições rápidas.
- **5.** Quando finalizar, clique no botão **Aplicar**.
- $\hat{X}$  **DICA:** Também é possível configurar as Configurações rápidas em outras páginas de configuração no Servidor da Web Incorporado.

### **Definir as configurações de segurança gerais**

- **1.** Abra o Servidor da Web Incorporado.
- **2.** Clique na guia **Segurança** e clique em **Segurança geral**.
- **3.** Digite uma nova senha e digite-a novamente para verificar.
- **4.** Selecione **Ativar plug and play USB host** se desejar ativar a porta USB coberta na parte frontal do produto.
- **5.** Clique em **Aplicar**.

### **Configure as configurações de segurança de controle de acesso**

A conclusão de cada etapa pode ter diversas telas.

- **1.** Abra o Servidor da Web Incorporado.
- **2.** Especifique e configure o método de segurança que será usado (LDAP ou Windows).
	- **a.** Clique na guia **Segurança** e clique em **Controle de acesso**.
	- **b.** Em **Ativar e configurar métodos de login**, clique em **Configuração** para configurar o método de login desejado (LDAP ou Windows).
	- **c.** Siga as instruções na tela na tela de configuração do método de login selecionado. Quando a configuração estiver concluída, clique em **OK**.
- **3.** Em **Login e Políticas de permissão** na tela Controle de acesso, defina as configurações de acesso ao recurso do dispositivo para cada nível de usuário e selecione a opção **Gerenciar conjuntos de permissões...**.
- **4.** Em **Relacionamentos entre usuários ou grupos da rede e permissões do dispositivo**, selecione o conjunto de permissões padrão para cada tipo de login no método.
- **5.** (Opcional): Em **Contas de usuários do dispositivo**, configure as contas de usuário individuais se você não estiver usando usuários e grupos para conceder acesso ao dispositivo.
- **6.** Quando todas configurações de segurança de controle de acesso estiverem concluídas, clique em **Aplicar**.
- **7.** Selecione um modo de exclusão de arquivos para excluir arquivos de trabalho temporários.
- **a.** Clique na guia **Segurança** e clique em **Proteger dados armazenados**.
- **b.** Em **Gerenciar arquivos de trabalho temporários**, selecione o método para excluir arquivos de trabalho temporários e clique em **Aplicar**.
- **1.** Abra o Servidor da Web Incorporado.
- **2.** Clique na guia **Segurança** e clique em **Segurança geral**.
- **3.** Digite uma nova senha e digite-a novamente para verificar.
- **4.** Selecione **Ativar plug and play USB host** se desejar ativar a porta USB coberta na parte frontal do produto.
- **5.** Clique em **Aplicar**.

# **Configuração adicional usando o Servidor da Web Incorporado**

A tabela a seguir identifica as opções de configuração disponíveis no Servidor da Web Incorporado (EWS). Para obter informações sobre opções específicas, consulte a Ajuda do EWS.

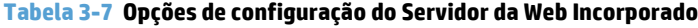

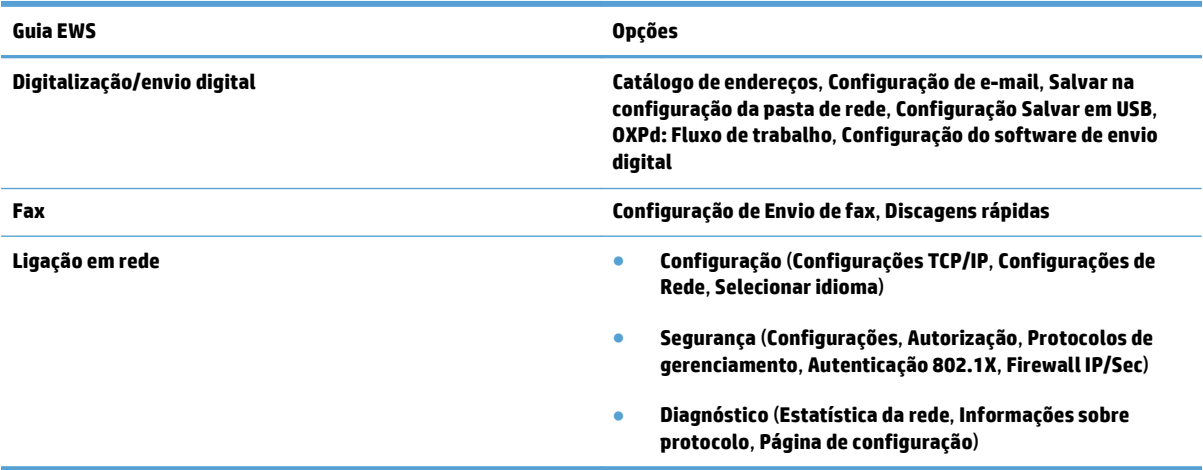

# **4 Administração - Gerenciar o produto**

Esta seção apresenta informações sobre como cuidar do produto e fazer a sua manutenção.

- [Páginas de informações ao usuário](#page-47-0)
- [Uso do servidor da Web incorporado](#page-48-0)
- [Uso do software HP Web Jetadmin](#page-50-0)
- [Controle de segurança do envio digital](#page-51-0)
- [Recursos de segurança](#page-52-0)
- [Configurações de energia](#page-56-0)
- [Atualizar o firmware](#page-57-0)
- [Backup de dados do produto](#page-58-0)
- [Restaurar dados do produto](#page-59-0)

A limpeza regular do produto ajuda a assegurar digitalizações de alta qualidade. A quantidade de cuidado necessário depende de vários fatores, incluindo o tempo de uso e o ambiente. A limpeza de rotina deve ser feita de acordo com a necessidade.

**CUIDADO:** Antes de colocar um item no alimentador de documentos, verifique se o item não contém cola fresca, corretivo ou outras substâncias que podem ser transferidas para o interior do produto.

Verifique se não há ondulações, dobras, grampos, clipes de papel ou outros materiais anexados. As folhas não devem estar presas umas as outras.

# <span id="page-47-0"></span>**Páginas de informações ao usuário**

- **1.** Na tela Início, toque no botão Administração e toque na opção Relatórios para visualizar as páginas que fornecem detalhem sobre o dispositivo e seu status e configurações atuais.
- **2.** Toque na opção da página de informações que deseja visualizar e toque em Visualizar.
- Páginas de configuração/status
	- Mapa do menu Administração
	- Página de configurações atual
	- Página de configuração
	- Página de diretório de arquivos
	- Página de status e serviços da Web
	- Página de uso
- Relatórios de fax
	- Lista de discagem rápida

## <span id="page-48-0"></span>**Uso do servidor da Web incorporado**

Quando o HP Scanjet Enterprise 8500 fn1 estiver conectado a uma rede, você poderá usar o Servidor da Web Incorporado para visualizar informações de status, alternar configurações e gerenciar o produto no seu computador.

Para usar o Servidor da Web Incorporado, é preciso ter o Microsoft Internet Explorer 5.01 ou posterior, ou o Netscape 6.2 ou posterior, para Windows, Mac OS e Linux (somente Netscape). O Netscape Navigator 4.7 é necessário para HP-UX 10 e HP-UX 11.

O Servidor da Web Incorporado funciona quando o produto está conectado a uma rede com base em IP. Não é necessário ter acesso à Internet para abrir e utilizar o Servidor da Web Incorporado.

Quando o produto está conectado à rede, o Servidor da Web Incorporado é disponibilizado automaticamente.

**NOTA:** Algumas opções do Servidor da Web Incorporado estão disponíveis somente para o administrador da rede e algumas configurações podem precisar de senha.

Você pode usar o Servidor da Web Incorporado sem se conectar à Internet. No entanto, alguns recursos não estarão disponíveis.

- Abertura do Servidor da Web Incorporado
- Opções do Servidor da Web Incorporado

#### **Abertura do Servidor da Web Incorporado**

- **1.** Em um navegador da Web compatível, digite, no seu computador, o endereço IP ou nome do host do produto no campo endereço/URL. Para encontrar o endereço IP ou o nome do host, toque no botão Endereço de rede na tela Início.
- **W** NOTA: Depois de abrir o URL, você pode incluí-lo nos seus favoritos para voltar a ele rapidamente sempre que desejar.
- **2.** O Servidor da Web incorporado tem sete guias que contêm configurações e informações sobre o produto: **Informações**, **Geral**, **Digitalizar/Envio digital**, **Fax**, **Solução de problemas**, **Segurança**, e **Ligação em rede**. Clique na guia desejada.

#### **Opções do Servidor da Web Incorporado**

A tabela a seguir descreve os tipos de informações que podem ser obtidas ou as tarefas que podem ser executadas usando o Servidor da Web Incorporado. As opções exibidas em cada guia podem mudar quando você atualiza o firmware. Consulte a Ajuda do Servidor da Web Incorporado para obter informações detalhadas sobre as guias e as suas opções.

**NOTA:** Cada guia também fornece links para os sites da Web **HP Instant Support** e **Suporte ao produto**.

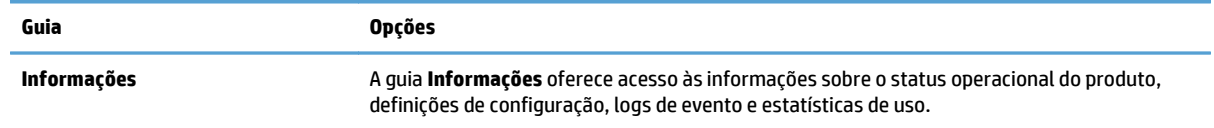

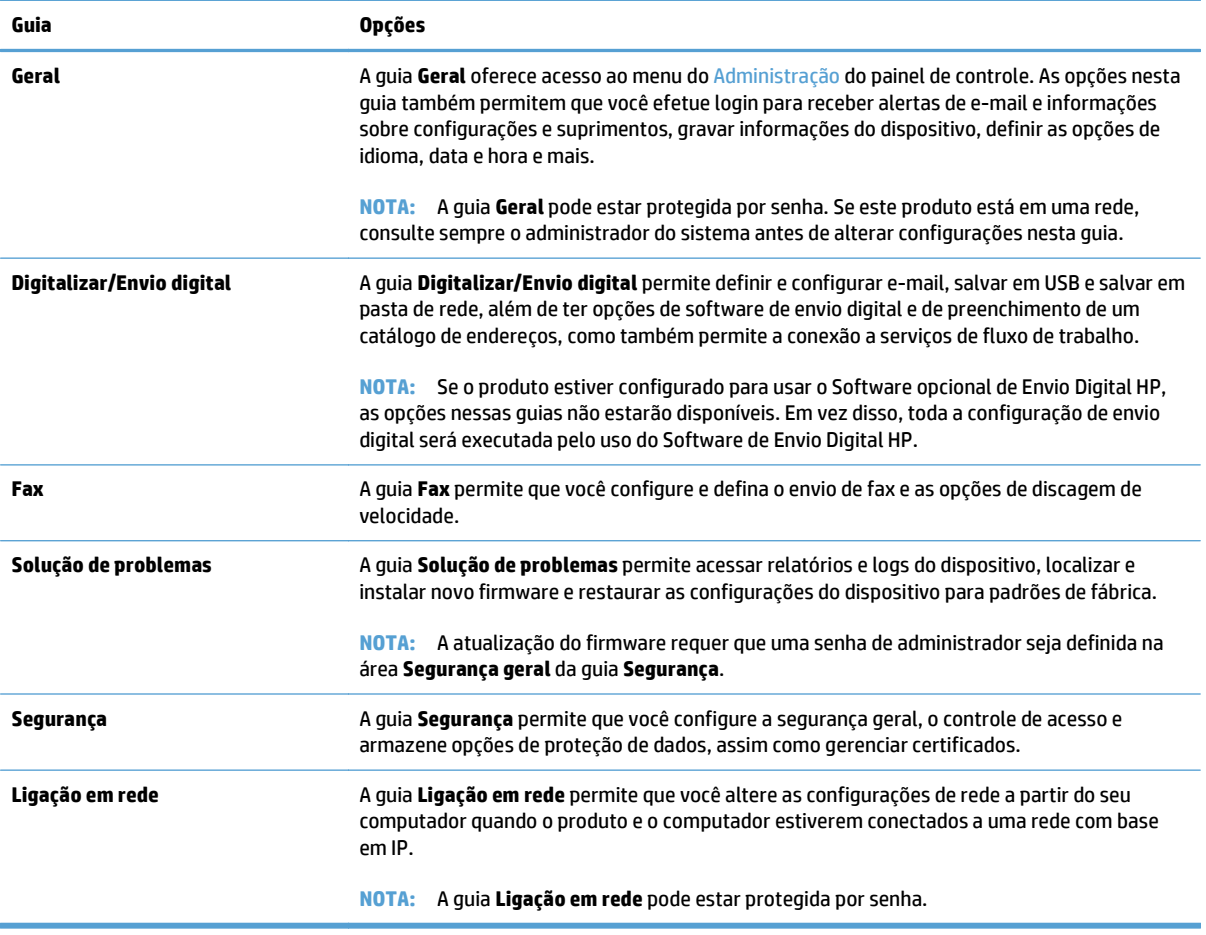

# <span id="page-50-0"></span>**Uso do software HP Web Jetadmin**

O HP Web Jetadmin é uma solução de software com base na Web para tarefas remotas de instalação, monitoramento e solução de problemas com periféricos conectados em rede. O gerenciamento é pró-ativo, capacitando os administradores de rede a solucionar problemas no dispositivos antes que os usuários sejam afetados. Faça o download gratuito desse software aprimorado de gerenciamento em [www.hp.com/go/](http://www.hp.com/go/webjetadmin) [webjetadmin.](http://www.hp.com/go/webjetadmin)

Os plug-ins podem ser instalados no HP Web Jetadmin para oferecer suporte a recursos específicos do produto. O software HP Web Jetadmin pode enviar notificações automáticas sobre novos plug-ins disponíveis. Na página **Atualização do produto**, siga as instruções para conexão automática ao site da HP e como instalar os mais recentes plug-ins para seu produto.

**NOTA:** Os navegadores devem estar ativados para Java™.

# <span id="page-51-0"></span>**Controle de segurança do envio digital**

O produto foi desenvolvido com base em segurança. Ele inclui uma variedade de recursos que funcionam para garantir a segurança do processo de envio digital.

#### **Autenticação de rede**

O recurso mais básico do produto é sua capacidade de exigir um login na rede antes que um usuário possa usar as funções do envio digital. Isso impede que usuários sem autorização aproximem-se do produto e enviem documentos. Além disso, o produto possui suporte para diversos métodos de autenticação que oferecem segurança e criptografia de alto nível.

#### **E-mail seguro**

Além da opção de e-mail seguro neste scanner, uma grande quantidade de fornecedores de software de terceiros oferecem serviços para o envio seguro de e-mail. O recurso E-mail secundário foi criado para trabalhar com um desses programas de software de terceiros para usuários que exigem uma medida extra de segurança de dados.

#### **Acesso restrito ao software**

Para manter o programa seguro, você também deve restringir o acesso aos programas do software que podem ser usados para configurar o produto.

Também é possível definir uma senha de administrador local usando a opção **Segurança geral** na guia **Segurança** no Servidor da Web Incorporado (EWS) para impedir o acesso às guias de configuração do dispositivo. Depois que a senha estiver definida, os usuários poderão visualizar apenas a guia **Informações** do EWS.

### <span id="page-52-0"></span>**Recursos de segurança**

Os recursos de segurança a seguir estão disponíveis neste produto.

- Proteção do Servidor da Web Incorporado
- Gerenciamento de arquivos de trabalho temporários
- [Apagamento seguro de armazenamento](#page-53-0)
- [Apagamento seguro de arquivos](#page-53-0)
- [Apagamento seguro de disco](#page-53-0)
- [Discos rígidos HP High-Performance Secure](#page-54-0)
- [Gerenciar certificados](#page-54-0)
- [Autenticação e autorização](#page-54-0)

### **Proteção do Servidor da Web Incorporado**

Atribua uma senha de acesso ao Servidor da Web Incorporado para que usuários sem autorização não alterem as configurações do produto.

- **1.** Abra o Servidor da Web Incorporado.
- **2.** Clique na guia **Segurança**.
- **3.** No lado esquerdo da janela, clique no link **Segurança geral**.
- **4.** Digite a senha na caixa **Nova senha** e digite-a novamente na caixa **Verificar senha**.
- **5.** Clique no botão **Aplicar**. Anote a senha e armazene-a em um local seguro.

### **Gerenciamento de arquivos de trabalho temporários**

Para especificar a maneira como seu produto gerencia os arquivos de trabalho temporários criados quando as digitalizações são iniciadas, siga estas etapas.

- **1.** No Servidor da Web Incorporado, clique na guia **Segurança** e no link **Proteger dados armazenados**.
- **2.** Em **Gerenciar arquivos de trabalho temporários**, selecione um modo de exclusão de arquivo.
	- **Apagamento rápido não seguro**. Esta é uma função simples de apagamento de arquivos e tabelas. O acesso ao arquivo é removido, porém os dados reais são retidos no disco até que sejam sobrescritos por operações subsequentes de armazenamento de dados. Este é o modo mais rápido. O Apagamento rápido não seguro é o modo padrão.
	- **Apagamento rápido seguro**. O acesso ao arquivo é removido e os dados são sobrescritos por um padrão de caracteres fixo e idêntico. Ele é mais lento do que o Apagamento rápido não seguro, porém todos os dados são sobrescritos. O Apagamento rápido seguro atende aos requisitos 5220-22.M do Departamento de Defesa Norte-americano referente à limpeza de mídias de disco.
	- **Apagamento seguro sanitizado**. Este nível é semelhante ao modo de Apagamento rápido seguro. Além disso, os dados são sobrescritos repetidamente, com o uso de um algoritmo que impede a persistência de qualquer dado residual. Este modo causará um impacto no desempenho. O Apagamento seguro sanitizado atende aos padrões de limpeza de mídia de disco definidos no NIST Special Publication 800-88 Guidelines for Media Sanitation (Publicação especial do NIST 800-88 -

Diretrizes para sanitização de mídia) e na Matriz atualizada de limpeza e sanitização de DSS do Departamento de Defesa dos EUA.

**3.** Clique em **Aplicar**.

#### <span id="page-53-0"></span>**Apagamento seguro de armazenamento**

Use a opção **Apagamento seguro de armazenamento** no Servidor da Web Incorporado para proteger os dados excluídos contra o acesso não autorizado no disco rígido do produto. A opção **Apagamento seguro de armazenamento** oferece dois tipos de exclusão segura que atendem às diretrizes U.S. NIST Special Publication 800–88 (Publicação especial do NIST 800-88 dos EUA) para sanitização de mídia.

- **1.** No Servidor da Web Incorporado, clique na guia **Segurança**, clique na opção **Proteger dados armazenados** e clique no botão **Opções de apagamento**.
- **2.** Selecione uma opção se exclusão de armazenamento.
	- **Apagamento seguro rápido**. O acesso ao arquivo é removido e os dados são sobrescritos de uma vez por um padrão de caracteres fixo e idêntico.
	- **Apagamento seguro sanitizado**. Este nível é similar ao **Apagamento seguro rápido**, mas os dados são sobrescritos três vezes. Isso causará um impacto no desempenho.
- **3.** Clique no botão **Apagar**.

#### **Dados afetados**

Os dados afetados (cobertos) pelo recurso **Apagamento seguro de armazenamento** incluem os arquivos de fax armazenados, os trabalhos armazenados e os dados de aplicativos de terceiros e da HP.

Este recurso não causa impacto nos dados armazenados na RAM não volátil (NVRAM) do produto, baseada em flash, usada para armazenar as configurações da impressora, as contagens da página e dados semelhantes. Este recurso não afeta os dados armazenados em um disco RAM do sistema (se utilizado). Este recurso não causa impacto nos dados armazenados na RAM de boot de sistema baseada em flash.

#### **Apagamento seguro de arquivos**

A alteração do modo **Apagamento seguro de arquivos** não sobrescreve dados prévios no disco e também não realiza imediatamente uma sanitização do disco inteiro. A alteração do modo **Apagamento seguro de arquivos** modifica a maneira pela qual o produto limpa os dados temporários para os trabalhos, depois que o modo de apagamento foi alterado.

#### **Apagamento seguro de disco**

O Apagamento seguro de disco exclui permanentemente todos os dados no disco rígido. Se você tiver um disco rígido criptografado, essa função também desbloqueará o disco, o que permite que ele seja lido por qualquer dispositivo.

**AVISO!** Use essa opção somente no final da vida útil do produto. Como o Apagamento seguro de disco exclui definitivamente todos os dados (incluindo o sistema operacional do produto), o produto não será inicializado.

É possível acessar o recurso Apagamento seguro de disco na opção Ferramentas administrativas do produto no menu Inicialização. Para acessar o menu Inicialização, pressione o botão Liga/Desliga para desligar o produto, pressione e mantenha pressionado a tecla Escape no teclado e pressione o botão Liga/Desliga para ligar o produto. O botão Escape deve ser mantido pressionado até que o menu Inicialização seja exibido.

### <span id="page-54-0"></span>**Discos rígidos HP High-Performance Secure**

Este produto oferece suporte para um disco rígido criptografado que deve ser instalado no slot EIO, na placa do formatador ou em ambos os locais. O único disco rígido criptografado que é suportado é o disco fornecido com o pacote do produto. Os discos rígidos criptografados oferecem criptografia com base em hardware para que permite o armazenamento seguro de dados de digitalização confidenciais sem prejudicar o desempenho do produto. Os discos rígidos criptografados usam o mais recente Padrão de criptografia avançada (AES) e têm recursos versáteis de economia de tempo e uma funcionalidade resistente.

#### **Gerenciar certificados**

O produto tem um certificado incorporado, com auto assinatura, que permite criptografia, além de um considerável nível de confiança para comunicação em rede com entidades, como o servidor LDAP (comunicação que pode incluir nomes e senhas de usuário). Entretanto, algumas redes exigem certificados confiáveis. Nesses casos, pode ser necessário instalar um certificado da autoridade de certificação de redes.

O gerenciador de certificados também permite carregar listas de revogação de certificados (CRL).

#### **Carregar um certificado**

- **1.** Em um navegador da Web, abra o Servidor da Web Incorporado digitando o endereço IP do produto.
- **2.** Na página principal do Servidor da Web incorporado, clique na guia **Segurança** e selecione a entrada **Gerenciamento de certificados**.
- **NOTA:** Se a página **Gerenciamento de certificados** não estiver disponível, atualize o firmware do produto.
- **3.** Em **Instalar certificado**, clique em **Procurar...** para localizar o certificado que deseja carregar.
- **X NOTA:** Localize certificados onde um administrador de rede os criou. Se o certificado que selecionou for protegido por senha, será necessário inserir a senha do certificado.
- **4.** Clique em **Importar** para importar o certificado. O certificado aparecerá na lista de certificados após ser carregado.

#### **Carregar uma lista de revogação de certificados (CRL)**

- **1.** Em um navegador da Web, abra o Servidor da Web Incorporado digitando o endereço IP do produto.
- **2.** Na página principal do EWS, clique na entrada **Segurança** e, em seguida, selecione a entrada **Gerenciamento de certificados**.
- **W** NOTA: Se a página Gerenciamento de certificados não estiver disponível, atualize o firmware do produto.
- **3.** Em **Instalar certificado**, clique em **Procurar...** para localizar o CRL a ser carregado.
- **4.** Clique em **Importar** para importar o CRL. A CRL aparecerá na lista de revogação de certificados após ser carregada.

#### **Autenticação e autorização**

Você pode proteger o acesso a várias partes do menu do painel de controle definindo senhas. Essas senhas podem ser criadas para serem locais ao produto ou podem ser obtidas da rede, configurando-se informações de servidor Windows ou LDAP.

Para definir essas configurações usando o Servidor da Web Incorporado, execute estas etapa.

- **1.** No Servidor da Web Incorporado, clique na guia **Segurança** e no link **Controle de acesso**.
- **2.** Configure as opções de controle de acesso.
	- **Ativar e configurar métodos de login**. Esta seção permite ao administrador definir as configurações de rede do Windows ou do LDAP. O produto usa essas configurações para obter informações de usuário do servidor.
	- **Login e Políticas de permissão**. Esta seção permite que o administrador gerencie as permissões do produto. Por padrão, o produto oferecerá suporte para os conjuntos de permissões de Convidado, Administrador e Usuário. O administrador pode adicionar conjuntos de permissões e configurar qual método de login será utilizado nos aplicativos do painel de controle.
	- **Relacionamentos entre usuários ou grupos da rede e permissões do dispositivo**. Esta seção permite ao administrador selecionar o conjunto de permissões padrão para métodos de login do Windows e do LDAP.
	- **Contas de usuários do dispositivo**. Esta seção permite que o administrador estabeleça códigos de acesso do usuário.

# <span id="page-56-0"></span>**Configurações de energia**

Para gerenciaras configurações de energia usando o Servidor da Web Incorporado, execute estas etapas:

- **1.** Inicie o Servidor da Web Incorporado
- **2.** Clique na guia **Geral** e selecione **Configurações de energia**.
- **3.** Em **Programação de inatividade**, clique em **Adicionar** para abrir a janela Programação de inatividade.
	- **a.** Siga as instruções na tela para definir um evento programado de inatividade semanal ou nos feriados.
	- **b.** Clique em **Aplicar** para salvar o evento programado de inatividade.
- **4.** Em **Configuração de período de inatividade** na caixa de diálogo **Configurações de energia**, clique em Desativar modo de inatividade/automático depois de, insira o período em minutos de atividade após o qual o deve entrar no Modo de inatividade e clique em **Aplicar**

**W** NOTA: Você também pode definir as configurações de energia na tela Início do painel de controle. Toque em Administração, toque em Configurações gerais e toque em Configurações de energia.

# <span id="page-57-0"></span>**Atualizar o firmware**

- **W** NOTA: Você deve ter acesso à senha de administrador local do produto para concluir esta tarefa.
	- **1.** Na tela Início, toque no botão Administração, no botão Relatórios e no botão Páginas de configuração/ status.
	- **NOTA:** Marque a opção Página de configuração. O relatório lista o número da revisão do firmware atual.
	- **2.** Consulte [www.hp.com/support](http://www.hp.com/support), pesquise seu produto e depois procure um link para downloads para ver se há uma versão mais nova de firmware disponível.
	- **3.** Copie o novo arquivo de firmware para um dispositivo de armazenamento USB e depois conecte o dispositivo USB ao conector USB ao lado do painel de controle.
		- **CUIDADO:** Certifique-se de deixar o dispositivo de armazenamento USB ligado ao conector USB até que todas as atualizações sejam instaladas, o produto tenha reinicializado e a tela inicial seja exibida na tela de toque.
	- **4.** Na tela Início, toque no botão Manutenção do dispositivo e no botão Atualização do firmware de USB.
	- **5.** Toque em Pacote de atualização de firmware e toque no botão Atualizar.

O processo de atualização pode levar alguns minutos.

**6.** Quando solicitado, toque no botão Sim para reinicializar o produto.

Iniciar o produto após uma atualização de firmware pode levar até 20 minutos.

- **7.** Se necessário, repita as duas etapas anteriores para instalar uma segunda atualização.
- **WALES NOTA:** Você também pode atualizar o firmware usando o Servidor da Web Incorporado. Inicie o Servidor da Web Incorporado, clique na guia **Geral**, clique em **Atualização de firmware** no painel de navegação esquerdo e siga as instruções na tela para fazer o download de uma atualização do firmware diretamente para o seu produto.

# <span id="page-58-0"></span>**Backup de dados do produto**

A HP recomenda que você faça backups periódicos e programados.

Para fazer o backup dos dados armazenados no produto, execute estas etapas:

- **1.** Inicie o Servidor da Web Incorporado (EWS).
- **2.** Clique na guia **Geral** e selecione **Backup e restauração**.
- **3.** Em **Backup/restauração**, selecione **Backup** e forneça o caminho da pasta UNC na qual o arquivo de backup será armazenado.

**W** NOTA: Se a pasta de backup for criptografada, será necessário inserir a chave de criptografia no campo **Chave de criptografia** em **Configurações de autenticação**.

**4.** Em **Configurações de autenticação**, insira o domínio do Windows, o nome de usuário e a senha e, em seguida, clique em **OK** para criar o arquivo de backup.

Um medidor de andamento indica o status da operação de backup.

**W** NOTA: Também é possível fazer o backup dos dados a partir da tela Início no painel de controle. Toque em Manutenção do dispositivo, toque em Backup/restauração e toque em Efetuar backup de dados.

### <span id="page-59-0"></span>**Restaurar dados do produto**

Para restaurar os dados do produto que passaram pelo processo de backup, execute estas etapas:

- **1.** Inicie o Servidor da Web Incorporado (EWS).
- **2.** Clique na guia **Geral** e selecione **Backup e restauração**.
- **3.** Em **Backup/restauração**, selecione **Restaurar** e forneça o nome do caminho completo para o arquivo que você deseja restaurar.

**W** NOTA: Se a pasta de backup for criptografada, será necessário inserir a chave de criptografia no campo **Chave de criptografia** em **Configurações de autenticação**.

**4.** Em **Configurações de autenticação**, insira o domínio do Windows, o nome de usuário e a senha e, em seguida, clique em **OK** para restaurar o arquivo de backup.

Um medidor de andamento indica o status da operação de restauração. O produto é reiniciado automaticamente quando a operação de restauração é concluída.

**W NOTA:** Também é possível restaurar os dados de backup a partir da tela Início no painel de controle. Toque em Manutenção do dispositivo, toque em Backup/restauração e toque em Restaurar dados.

# **5 Carregar originais**

- [Utilizar o alimentador automático de documentos \(ADF\)](#page-61-0)
- [Usar o vidro do scanner](#page-64-0)

# <span id="page-61-0"></span>**Utilizar o alimentador automático de documentos (ADF)**

Para informações úteis sobre colocar os documentos adequadamente, consulte estes tópicos.

- Dicas para colocar documentos
- [Dicas para colocar documentos de tamanhos diferentes](#page-62-0)
- [Como colocar documentos](#page-62-0)

#### **Dicas para colocar documentos**

- A capacidade máxima do alimentador de documentos e da bandeja de saída varia de acordo com o papel e a gramatura do papel. Para papel de 75g/m<sup>2</sup> (20 lb.) (a gramatura padrão para a maioria dos papéis para impressoras e fotocopiadoras), a capacidade máxima é de 100 folhas. Para papéis de gramatura maior, a capacidade máxima é menor.
- O ADF aceita os seguintes tipos de papel.

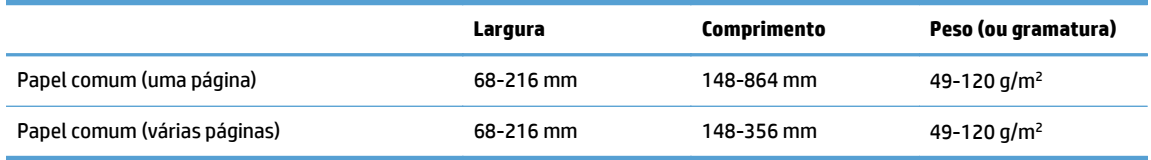

● Digitalizar os seguintes tipos de documentos utilizando o ADF pode resultar em congestionamentos de papel ou danos aos documentos. Para digitalizar estes documentos, utilize o vidro do scanner em vez do ADF.

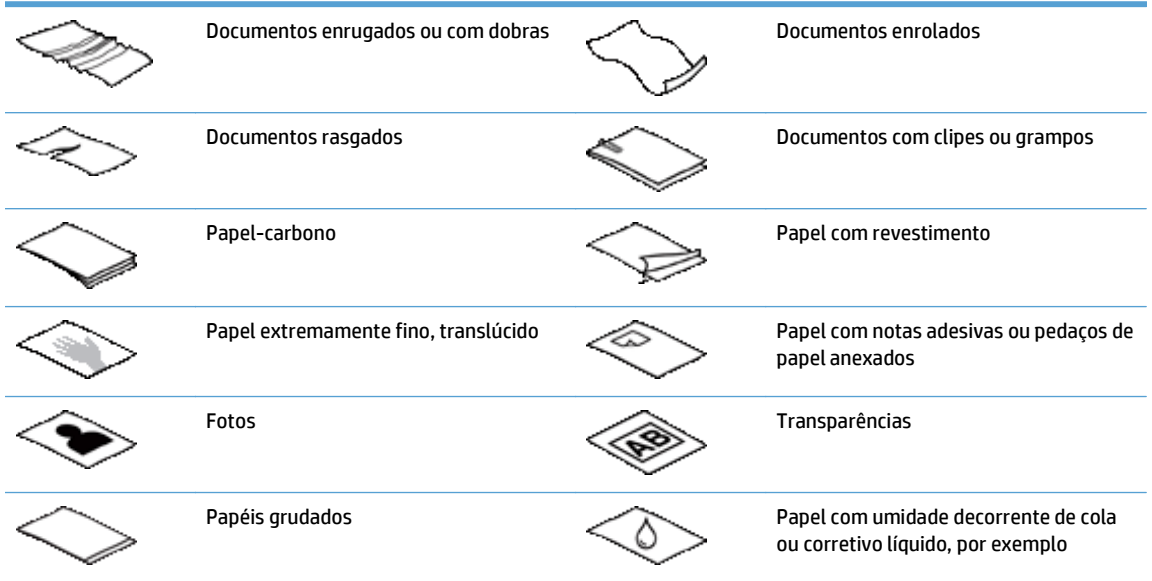

- Suavize quaisquer dobras ou curvaturas nos documentos, antes de colocá-los no alimentador. Se a borda de um documento estiver curvada ou dobrada, poderá haver um congestionamento de papel.
- Ao colocar papel menor que 148 mm de largura, coloque a borda longa da página em paralelo às guias de papel.
- Para digitalizar documentos frágeis (como fotos ou documentos em papel enrugado ou muito leve), coloque o documento com a face voltada para baixo no vidro do scanner.
- <span id="page-62-0"></span>Certifique-se de que a tampa no alimentador de documentos esteja bem fechada. Para fechar adequadamente a tampa, pressione até você ouvir um clique.
- Ajuste as guias de papel de acordo com a largura dos documentos. Certifique-se de que as guias do papel toquem as bordas do original. Se houver algum espaço entre as guias de papel e as bordas dos documentos, a imagem digitalizada poderá sair torta.
- Ao colocar uma pilha de documentos no alimentador, coloque-a com cuidado. Não solte a pilha no alimentador.
- **V**: DICA: O LED de carregamento/detecção de documento na porção clara da bandeja de entrada do alimentador de documentos fica aceso quando os documentos estão posicionados corretamente.
- Para evitar que a digitalização fique torta, sempre coloque pilhas de documentos de tamanho igual. Entretanto, se você precisar colocar pilhas de documentos de tamanhos diferentes, centralize todos os documentos da pilha de acordo com a largura, antes de inseri-los no alimentador de documentos.
- Limpe os roletes de digitalização, se eles estiverem visivelmente sujos ou após se digitalizar um documento escrito a lápis.

### **Dicas para colocar documentos de tamanhos diferentes**

Você pode carregar o alimentador de documentos com grupos de documentos que tenham diferentes larguras ou comprimentos. Se o documento possuir páginas de diferentes tamanhos, você poderá digitalizar seguindo o procedimento abaixo.

- Se seus documentos tiverem a mesma largura, mas comprimentos diferentes (tamanho ofício e carta, por exemplo), você poderá digitalizá-los como um único trabalho. Os itens digitalizados terão o mesmo comprimento que os itens originais do documento.
- Se desejar evitar inclinações e garantir que cada item digitalizado tenha a mesma largura e comprimento do original, use o recurso Criar trabalho. Cada segmento da criação do trabalho deve ter documentos de mesmo comprimento e largura.

#### **Como colocar documentos**

**1.** Ajuste as guias de papel de acordo com a largura dos documentos. Cuidado para não apertar demais as guias, o que pode prejudicar a alimentação de papel.

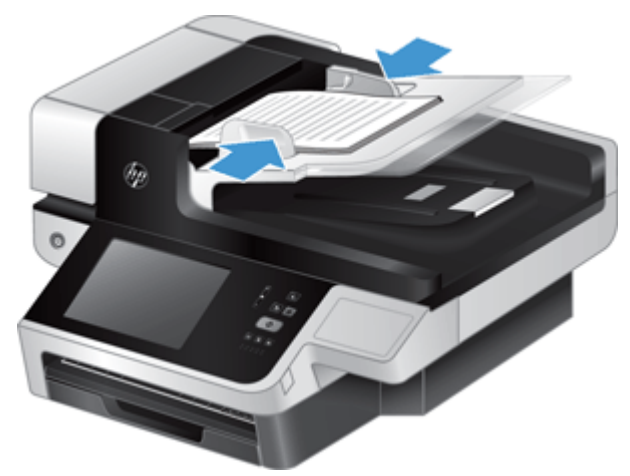

Na digitalização de originais pequenos, como cheques, é muito importante que as guias do papel fiquem bem ajustadas em relação às margens do original.

**2.** Sacuda a pilha de documentos, para garantir que as folhas não fiquem grudadas. Sacuda a borda que entrará no alimentador em uma direção e, depois, na direção oposta.

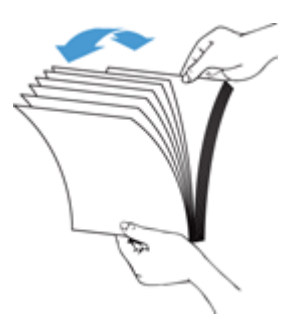

**3.** Alinhe as bordas dos documentos, batendo a base da pilha em uma mesa. Vire a pilha em 90 graus e repita.

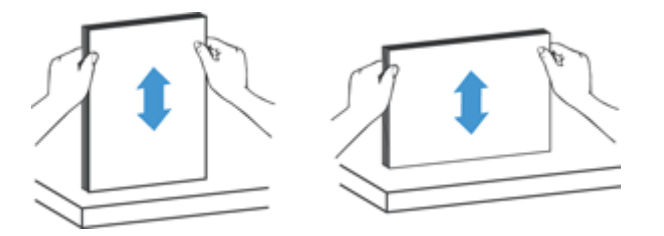

**4.** Cuidadosamente, coloque a pilha no alimentador de documentos. Coloque as folhas voltadas para cima, com a parte de cima apontando para o alimentador.

*Para melhores resultados, não jogue a pilha no alimentador e não bata na borda superior da pilha, após colocar a pilha no alimentador de documentos.*

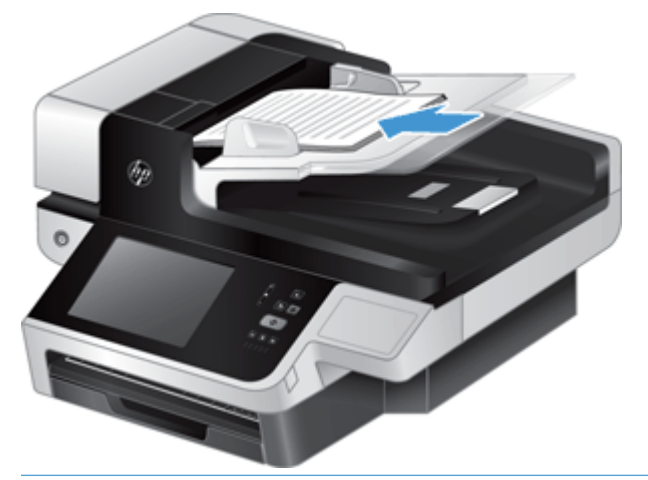

- **DICA:** Evite colocar um documento com a borda de entrada dobrada ou amassada. Quando você começar a digitalizar, selecione um perfil cuja seleção de colocação combine com a borda que você está alimentando primeiro, para garantir que a digitalização reflita a orientação do documento original.
- **5.** Verifique se as guias de papel estão alinhadas com as bordas da pilha.

## <span id="page-64-0"></span>**Usar o vidro do scanner**

Os itens que não atendem às especificações para o alimentador automático de documentos (ADF) devem ser colocados diretamente no vidro do scanner.

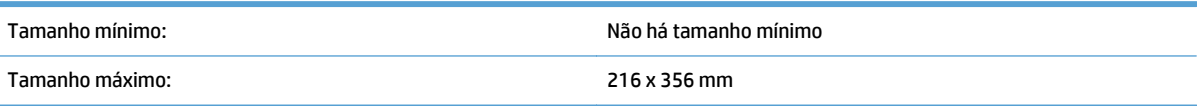

**WEMENTA:** Nem toda a extensão do vidro do scanner se encontra dentro da área ativa de imagem, portanto, certifique-se de posicionar os originais conforme indicado pela marca de referência na borda do vidro do scanner.

Coloque o original voltado para baixo no vidro do scanner, como indicado pela marca de referência. No caso de páginas na orientação de paisagem, posicione a página virada para baixo, com a parte superior voltada para a parte posterior do scanner.

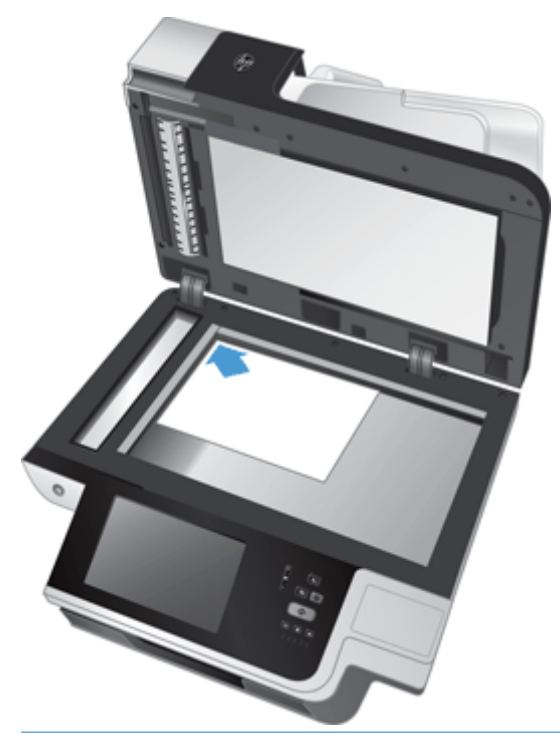

**THE DICA:** Para digitalizar várias fotos ao mesmo tempo, disponha as fotos que deseja digitalizar sobre o vidro do scanner com pelo menos 6 mm de espaço entre elas.

# **6 Digitalize e envie documentos**

- Efetue login
- [Novos recursos de scanner](#page-67-0)
- [Visualizar uma digitalização](#page-68-0)
- [Enviar um documento digitalizado para um ou mais e-mails](#page-70-0)
- [Enviar um documento digitalizado por fax](#page-73-0)
- [Salvar em pasta de rede ou dispositivo de armazenamento USB](#page-75-0)
- [Salvar para site do SharePoint](#page-76-0)
- [Enviar ou salvar um documento usando Conjuntos rápidos](#page-77-0)
- [Digitalização para um destino de fluxo de trabalho](#page-78-0)

# **Efetue login**

Dependendo de como o administrador configurou os privilégios de acesso, talvez você precise efetuar login antes de usar o produto, bem como ao acessar recursos do produto. O acesso que o administrador definiu para você pode limitar os seus recursos disponíveis.

- **1.** Toque no botão Efetuar login.
- **2.** Complete os campos necessários e toque no botão OK.

### <span id="page-67-0"></span>**Novos recursos de scanner**

- **Ajuste automático (alinhamento automático):** Use este recurso para ajustar automaticamente a imagem digitalizada quando as páginas forem distorcidas durante a digitalização.
- **Tom automático**
- **Opções de corte:** Use este recurso para especificar um método para cortar automaticamente a digitalização para o envio digital.
	- **Não cortar** não corta a digitalização.
	- **Cortar no papel** corta a digitalização para as bordas do documento que está sendo digitalizado através do alimentador de documento automático, com base no tamanho original do documento especificado.
	- **Cortar com conteúdo** corta a imagem na menor área retangular possível que tem conteúdo perceptível.
- **Excluir borda:** Use este recurso para remover marcas (como bordas escuras ou marcas de grampo) limpando as bordas especificadas das imagens digitalizadas para a medida determinada.
- **Criar trabalho:** Use este recurso para dividir um trabalho complexo em segmentos menores (por exemplo, ao digitalizar um documento que tem mais páginas do que o alimentador de documentos pode suportar ou ao digitalizar páginas de diferentes tamanhos em um trabalho).
- **Recuperar a partir do USB:** Use este recurso para recuperar os seguintes tipos de arquivo a partir de um dispositivo USB inserido: .PDF, .PRN, .PCL, .PS, CHT.
- **Enviar documentos para uma impressora da rede:** Use este recurso para enviar o arquivo de saída para uma impressora da rede especificada.
- **Digitalizar documentos para um site do Sharepoint:** Use este recurso para enviar o arquivo de saída para um destino do SharePoint.

# <span id="page-68-0"></span>**Visualizar uma digitalização**

Use a tela de toque para navegar pelas opções da tela Visualização de imagem.

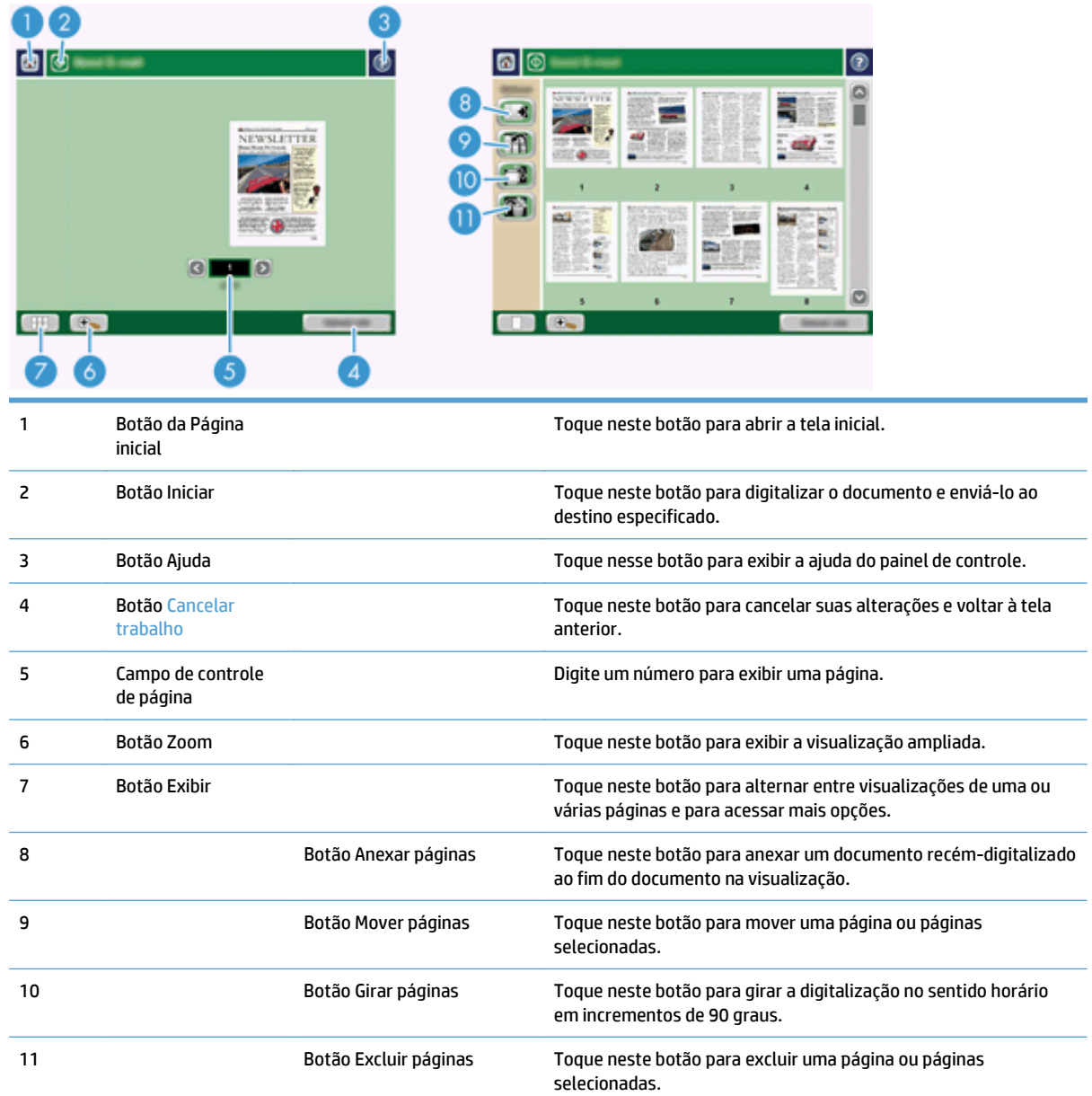

### **Usar a tela Visualização de imagem**

Você pode visualizar um documento e ajustar determinadas opções de trabalho do documento antes de enviar a digitalização. A tela Visualização de imagem está disponível para todos os destinos de digitalização, mas nem todas as opções de trabalho do documento estão disponíveis para todos os destinos de digitalização.

- **1.** Em uma tela de digitalização, toque no botão Visualizar.
- **2.** Para aumentar a ampliação somente para fins de exibição, toque no botão Zoom. Toque nele novamente para voltar à ampliação original. Para exibir partes da página ampliada que podem estar fora da tela, coloque o dedo na imagem e arraste.
- **3.** Para ver uma exibição de várias páginas do documento digitalizado e mover, anexar, excluir ou girar páginas, toque no botão Exibir.
- **4.** Ao terminar de fazer alterações, toque no botão Iniciar para salvar suas alterações e enviar a digitalização, ou no botão Cancelar trabalho para cancelar as alterações e voltar à tela anterior.

#### **Anexar páginas**

- **1.** Na tela Visualização de imagem, toque no botão Exibir.
- **2.** Toque no botão Anexar páginas.
- **3.** Na caixa de diálogo Anexar novas páginas, toque no botão Digitalizar. As páginas são anexadas no final do documento.

#### **Mover páginas**

- **1.** Na tela Visualização de imagem, toque no botão Exibir.
- **2.** Toque nas páginas que deseja mover. Para cancelar a seleção de uma página, toque nela novamente. Para selecionar páginas contíguas, toque na primeira e na última página do grupo desejado.
- **3.** Toque no botão Mover páginas.
- **4.** Toque no ícone Inserir no local em que você deseja mover as páginas.

#### **Girar páginas**

- **1.** Na tela Visualização de imagem, toque no botão Exibir.
- **2.** Toque nas páginas que deseja girar. Para cancelar a seleção de uma página, toque nela novamente. Para selecionar páginas contíguas, toque na primeira e na última página do grupo desejado.
- **3.** Toque no botão Girar páginas. A página gira no sentido horário em incrementos de 90 graus com cada toque.

#### **Excluir páginas**

- **1.** Na tela Visualização de imagem, toque no botão Exibir.
- **2.** Toque nas páginas que deseja excluir. Para cancelar a seleção de uma página, toque nela novamente.
- **3.** Toque no botão Excluir páginas.

# <span id="page-70-0"></span>**Enviar um documento digitalizado para um ou mais e-mails**

O recurso de e-mail oferece os seguintes benefícios:

- Envia documentos para diversos endereços de e-mail, economizando tempo e gastos com entregas.
- Entrega os arquivos em preto-e-branco ou coloridos. Os arquivos podem ser enviados em diferentes formatos de arquivos que o destinatário pode manipular.

Para usar o recurso de e-mail, o produto precisa estar conectado a uma rede de área local SMTP válida que tenha acesso a Internet.

#### **Use o catálogo de endereços**

Você pode enviar e-mail para uma lista de destinatários usando o recurso de catálogo de endereços. Consulte o administrador do sistema para obter informações sobre a configuração de listas de endereços.

**NOTA:** Você também pode usar o Servidor da Web incorporado (EWS) para criar e gerenciar o catálogo de endereços. O catálogo de endereços do EWS pode ser usado para adicionar, editar ou excluir endereços individuais ou listas de distribuição.

#### **Criar uma lista de destinatários**

- **1.** Na tela Inicial, toque no botão E-mail.
- **2.** Toque no campo Para: e digite os endereços de e-mail dos destinatários. Separe várias entradas com um ponto-e-vírgula ou pressionando Enter no teclado.
- **TA:** DICA: Também utilize o catálogo de endereços para inserir endereços de e-mail. Para obter mais informações, consulte a Ajuda incorporada.
- **3.** Os nomes da lista de destinatários são colocados na linha de texto da tela do teclado. Para adicionar um destinatário que não esteja no catálogo de endereços, digite o endereço de e-mail.
- **4.** Toque no botão OK.
- **5.** Termine de digitar as informações nos campos cc:, cco:, Assunto: e Mensagem: da tela Enviar e‑mail, se necessário. Para verificar a lista de destinatários, toque na seta para baixo na linha de texto Para:.
- **6.** Toque no botão Iniciar.

#### **Usar o catálogo de endereços Pessoal ou Contatos compartilhados**

Use o catálogo de endereços Pessoal ou Contatos compartilhados para armazenar endereços de e-mail usados com freqüência e para inseri-los nos campos De:, Para:, cc: ou cco:.

Para abrir um catálogo de endereços, toque no botão Catálogo de endereços [11] e, em seguida, selecione a entrada de contato adequada.

#### **Adicionar entradas aos catálogos de endereços Pessoal ou Contatos compartilhados**

- 1. Toque no botão de adição **...**
- **2.** Toque no campo Nome e digite um nome para a nova entrada.

O nome é o alias da entrada.

**3.** Digite o endereço de e-mail da nova entrada, complete quaisquer campos opcionais adicionais e depois toque no botão OK.

#### **Excluir entradas do catálogo de endereços Contatos pessoais**

Você pode excluir as entradas que não usa mais.

**X NOTA:** Para alterar uma entrada, destaque o texto que deseja alterar e digite o novo texto.

- **1.** Toque na entrada que deseja excluir do catálogo de endereços Contatos pessoais.
- **2.** Toque no botão Remover **n**o canto direito inferior.
- **3.** Na caixa de diálogo de confirmação exibida, toque no botão Excluir para excluir a entrada ou no botão Cancelar para voltar à tela Catálogo de endereços.

#### **Uso da tela Enviar e-mail**

Use a tela de toque para navegar pelas opções da tela E-mail.

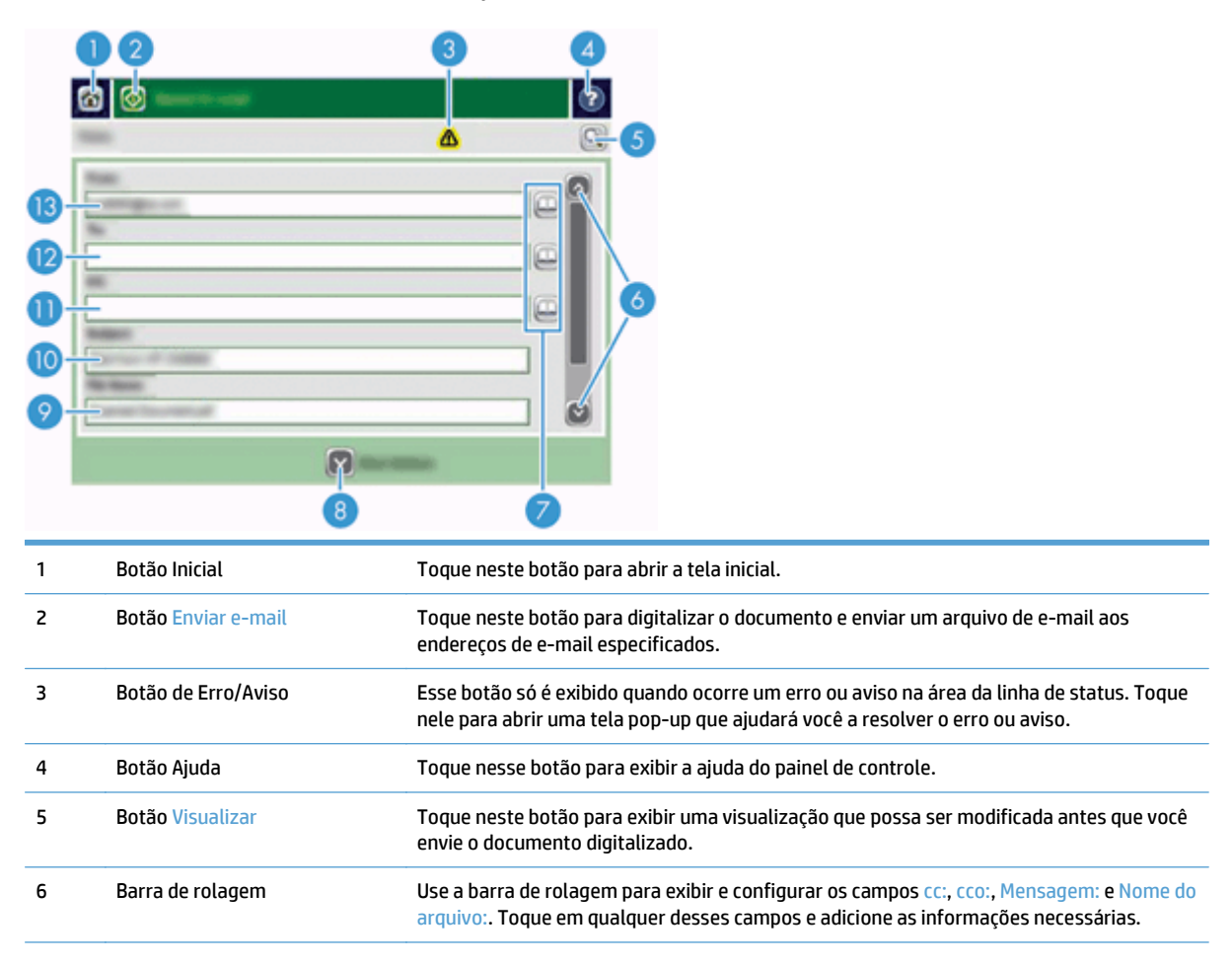
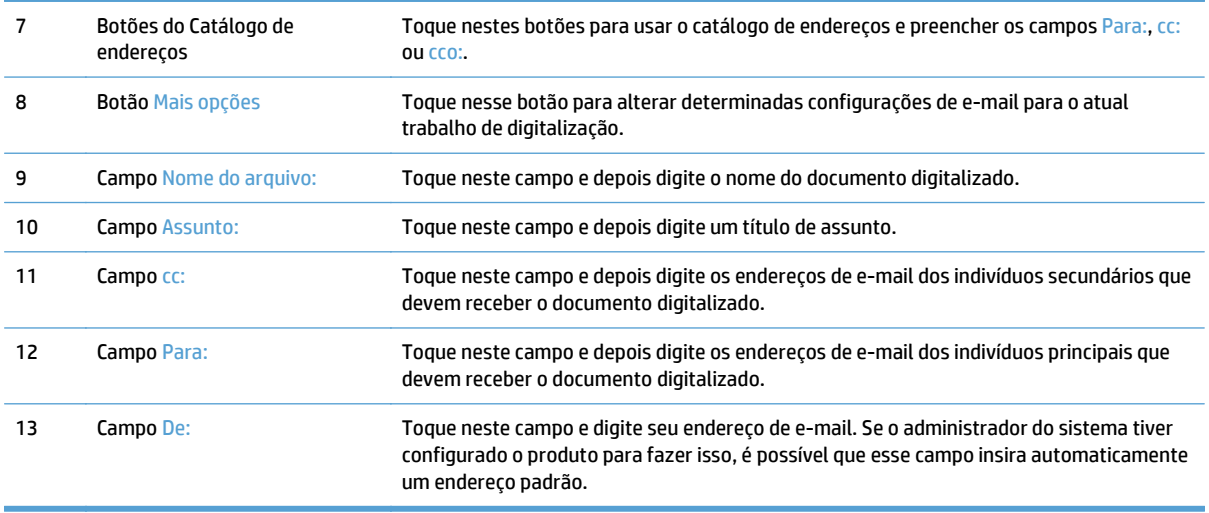

#### **Enviar documentos**

O produto digitaliza originais em cor e preto-e-branco. Você pode usar configurações padrão ou alterar as preferências de digitalização e os formatos de arquivo.

 **<b>DICA:** Você pode executar essas tarefas para um documento de uma página colocando o documento com a face voltada para baixo no vidro do scanner.

#### **Envio de um documento**

- **1.** Coloque o documento voltado para cima no alimentador de documentos.
- **2.** Na tela Inicial, toque no botão E-mail.
- **3.** Se solicitado, digite seu nome de usuário e senha.
- **4.** Complete os campos De: e Para:. Role até os campos cc:, cco: e Mensagem: e complete-os, se apropriado. Seu nome de usuário ou outras informações padrão podem aparecer no campo De:. Nesse caso, talvez não seja possível alterá-lo.
- **5.** (Opcional) Toque no botão Mais opções para alterar as configurações do documento que você está enviando (por exemplo, o tamanho original do documento). Se você estiver enviando um documento frente e verso, selecione Lados e uma opção com o original frente e verso. Para obter mais informações sobre outros recursos disponíveis, consulte a Ajuda incorporada.
- **6.** Toque no botão Iniciar para começar o envio.
- **7.** Ao terminar, remova o documento original da bandeja de saída.

#### **Uso da função de preenchimento automático**

Quando você digita os caracteres nos campos Para:, cc: ou De: na tela Enviar e-mail, a função de preenchimento automático é ativada. À medida que você digita o endereço ou nome solicitado, o produto pesquisa automaticamente a lista do catálogo de endereços e completa o endereço ou nome usando a primeira correspondência encontrada. Em seguida, você pode selecionar esse nome pressionando Enter no teclado ou continuar digitando o nome até que o preenchimento automático encontre a entrada correta. Se você digitar um caractere que não corresponde a uma entrada da lista, o texto preenchido automaticamente será removido do visor indicando que o endereço digitado não está no catálogo de endereços.

# **Enviar um documento digitalizado por fax**

#### **Usar a tela Enviar fax**

Use a tela de toque para navegar pelas opções da tela Enviar fax.

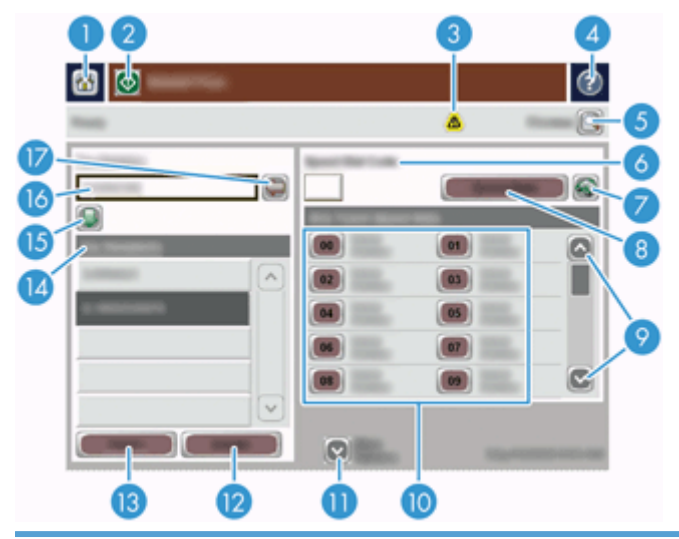

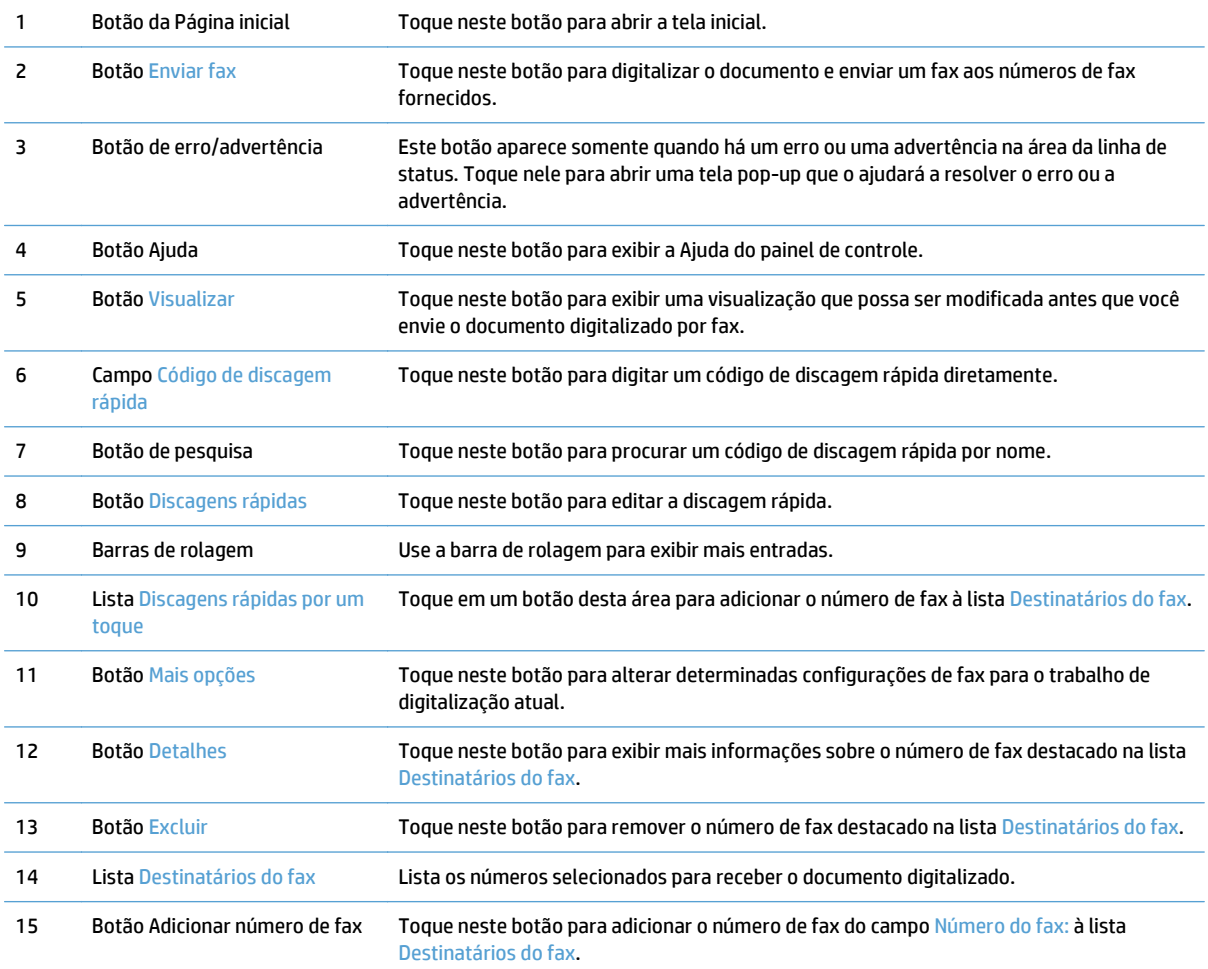

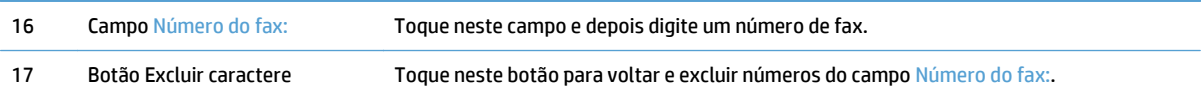

#### **Enviar um fax**

- **1.** Coloque o documento voltado para cima no alimentador de documentos.
- **2.** Na tela Inicial, toque no botão Fax.
- **3.** Se for solicitado, digite seu nome de usuário e senha.
- **4.** Especifique os números de fax usando um ou ambos os métodos:

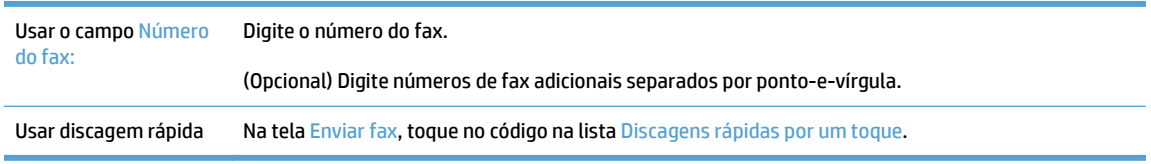

- **5.** (Opcional) Toque no botão Mais opções para alterar as configurações do documento que você está enviando. Para obter informações sobre recursos disponíveis, consulte a Ajuda incorporada.
- **6.** Toque no botão Iniciar para começar o envio.

### **Salvar em pasta de rede ou dispositivo de armazenamento USB**

Se o administrador do sistema tornou o recurso disponível, o produto poderá digitalizar um arquivo e salvá- -lo em um dispositivo de armazenamento USB ou uma pasta de rede. Os sistemas operacionais compatíveis para destinos de pastas incluem Windows 2000, Windows XP, Windows Server 2003 e Windows Server 2008.

- **1.** Coloque o documento voltado para cima no alimentador de documentos.
- **2.** Se estiver salvando em um dispositivo de armazenamento USB, insira-o no conector USB ao lado do painel de controle.
- **3.** Na tela inicial, toque no botão Salvar na Pasta da rede ou no botão Salvar em USB.
- **4.** Na lista de pastas, toque na pasta em que deseja salvar o documento.
- **5.** Selecione um conjunto rápido ou toque no campo Nome do arquivo: e depois digite o nome do arquivo.
- **6.** Toque no botão Mais opções para alterar as configurações do documento que você está enviando.
- **7.** Toque no botão Iniciar.

**W** NOTA: As opções adicionais são as mesmas que as opções de e-mail.

# **Salvar para site do SharePoint**

Se o administrador do sistema tornou o recurso disponível, o equipamento poderá digitalizar um documento e salvá-lo em um site do SharePoint.

- **1.** Coloque o documento voltado para cima no alimentador de documentos.
- **2.** Na tela Início, toque no botão **Salvar em SharePoint**.
- **3.** Selecione uma configuração rápida existente do SharePoint.
- **V**: DICA: As configurações rápidas do SharePoint podem ser acessadas diretamente da tela inicial ou do botão **Conjuntos rápidos** que fica na tela inicial, dependendo de como a opção "Salvar para o SharePoint" está definida.
- **4.** Se solicitado, digite seu nome de usuário e senha.
- **5.** Se necessário, pressione o botão Iniciar no painel de controle para iniciar a digitalização.
- **W NOTA:** É possível definir uma configuração rápida "Digitalizar para o SharePoint" de modo que ela seja iniciada automaticamente quando a opção do SharePoint estiver selecionada.

# **Enviar ou salvar um documento usando Conjuntos rápidos**

Se o administrador do sistema tiver disponibilizado o recurso, o produto poderá digitalizar um arquivo usando as configurações predefinidas para números de fax, destinatários de e-mail, pastas de rede ou dispositivos de armazenamento USB.

Dependendo de como o administrador configurou Conjuntos rápidos, você também pode tocar no botão Conjuntos rápidos na tela inicial para exibir uma lista de Conjuntos rápidos disponíveis.

- **1.** Coloque o documento voltado para cima no alimentador de documentos.
- **2.** Na tela inicial, toque em um botão Conjuntos rápidos. Esses botões Conjuntos rápidos que têm um pequeno ícone Iniciar iniciam a digitalização quando tocados.
- **3.** Se for solicitado, digite seu nome de usuário e senha.
- **4.** Se for exibida uma tela para enviar o documento digitalizado para e-mail, fax ou pasta de rede, complete os campos e depois toque no botão Iniciar.

# **Digitalização para um destino de fluxo de trabalho**

#### **NOTA:** Esse recurso do produto é fornecido pelo software de envio digital opcional.

Se o administrador do sistema habilitou a funcionalidade de fluxo de trabalho, você pode digitalizar um documento e enviá-lo a um destino de fluxo de trabalho personalizado. Um destino de fluxo de trabalho oferece a você a capacidade de enviar informações adicionais, juntamente com o documento digitalizado, para uma rede especificada ou um FTP (protocolo de transferência de arquivos). Solicitações para informações específicas são exibidas no visor do painel de controle. O administrador do sistema também pode designar uma impressora como destino de fluxo de trabalho, o que lhe permite digitalizar um documento e enviá-lo diretamente à impressora de rede para impressão.

- **1.** Coloque o documento voltado para cima no alimentador de documentos.
- **2.** Na tela inicial, toque em um botão de fluxo de trabalho.
- **3.** Complete os campos. Os campos variam de acordo com a configuração do fluxo de trabalho pelo administrador.
- **4.** Toque no botão Iniciar.

# **7 Manutenção do produto**

Esta seção apresenta informações sobre como manter o produto.

- [Solicitar suprimentos de digitalização e de manutenção](#page-81-0)
- [Limpar a tela de toque](#page-81-0)
- [Limpar o vidro do scanner, a faixa de digitalização e o fundo da parte do verso do alimentador](#page-81-0) [automático de documentos \(ADF\)](#page-81-0)
- [Limpar os roletes](#page-85-0)

# <span id="page-81-0"></span>**Solicitar suprimentos de digitalização e de manutenção**

Você pode adquirir peças de manutenção para seu produto.

- **1.** Consulte o site da Web sobre peças de produtos HP em [www.hp.com/buy/parts.](http://www.hp.com/buy/parts)
- **2.** Selecione o idioma e clique na seta.

#### **Limpar a tela de toque**

Limpe a tela de toque sempre que necessário para remover impressões digitais ou poeira. Limpe a tela de toque suavemente, com um pano limpo, úmido e sem fiapos.

**CUIDADO:** Use apenas água. Solventes ou limpadores podem danificar a tela de toque. Não jogue nem pulverize água diretamente na tela de toque.

## **Limpar o vidro do scanner, a faixa de digitalização e o fundo da parte do verso do alimentador automático de documentos (ADF)**

O vidro do scanner, a faixa de limpeza e o fundo da parte do verso do ADF devem ser limpos periodicamente ou sempre que uma imagem digitalizada tiver listras.

Para limpar esses componentes, siga estas instruções:

- **1.** Pressione o botão Liga/Desliga para desligar o scanner e depois desconecte o cabo de alimentação.
- **2.** Abra a tampa do scanner.

**3.** Limpe o vidro do scanner e a faixa de digitalização usando um pano macio e sem fiapos umedecido com limpador de vidros suave.

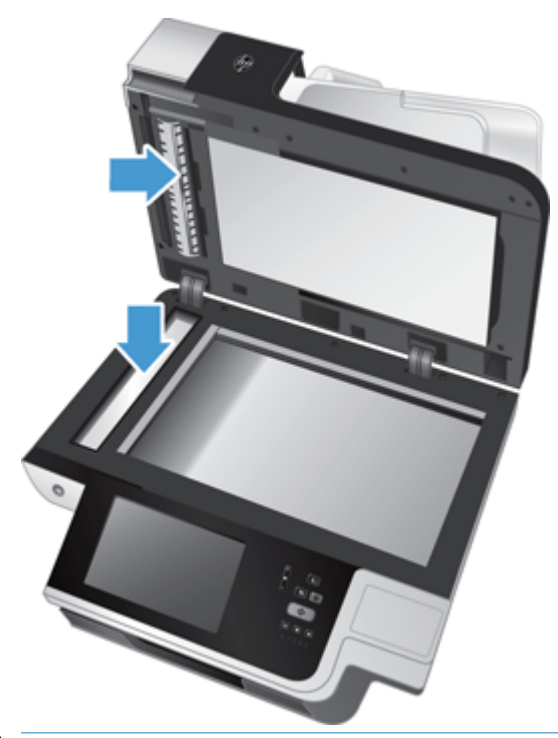

**CUIDADO:** Use somente limpador de vidros para limpar o vidro do scanner e a faixa de digitalização. Evite limpadores que contenham abrasivos, acetona, benzina e tetracloreto de carbono, pois todas essas substâncias podem danificar o vidro do scanner. Evite álcool isopropílico, porque ele pode deixar listras no vidro.

Não borrife o limpador de vidro diretamente no vidro do scanner ou na faixa de digitalização. Se for usado um grande excesso do limpador de vidros, esse líquido poderá escorrer pelo vidro ou pela faixa de digitalização e danificar o scanner.

**4.** Seque o vidro com um pano seco, macio e sem fiapos.

**5.** Feche a tampa do scanner e levante a bandeja de entrada dele até ela ficar perpendicular a ele.

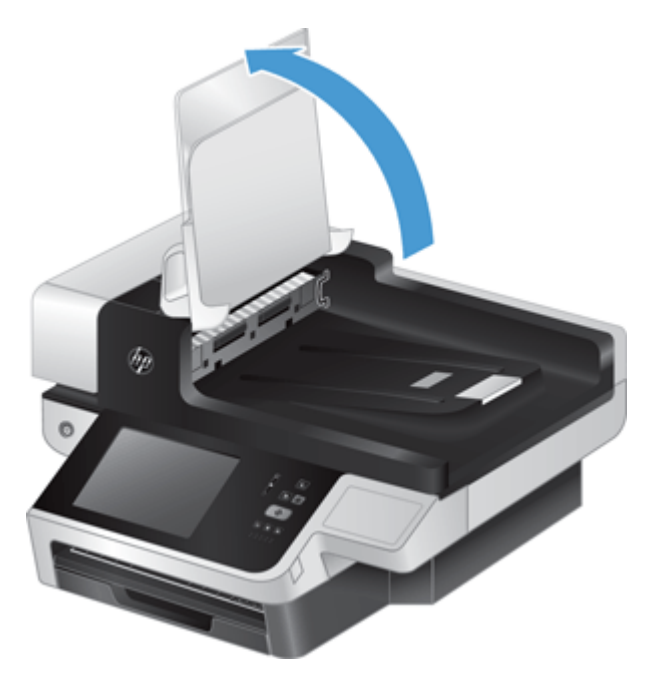

**6.** Pressione as linguetas do fundo da parte do verso do ADF para liberá-lo e puxe-o para removê-lo de sua estrutura.

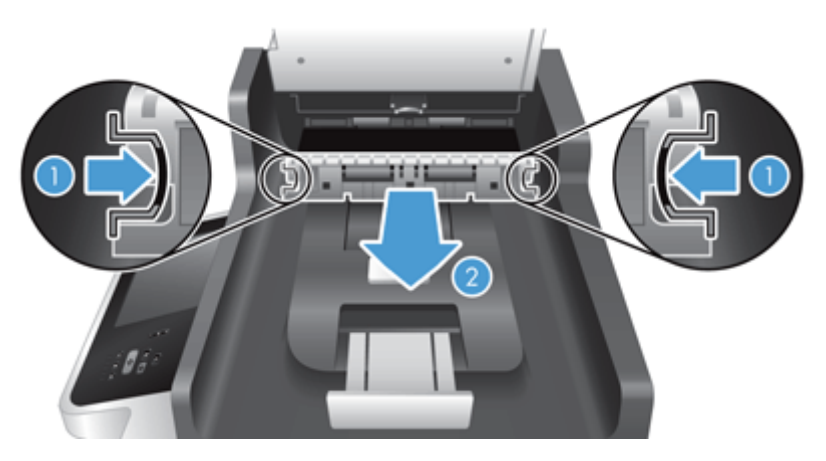

**7.** Limpe a faixa de digitalização no fundo do duplex do ADF com um pano macio e sem fiapos umedecido em água morna.

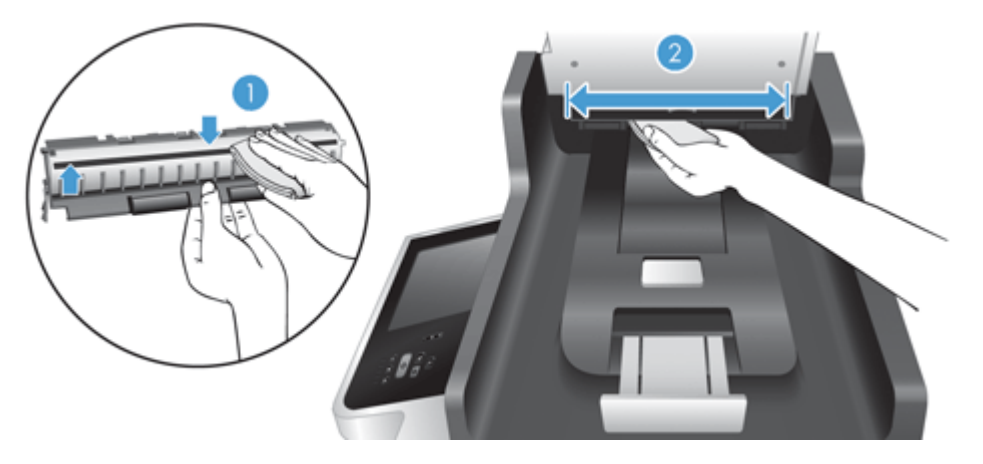

**8.** Seque-o com um pano macio, seco e sem fiapos e deslize o componente para dentro de sua estrutura até que se encaixe no lugar.

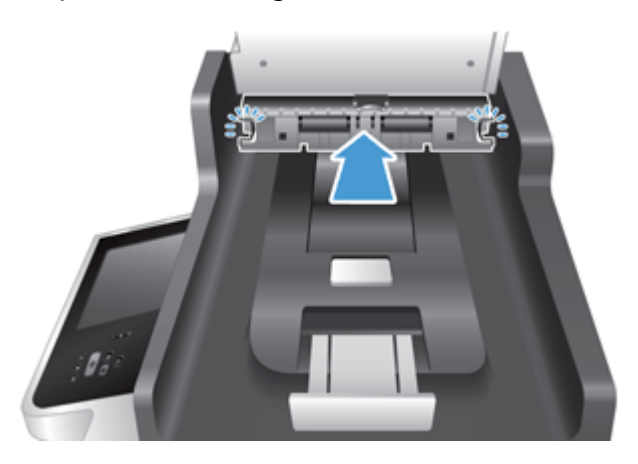

- **9.** Abaixe a bandeja de entrada de scanner até o seu lugar e reconecte o cabo de alimentação ao scanner.
- **10.** Pressione o botão Liga/Desliga para ligar o produto.

### <span id="page-85-0"></span>**Limpar os roletes**

Limpe os roletes nas seguintes situações:

- Ocorrem repetidos congestionamentos de documentos.
- O scanner não puxa as páginas para o caminho do papel.
- As imagens digitalizadas estão alongadas.
- Você digitaliza frequentemente qualquer um destes tipos de documentos: papel revestido, documentos tratados quimicamente (como papel sem carbono), documentos com muito carbonato de cálcio, documentos escritos a lápis, documentos em que o toner não estava fundido.

Para limpar os roletes, siga estas instruções:

- **1.** Pressione o botão Liga/Desliga para desligar o scanner e depois desconecte o cabo de alimentação.
- **2.** Abra a tampa do alimentador automático de documentos (ADF).

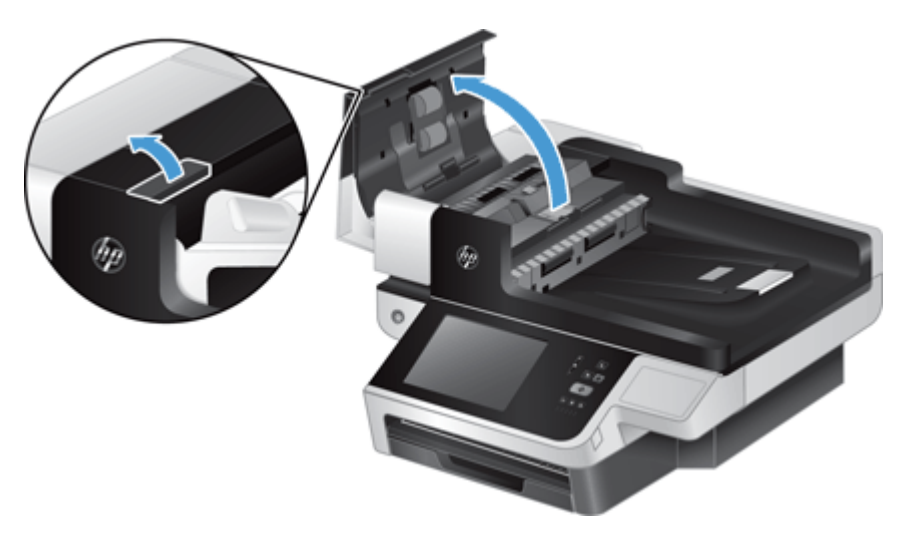

**3.** Remova qualquer fiapo ou sujeira visível dos roletes de alimentação e da almofada de separação usando ar comprimido ou um pano limpo sem fiapos umedecido com água morna.

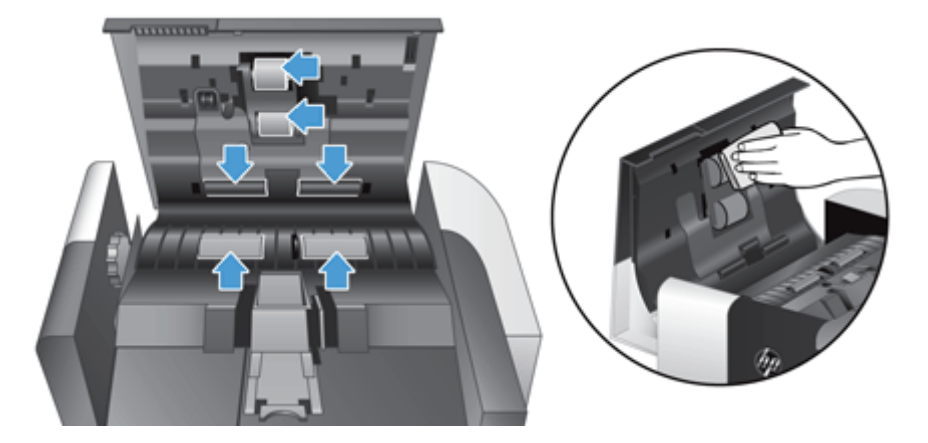

- **4.** Feche a tampa do ADF e reconecte o cabo de alimentação no scanner.
- **5.** Pressione o botão Liga/Desliga para ligar o scanner e atualize o histórico de manutenção do scanner.
- **a.** Na tela Início, toque no botão Manutenção do dispositivo.
- **b.** Toque no botão Limpar cilindros.
- **c.** Role pelo procedimento de manutenção on-line e toque no botão Complete o procedimento de manutenção.
- **d.** Toque OK para registrar a atividade de manutenção e redefinir os contadores para zero.

# **8 Substituir e instalar os componentes**

Esta seção apresenta informações sobre como substituir e instalar componentes do produto.

- [Substituir os roletes](#page-89-0)
- [Substituir a almofada de separação](#page-93-0)
- [Substituir o painel frontal](#page-97-0)
- [Substituir o teclado](#page-100-0)
- [Substituir o disco rígido](#page-102-0)
- [Instalar uma placa Jetdirect](#page-105-0)
- [Instalar um acessório na porta embutida para integração de hardware](#page-107-0)

Estão disponíveis na Web animações que lhe guiam através de diversas tarefas de manutenção. Para obter informações e animações mais recentes, consulte [www.hp.com/support](http://www.hp.com/support) e pesquise sobre seu produto.

# <span id="page-89-0"></span>**Substituir os roletes**

Substitua os roletes nas seguintes situações:

- Quando a caixa de diálogo **Manutenção recomendada** indicar que eles devem passar por manutenção.
- Se ocorrerem congestionamentos repetidos de documentos e a limpeza dos roletes não ajudar.
- **DICA:** Uma animação sobre remoção e substituição de roletes está disponível na Web (consulte [www.hp.com/support](http://www.hp.com/support) e pesquise sobre seu produto).

O kit de substituição do rolete inclui uma almofada de separação de substituição. Para pedir o kit de substituição, consulte [www.hp.com/buy/parts.](http://www.hp.com/buy/parts)

**X NOTA:** O kit de substituição de rolete é um item de consumo e não está coberto pela garantia ou pelos acordos de serviço padrão.

Para substituir os roletes, siga estas instruções:

- **1.** Pressione o botão Liga/Desliga para desligar o scanner e depois desconecte o cabo de alimentação.
- **2.** Abra a tampa do alimentador automático de documentos (ADF).

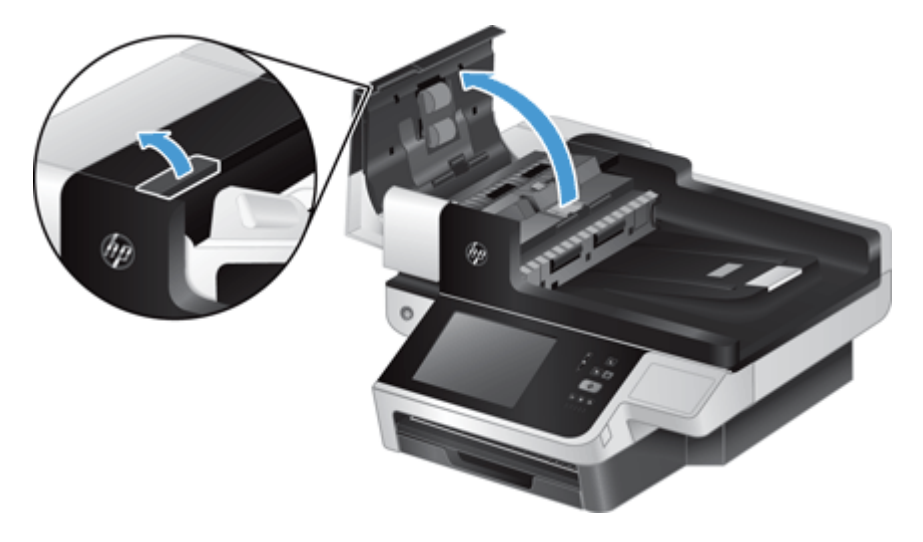

**3.** Deslize seu dedo pela parte de trás da lingueta da porta da unidade do rolete e puxe cuidadosamente para frente e para baixo para abrir a porta.

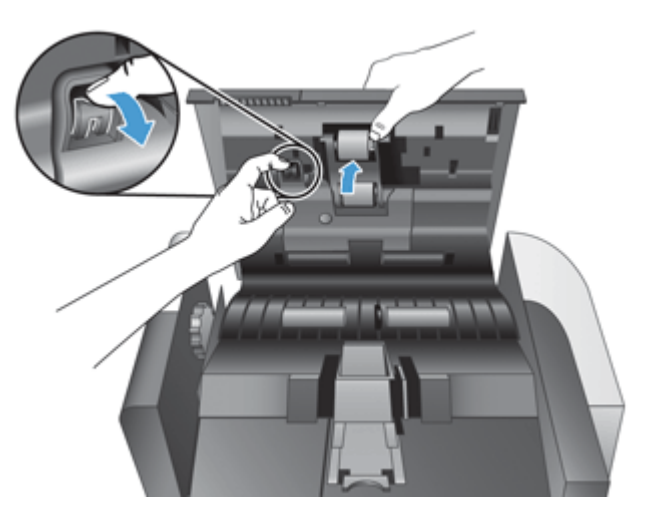

- **4.** Mantendo a posta da unidade do rolete para baixo e fora do caminho, pegue a unidade do rolete e deslize-a para a esquerda para liberá-la de seu compartimento.
	- **CUIDADO:** Não toque nos roletes sem usar luvas, visto que a oleosidade dos seus dedos poderá afetar o desempenho.
	- **WAOTA:** Você poderá sentir uma leve resistência ao deslizar a unidade do rolete.

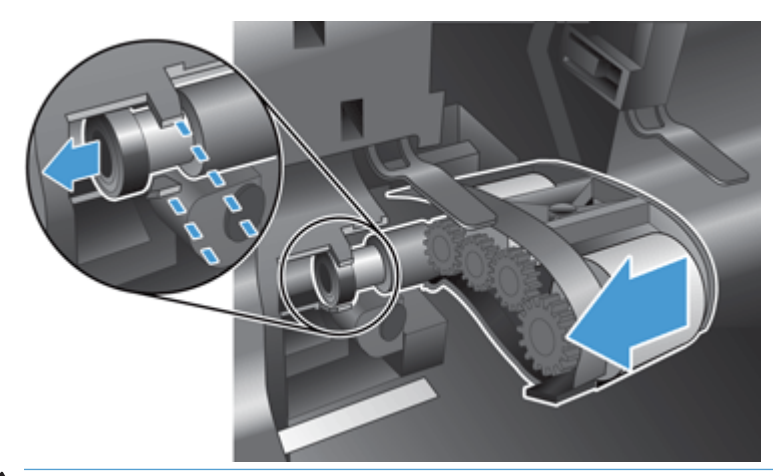

**CUIDADO:** Tome cuidado para não pressionar para baixo sobre as guias de alinhamento ou contra a guia à direita da unidade do rolete.

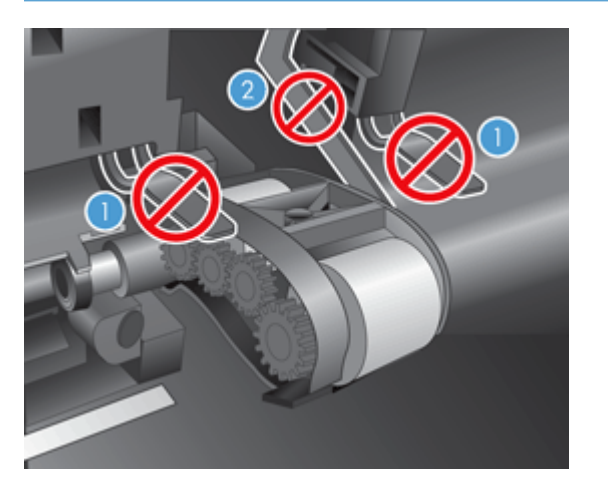

**5.** Levante e remova a unidade do rolete e retire-a.

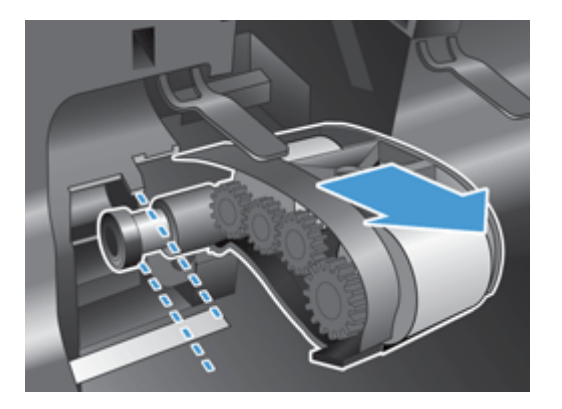

**6.** Mantendo a porta da unidade do rolete para baixo e fora do caminho, insira a nova unidade do rolete no compartimento e deslize-a para a direita até se encaixar firmemente.

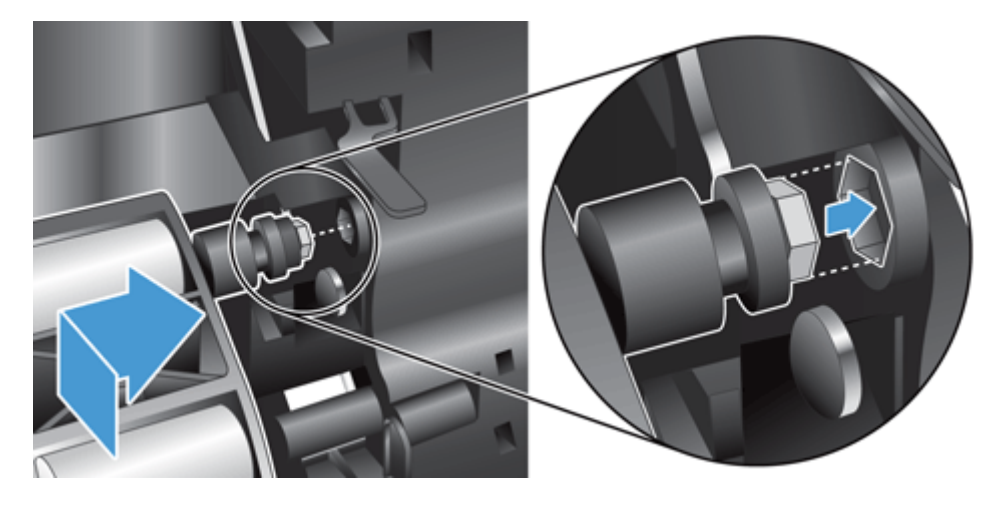

**7.** Feche a porta da unidade do rolete, verificando se a trava está bem presa.

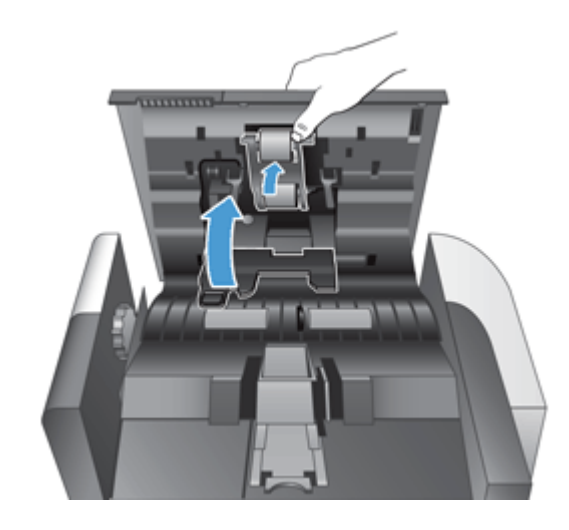

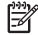

**NOTA:** A HP recomenda a substituição dos roletes a cada 100.000 digitalizações.

Quando os roletes forem substituídos, substitua a almofada de separação e registre a atividade de manutenção.

# <span id="page-93-0"></span>**Substituir a almofada de separação**

O kit de substituição do rolete inclui uma almofada de separação de substituição. Sempre substitua a almofada de separação ao substituir os roletes. Para pedir o kit de substituição de rolete, consulte [www.hp.com/buy/parts](http://www.hp.com/buy/parts).

**DICA:** Uma animação sobre remoção e substituição de almofada de separação está disponível na Web (consulte [www.hp.com/support](http://www.hp.com/support) e pesquise sobre seu produto).

Para substituir a almofada de separação, siga estas instruções:

- **1.** Pressione o botão Liga/Desliga para desligar o scanner e depois desconecte o cabo de alimentação.
- **2.** Abra a tampa do alimentador automático de documentos (ADF).

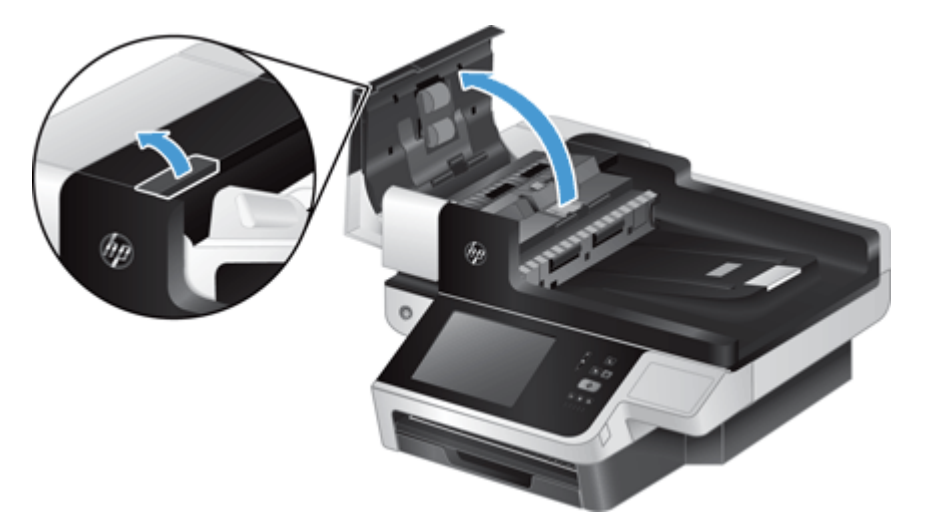

**3.** Pressione para frente (na direção da parte de trás do ADF) a trava da almofada de separação para liberar a almofada.

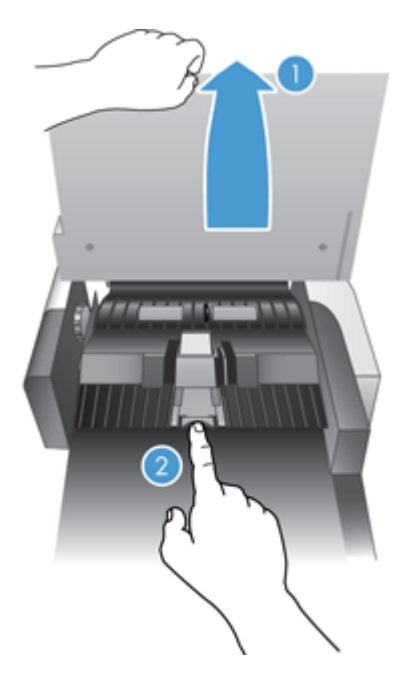

- **4.** Levante o componente da almofada de separação, libere-o de seu compartimento e retire-o.
	- **DICA:** Fica mais fácil trabalhar se você abaixar a bandeja de entrada.
	- **CUIDADO:** Não toque na almofada sem usar luvas, visto que a oleosidade dos seus dedos poderá afetar o desempenho.

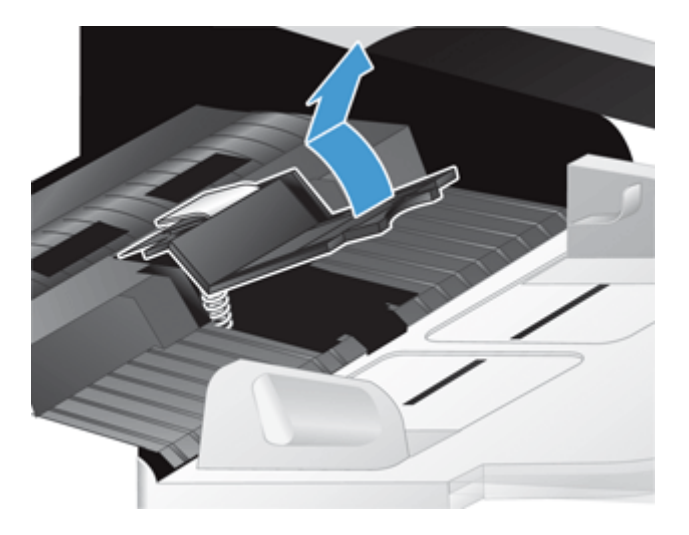

**5.** Deslize a borda traseira do novo componente da almofada de separação para dentro de seu compartimento, assegurando que a mola abaixo da almofada não esteja encurvada para baixo.

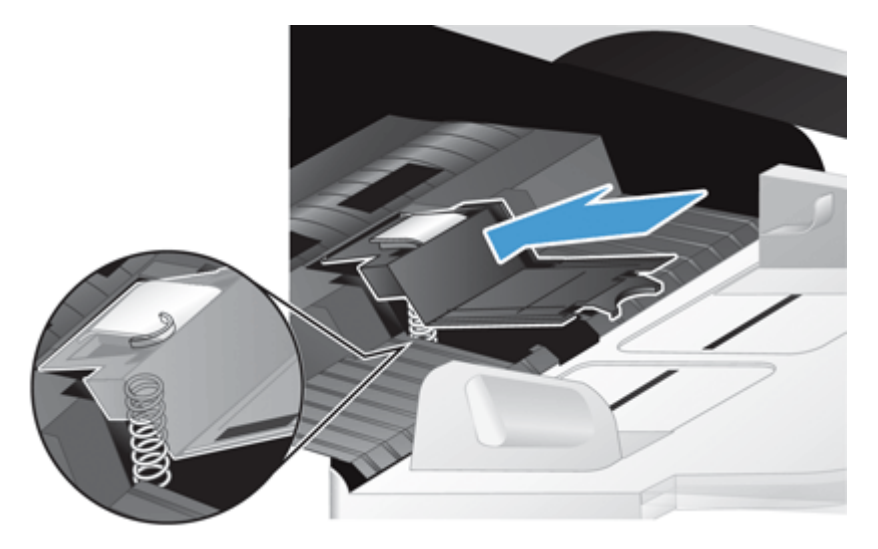

**6.** Pressione para baixo a porção frontal do componente da almofada de separação até ouvir um "clic", indicando que a almofada está encaixada firmemente.

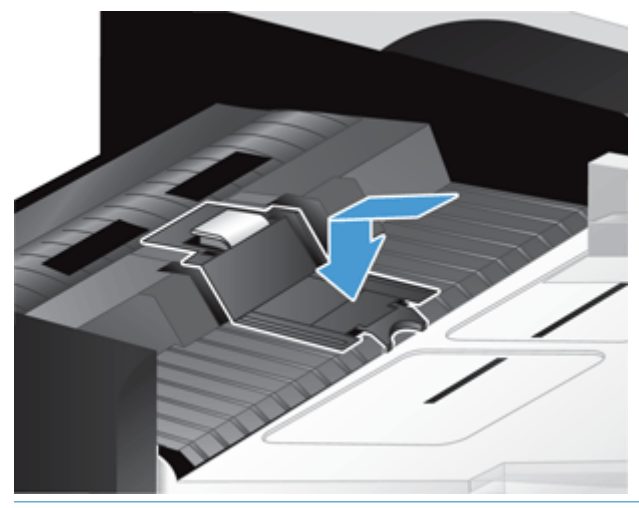

 **<mark>DICA:</mark>** Tomando cuidado para não tocar na almofada sem luvas, pressione para baixo a almofada e libere-a, verificando se a almofada volta. Isso indica que a mola embaixo da almofada está posicionada corretamente.

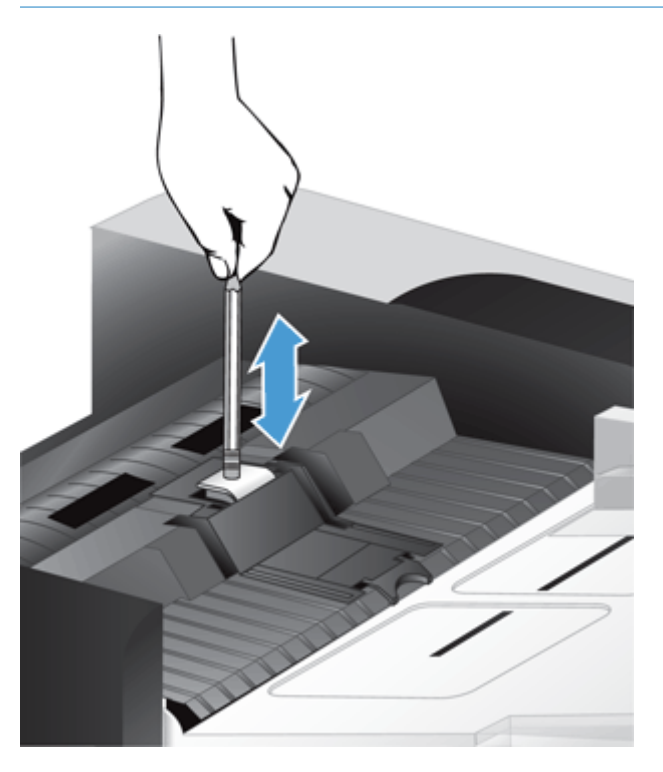

- **7.** Feche a tampa do ADF, reconecte o cabo de alimentação do scanner e ligue o produto.
- **8.** Atualize o histórico de manutenção do produto.
	- **a.** Na tela Início, toque no botão Administração.
	- **b.** Toque no botão Gerenciar suprimentos, na opção Redefinir suprimentos e na opção Novo kit do alimentador de documentos.
- **c.** Role pelo procedimento de manutenção on-line e toque no botão Complete o procedimento de manutenção.
- **d.** Toque OK para registrar a atividade de manutenção e redefinir os contadores para zero.

**NOTA:** A HP recomenda a substituição dos roletes e da almofada de separação a cada 100 mil digitalizações.

# <span id="page-97-0"></span>**Substituir o painel frontal**

**DICA:** Uma animação sobre remoção e substituição do painel frontal está disponível na Web (consulte [www.hp.com/support](http://www.hp.com/support) e pesquise sobre seu produto).

Para substituir o painel frontal, siga estas instruções:

- **1.** Pressione o botão Liga/Desliga para desligar o scanner e depois desconecte o cabo de alimentação.
- **2.** Levante a tampa do scanner.
- **3.** Localize as reentrâncias na parte inferior do painel frontal, pressione-as no local mostrado e levante o painel frontal cuidadosamente quando ele se soltar.

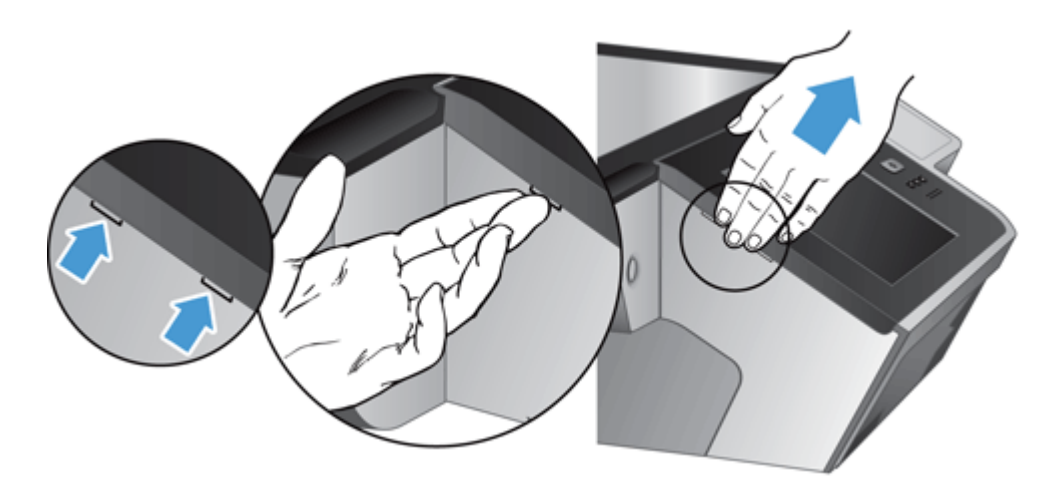

**4.** Inverta o painel frontal, segure firmemente com uma das mãos e desconecte o cabo de fita (1). Em seguida, puxe o cabo de fita com cuidado pela contenção do cabo (2).

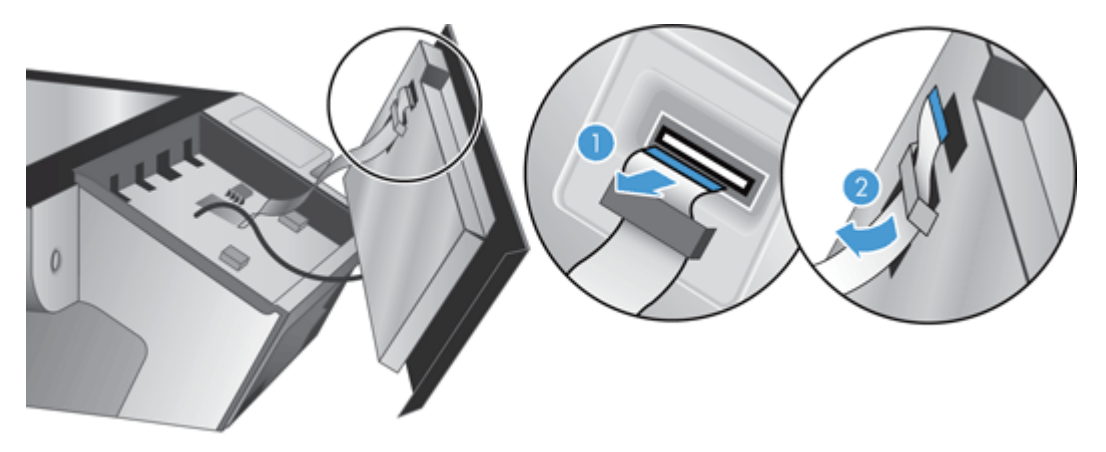

**5.** Enquanto segura o painel frontal na posição invertida, desconecte o cabo do painel frontal e deixe o painel ao lado.

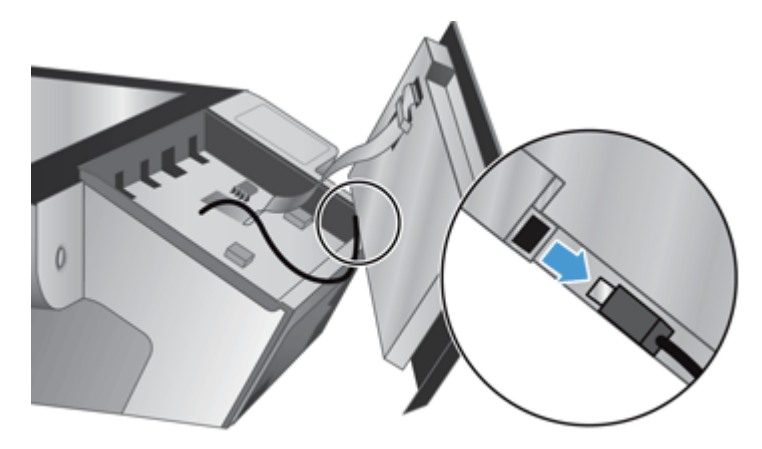

**6.** Conecte o novo painel ao cabo do painel frontal.

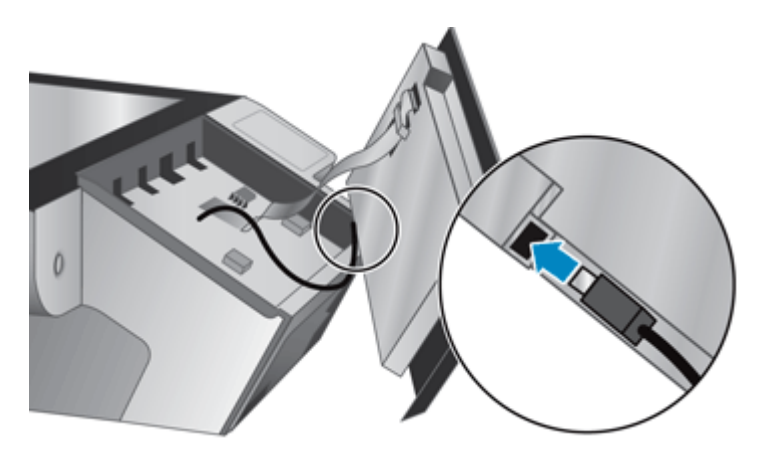

**7.** Com cuidado insira o cabo de fita através da contenção do cabo (1) e conecte o cabo de fita (2).

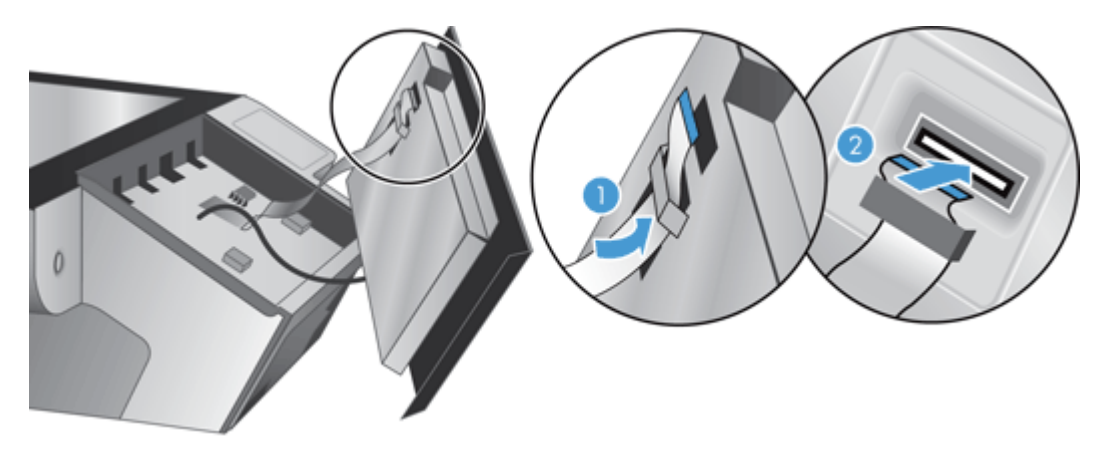

**8.** Inverta o painel frontal de modo que sua tela de toque fique virada para cima, posicione o painel frontal para alinhar ao chanfrado (1). Em seguida, pressione o painel frontal para encaixá-lo no lugar (2).

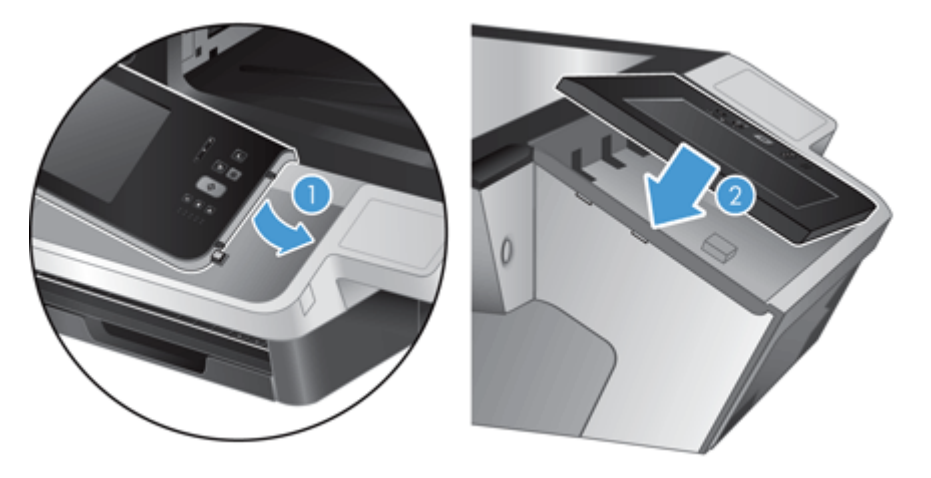

**9.** Feche a tampa do scanner, reconecte o cabo de alimentação e ligue o scanner.

# <span id="page-100-0"></span>**Substituir o teclado**

Você pode pedir teclados em outros idiomas como acessórios.

Para substituir o teclado, siga estas instruções:

- **1.** Pressione o botão Liga/Desliga para desligar o scanner e depois desconecte o cabo de alimentação.
- **2.** Remover o teclado.
	- **a.** Deslize as quatro guias em direção à parte frontal do produto para liberar o teclado (1) e cuidadosamente levante o teclado e afaste-o da estrutura do teclado (2).

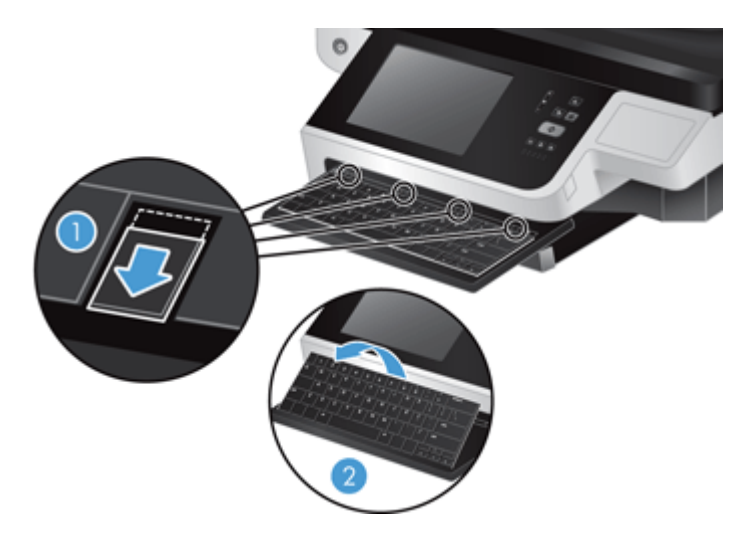

**b.** Com cuidado aperte o conector do cabo para liberar o cabo do teclado e deixe o teclado ao lado.

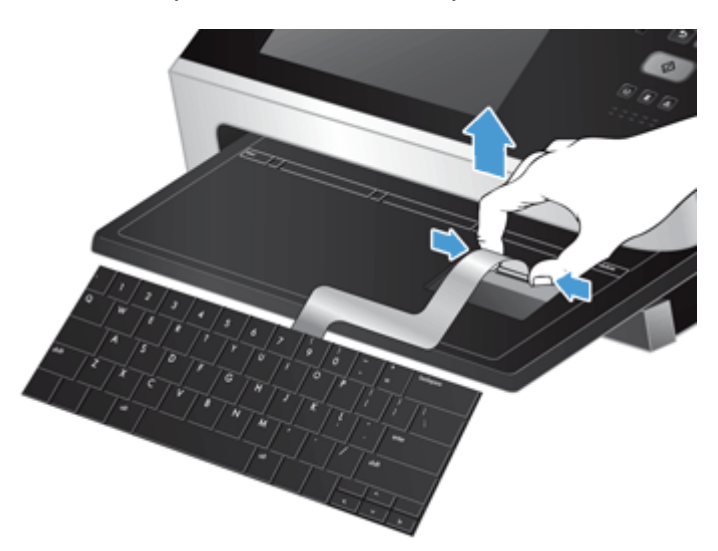

- **3.** Insira o novo teclado.
	- **a.** Conecte o novo cabo do teclado.

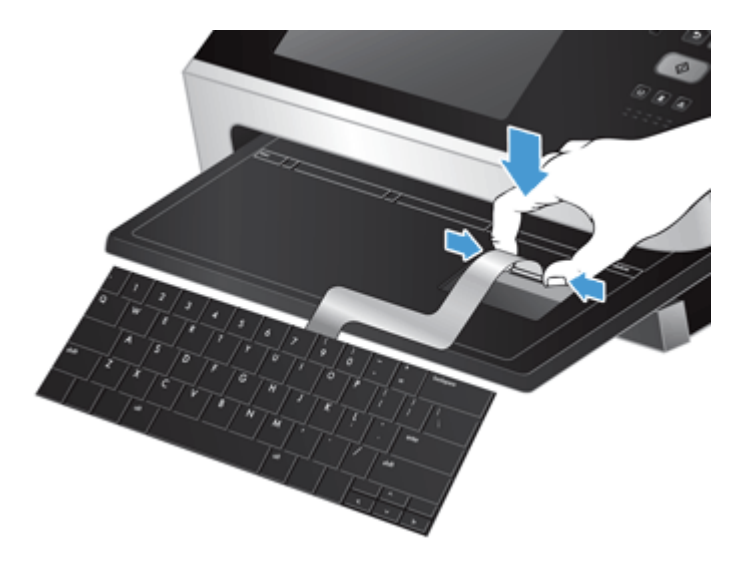

**b.** Posicione o novo teclado sobre a estrutura de teclado para que as guias fixas se alinhem com os slots da estrutura (1), com cuidado pressione o teclado contra a estrutura (2) e empurre as quatro guias deslizantes para fixar o teclado (3).

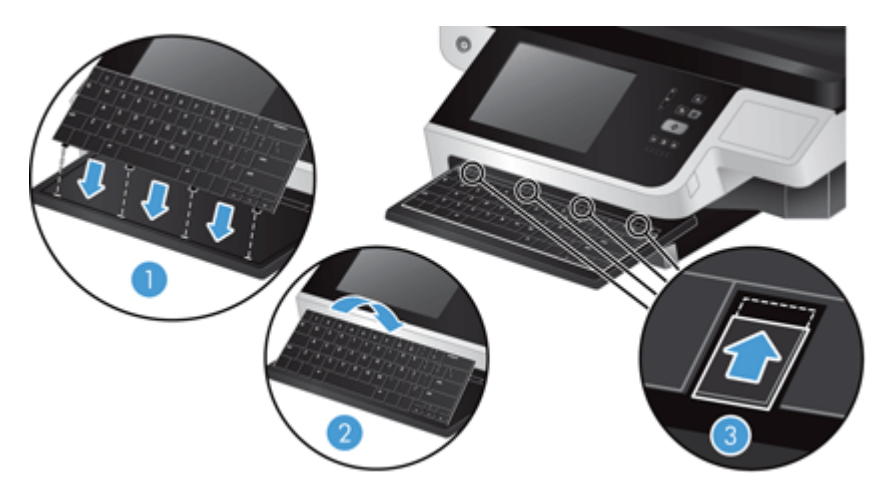

**4.** Conecte novamente o cabo de alimentação ao scanner, depois pressione o botão Liga/Desliga para ligar o scanner.

# <span id="page-102-0"></span>**Substituir o disco rígido**

A HP recomenda que você faça backups periódicos e programados. Fazer backups periódicos diminuirá a perda de dados caso ocorra uma falha no disco rígido.

Para substituir o disco rígido, siga estas etapas.

**1.** Pressione o botão Liga/Desliga para desligar o produto (1), desconecte o cabo de alimentação do produto (2) e desconecte o cabo Ethernet (3).

Caso seja usada, remova a trava tipo cabo (chamada de "trava Kensington").

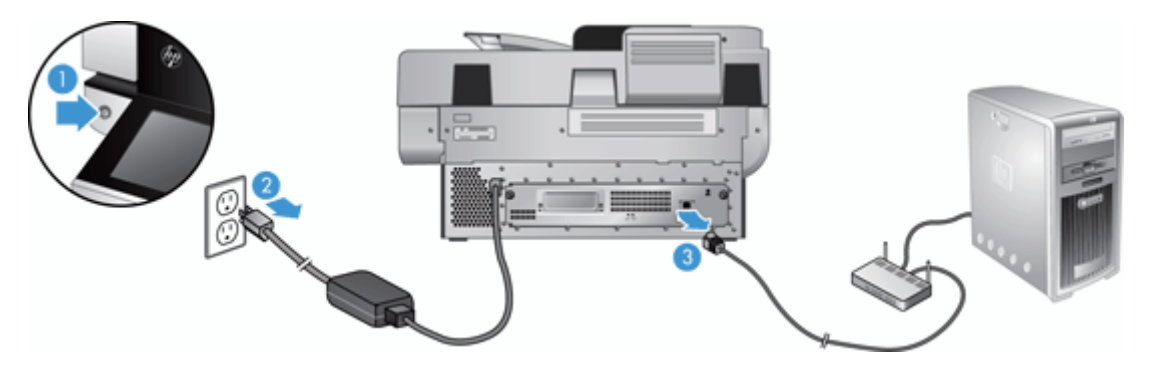

**2.** Afrouxe os dois parafusos que fixam a unidade de gaveta do painel traseiro ao produto (1) e deslize a unidade de gaveta para fora do gabinete.

Você pode enfrentar dificuldades ao deslizar a unidade da gaveta.

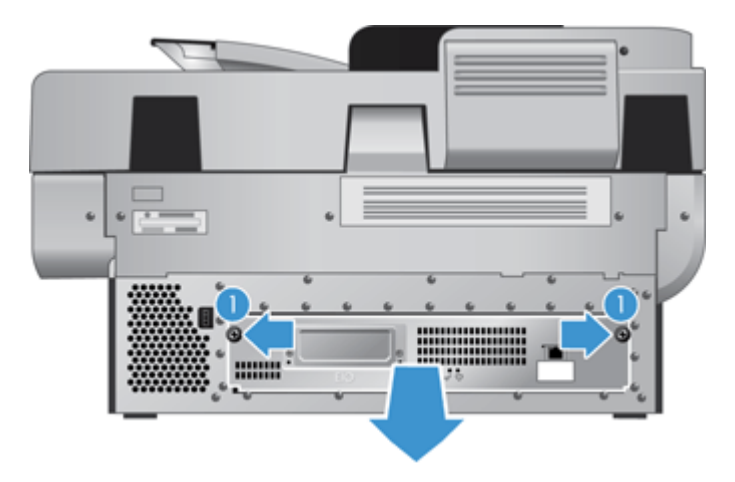

**3.** Cuidadosamente levante a alavanca do trilho da unidade na borda da guia esquerda do disco rígido (1), deslize a unidade para frente (2) e desconecte o cabo do disco rígido.

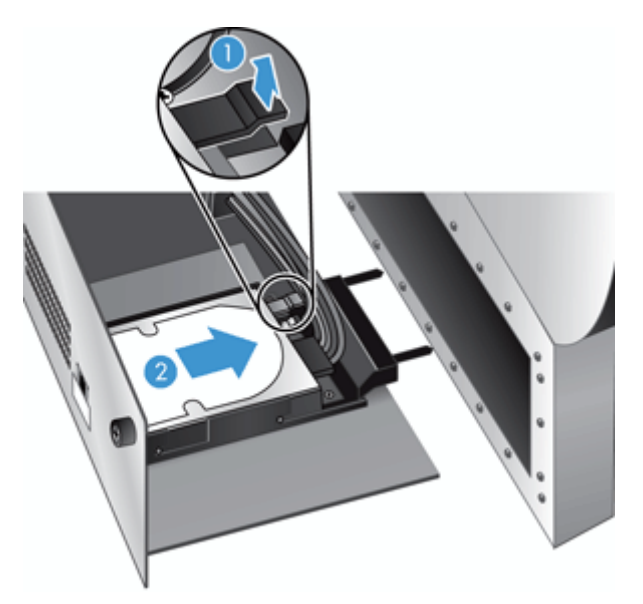

- **4.** Retire o disco rígido da unidade de gaveta e deixe o disco rígido ao lado.
- **5.** Remova os trilhos de plástico pretos da unidade recém-removida e conecte-os à nova unidade.

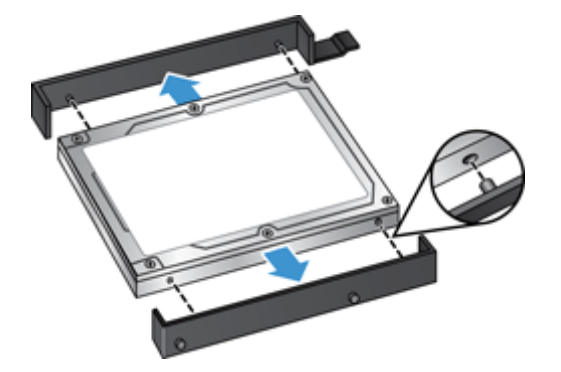

- **6.** Deslize o disco rígido para o compartimento da unidade até que ela fique encaixada no lugar, certificando-se de que os pinos na lateral dos trilhos encaixem-se no slot do compartimento. Em seguida, conecte o cabo da unidade.
- **NOTA:** Verifique se o cabo da unidade está colocada abaixo da contenção do cabo.

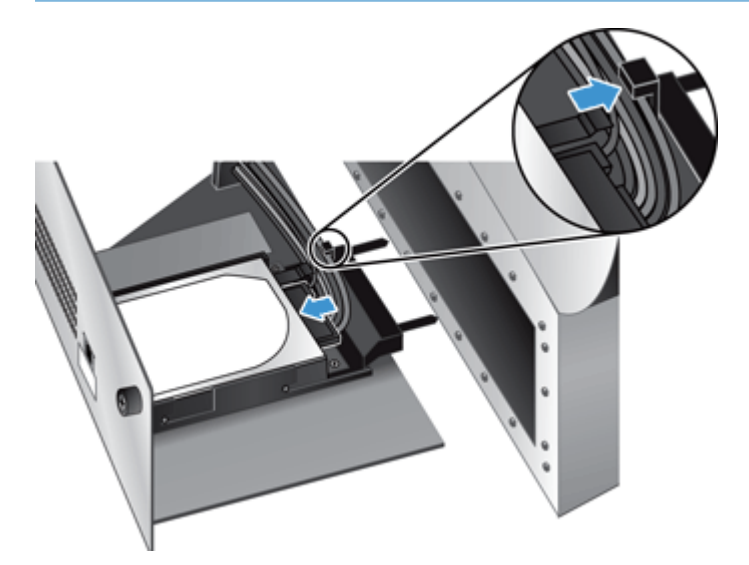

- **7.** Deslize a unidade da gaveta do painel traseiro para o lugar (tomando cuidado para que nenhum cabo fique preso). Verifique se a unidade da gaveta foi encaixada firmemente à estrutura e aperte os parafusos.
- **8.** Reconecte o cabo de alimentação e o cabo Ethernet e, como opção, a trava tipo cabo. Em seguida, pressione o botão Liga/Desliga para ligar o produto.

## <span id="page-105-0"></span>**Instalar uma placa Jetdirect**

Para instalar uma placa Jetdirect, siga as etapas abaixo.

**1.** Pressione o botão Liga/Desliga para desligar o produto (1), desconecte o cabo de alimentação do produto (2) e desconecte o cabo Ethernet (3).

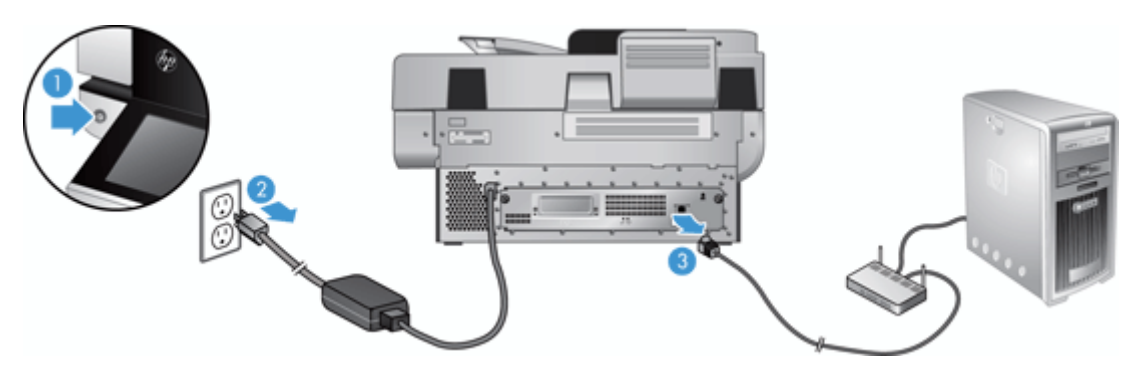

**2.** Solte os dois parafusos que prendem a cobertura da placa Jetdirect à parte traseira do produto (1), remova a cobertura (2) e deixe-a ao lado.

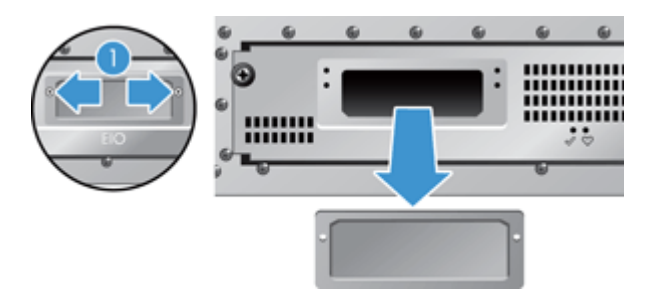

**3.** Remova a placa Jetdirect de substituição da embalagem e insira a placa no slot com o friso para cima, conforme demonstrado.

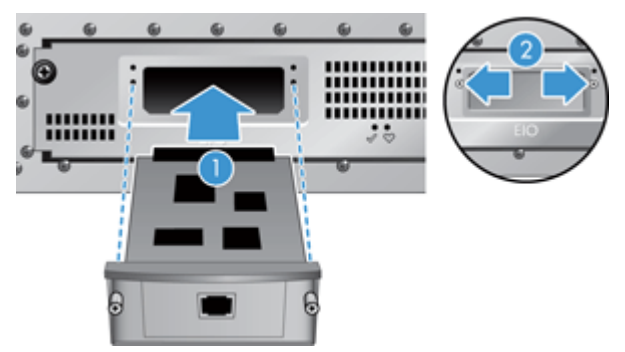

- **a.** Alinhe a placa com os trilhos de guia do slot.
- **b.** Pressione com firmeza a placa no slot até que se encaixe (2) e fixe a placa com os parafusos da cobertura (1).

**4.** Conecte o cabo Ethernet ao formatador (1), reconecte o cabo de alimentação (2) e pressione o botão Liga/Desliga para ligar o produto (3).

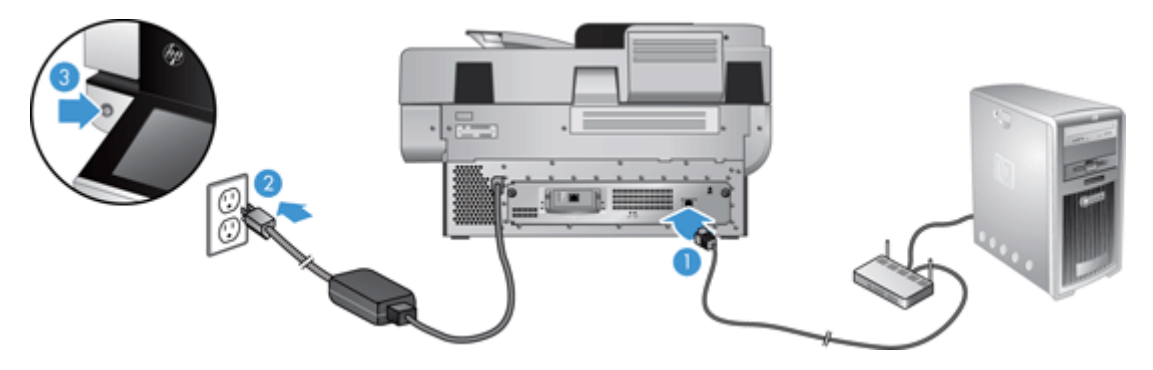

### <span id="page-107-0"></span>**Instalar um acessório na porta embutida para integração de hardware**

É possível instalar um acessório da HP vendido separadamente (por exemplo, leitores magnéticos de cartões, de proximidade ou de digitais) na porta embutida para integração de hardware (HIP).

**X NOTA:** Este procedimento descreve a instalação de um leitor de proximidade. As etapas identificadas pela frase **caso aplicável** pode não se aplicar a outros acessórios de HIP. Sempre consulte as instruções de instalação fornecidas com o acessório.

Para instalar um acessório no HIP, execute estas etapas:

**1.** Pressione o botão Liga/Desliga para desligar o produto (1) e depois desconecte o cabo de alimentação (2).

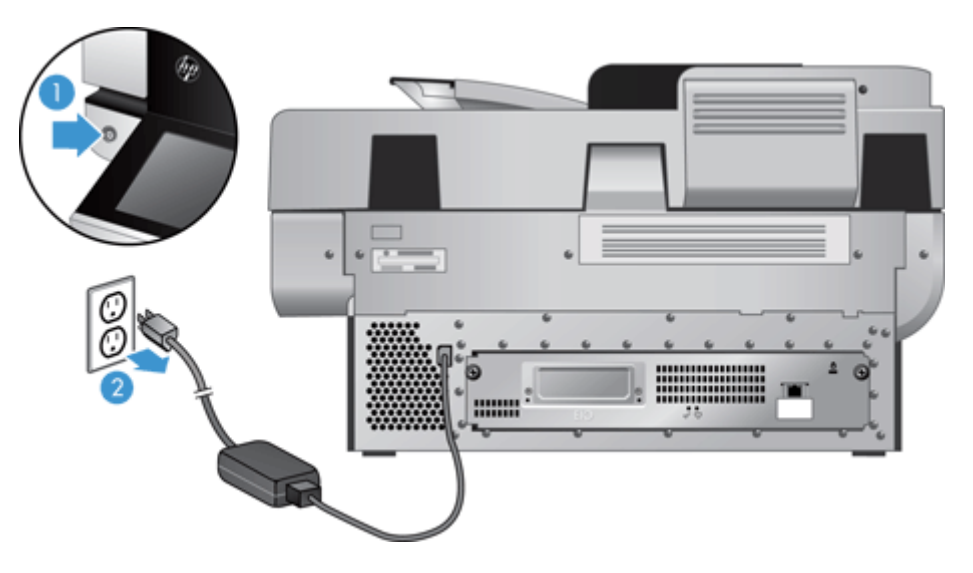

**2.** Insira a borda do cartão de crédito na abertura na parte superior da capa do HIP, cuidadosamente retire a tampa e guarde-a.

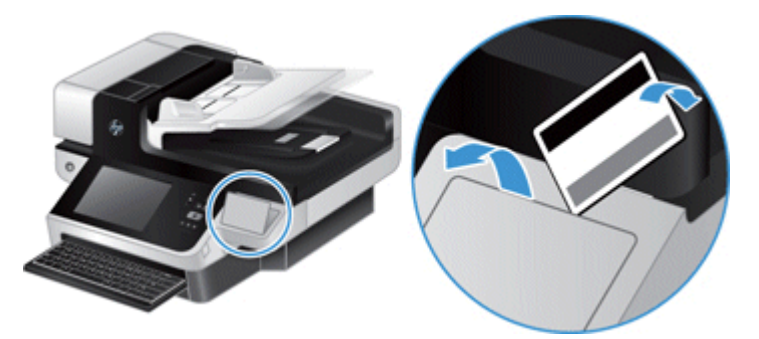

- **3.** Remova o acessório do HIP da embalagem e instale-o no HIP.
	- **a.** Conecte o cabo USB do acessório ao conector na lateral esquerda do gabinete do HIP.
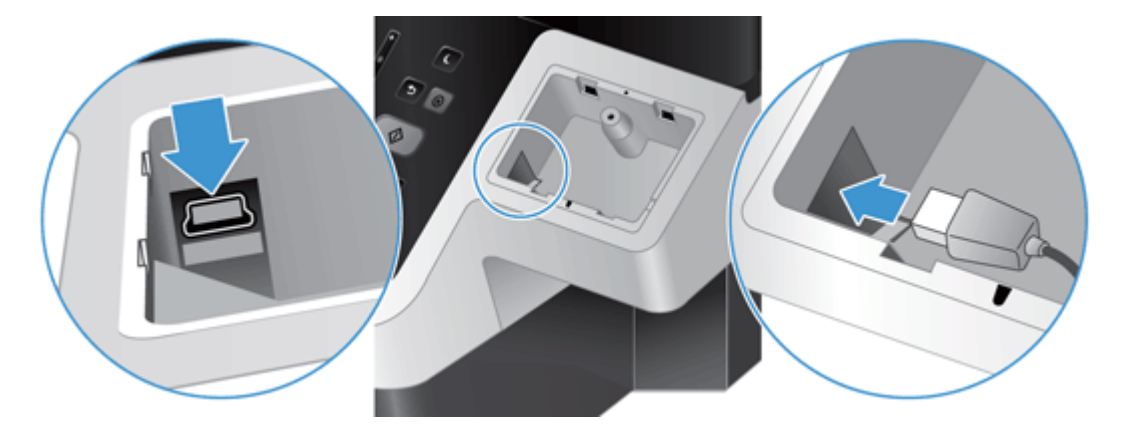

**b.** Conecte o cabo USB ao conector do cabo no acessório (1) e conecte o conector de aterramento à tira de aterramento no acessório, caso aplicável (2).

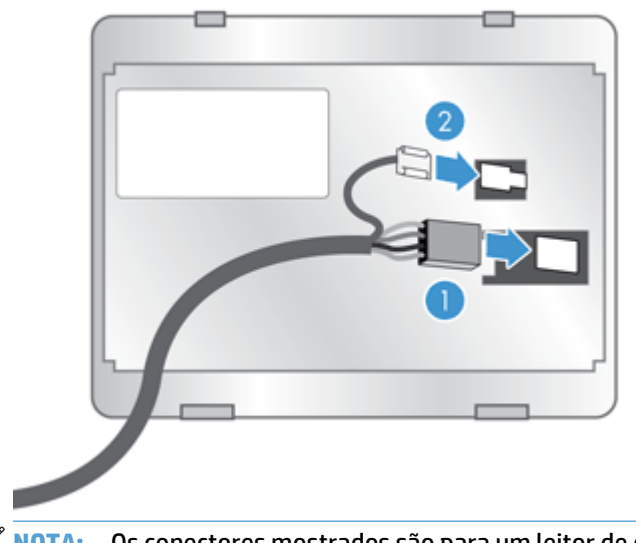

**NOTA:** Os conectores mostrados são para um leitor de cartão de proximidade. O conector do cabo do acessório deve ser um pouco diferente e pode não incluir um conector terra.

**c.** Alinhe os pinos na parte inferior do acessório com os conectores no HIP, insira o acessório no HIP e pressione para baixo cuidadosamente para encaixar o acessório no lugar.

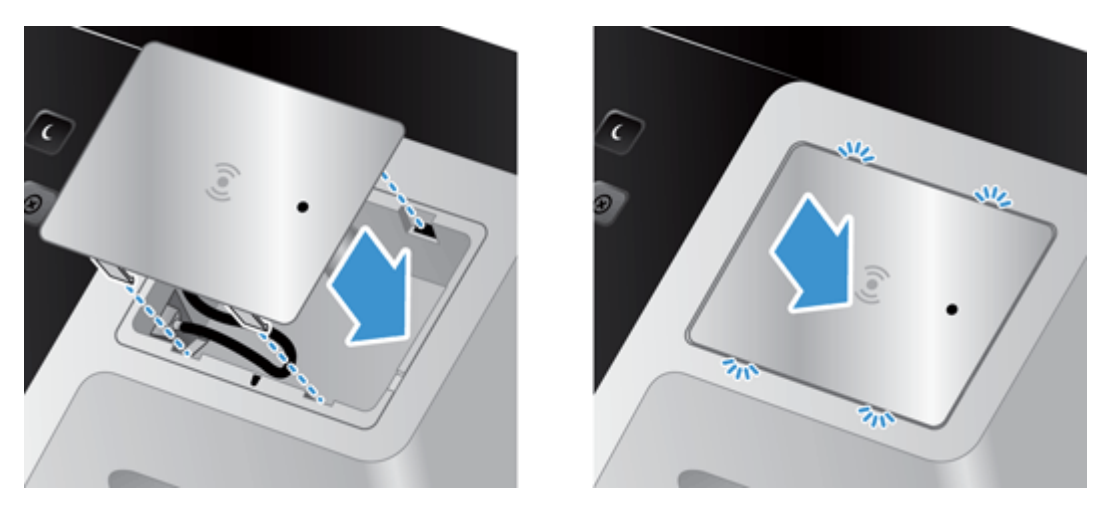

**4.** Conecte o cabo de alimentação e pressione o botão Liga/Desliga para ligar o produto.

# **9 Solução de problemas**

Esta seção contém soluções para problemas comuns do produto.

- Erros de digitalização
- [Dicas básicas de resolução de problemas](#page-112-0)
- [Problemas de instalação](#page-113-0)
- [Problemas de inicialização ou hardware](#page-113-0)
- [O produto está em pausa ou desligou](#page-115-0)
- [Problemas na alimentação do papel](#page-116-0)
- [O produto parou de funcionar corretamente](#page-119-0)
- [Solucionar problemas de e-mail](#page-120-0)
- [Resolver problemas de rede](#page-121-0)
- [Restaurar configurações de fábrica](#page-122-0)
- [Contato com Suporte da HP](#page-122-0)

Para mais soluções de problemas, consulte a ajuda do programa de digitalização HP usado.

# **Erros de digitalização**

Siga as instruções exibidas e, se aplicável, o vídeo para solucionar um erro.

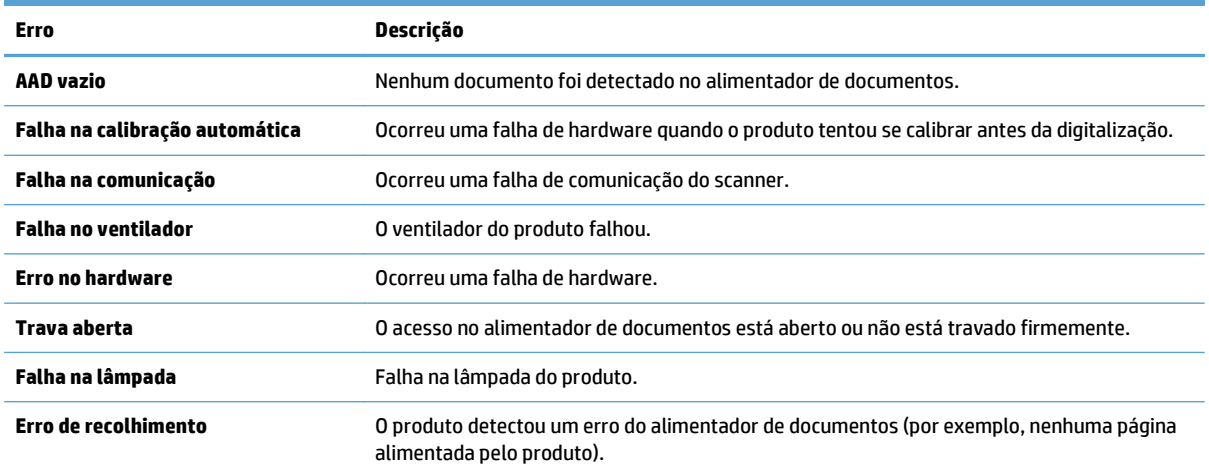

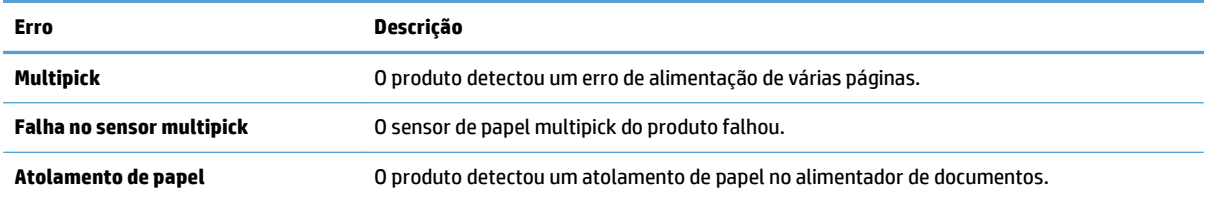

# <span id="page-112-0"></span>**Dicas básicas de resolução de problemas**

Problemas simples, como manchas no vidro do scanner ou cabos soltos, podem fazer com que seu produto produza digitalizações indistintas, opere de maneira inesperada ou não funcione. Sempre verifique os seguintes itens quando o scanner apresentar problemas.

Se as digitalizações estiverem imprecisas, verifique se a faixa de digitalização à esquerda do vidro do scanner está suja ou manchada. Se for o caso, limpe a faixa de digitalização.

Se estiver digitalizando um documento que será analisado com o uso de reconhecimento óptico de caracteres (OCR), verifique se o documento original está claro o suficiente para ser analisado.

- Certifique-se de que os cabos Ethernet e de alimentação estejam firmemente ligados a seus respectivos conectores na parte traseira do produto e que o cabo de alimentação esteja conectado a uma tomada elétrica ou estabilizador.
- Verifique se o produto está recebendo energia.
	- Verifique se o LED verde na fonte de alimentação está aceso.
	- Se o LED não estiver aceso, verifique se há energia na tomada ou estabilizador a que a fonte de alimentação está conectada.
	- Se houver energia na tomada ou filtro de linha, mas o LED verde ainda estiver aceso, a fonte de alimentação poderá estar com defeito. Entre em contato com [www.hp.com/support](http://www.hp.com/support) para obter ajuda.
- Verifique se os LEDs de status do formatador na unidade de gaveta do painel traseiro estão verdes (um deve estar acesso e o outro deve piscar). Isso indica que o formatador está funcionando corretamente.
- Certifique-se de que os botões do produto estejam habilitados.
- Pressione o botão Liga/Desliga para desligar o produto, aguarde 30 segundos e depois pressione o botão Liga/Desliga para ligar o produto.
- Verifique se a tampa do alimentador automático de documentos (ADF) está fechada.
- Verifique se o produto está conectado à LAN e está corretamente configurado para usar a rede.

Caso continue tendo problemas, é possível que o firmware ou os drivers associados estejam desatualizados ou corrompidos. Acesse [www.hp.com/support](http://www.hp.com/support) para localizar atualizações de driver e firmware para seu produto.

# <span id="page-113-0"></span>**Problemas de instalação**

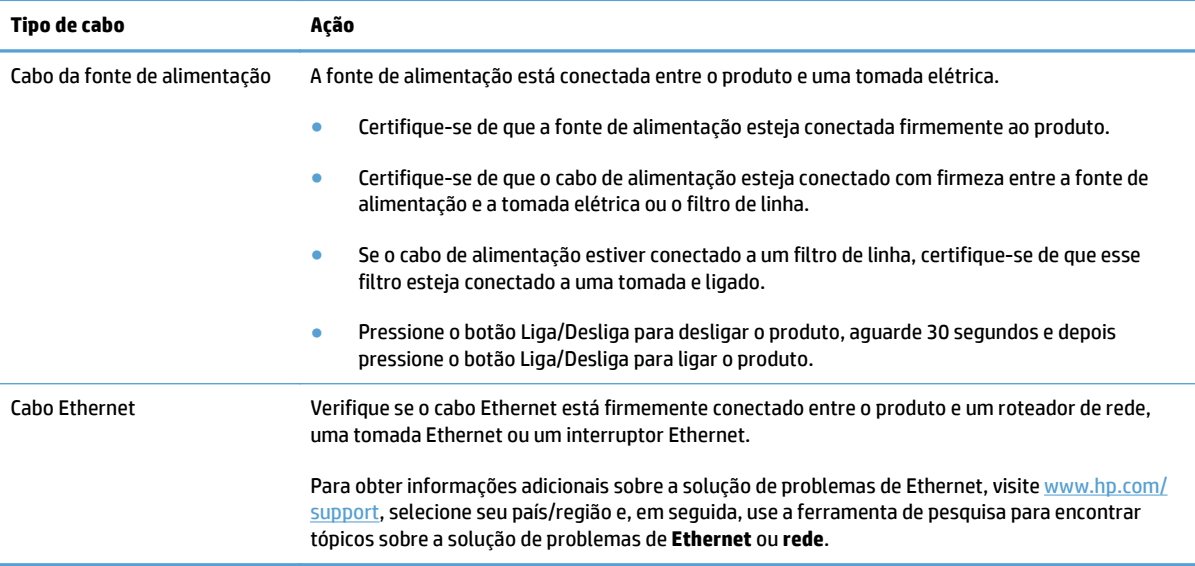

# **Problemas de inicialização ou hardware**

- Verificação da conexão Ethernet
- [Verificar se o scanner está recebendo energia](#page-114-0)
- [Reiniciar o produto](#page-114-0)

# **Verificação da conexão Ethernet**

- **1.** Verifique se o cabo Ethernet está firmemente conectado entre o produto e um roteador, uma tomada Ethernet ou um interruptor Ethernet.
- **2.** Se o cabo Ethernet estiver conectado a um roteador de rede ou interruptor Ethernet, tente conectá-lo a uma porta diferente no roteador ou interruptor.
- **3.** Pressione o botão Liga/Desliga para desligar o produto, aguarde 30 segundos e depois pressione o botão Liga/Desliga para ligar o produto.

## <span id="page-114-0"></span>**Verificar se o scanner está recebendo energia**

A fonte de alimentação está conectada entre o produto e uma tomada elétrica.

- Certifique-se de que o cabo de alimentação esteja firmemente conectado entre o scanner e uma tomada elétrica ativa.
- Se o cabo de alimentação estiver conectado a um filtro de linha, certifique-se de que esse filtro esteja conectado a uma tomada e ligado.
- Verifique se o produto está recebendo energia.
	- Verifique se o LED verde na fonte de alimentação está aceso.
	- Se o LED não estiver aceso, verifique se há energia na tomada ou estabilizador a que a fonte de alimentação está conectada.
	- Se houver energia na tomada ou filtro de linha, mas o LED verde ainda estiver aceso, a fonte de alimentação poderá estar com defeito. Consulte [www.hp.com/support](http://www.hp.com/support) para obter ajuda.

Se o problema persistir após a verificação dos itens acima, tente o procedimento a seguir:

- **1.** Pressione o botão Liga/Desliga para desligar o scanner e depois desconecte o cabo de alimentação.
- **2.** Aguarde 30 segundos.
- **3.** Reconecte o cabo de alimentação e, em seguida, ligue o produto.

#### **Reiniciar o produto**

Se receber uma mensagem de erro semelhante a **Falha na inicialização do scanner** ou **Scanner não encontrado** ao tentar utilizar o scanner, você deverá reiniciá-lo.

Para reiniciar o produto, siga estas etapas:

- **1.** Pressione o botão Liga/Desliga para desligar o scanner e depois desconecte o cabo de alimentação.
- **2.** Aguarde 30 segundos.
- **3.** Reconecte o cabo de alimentação e depois pressione o botão Liga/Desliga.

# <span id="page-115-0"></span>**O produto está em pausa ou desligou**

- O produto está exibindo uma mensagem de "pausa" na tela de toque
- Recebi um e-mail que indica o desligamento do produto

# **O produto está exibindo uma mensagem de "pausa" na tela de toque**

O produto detectou um superaquecimento do disco rígido e desligará após exibir a mensagem de "pausa" por 12 minutos.

# **Recebi um e-mail que indica o desligamento do produto**

O produto detectou um superaquecimento do disco rígido devido à falha do ventilador. Para proteger os dados do disco rígido, o produto desligou.

# <span id="page-116-0"></span>**Problemas na alimentação do papel**

- Congestionamentos de papel, inclinação, falhas de alimentação ou alimentação de várias páginas
- Digitalizar originais frágeis
- O papel não é alimentado no scanner
- [Os originais estão ficando enrolados na bandeja de saída de documentos](#page-117-0)
- [A parte inferior da imagem digitalizada está cortada](#page-117-0)
- [As imagens digitalizadas têm riscos ou arranhões](#page-117-0)
- [Um item carregado na bandeja de entrada de documentos fica atolado repetidamente](#page-117-0)
- [Eliminar atolamentos na passagem de papel](#page-117-0)

### **Congestionamentos de papel, inclinação, falhas de alimentação ou alimentação de várias páginas**

- Verifique se todos os roletes estão no lugar e se as portas dos roletes e a tampa do alimentador automático de documentos (ADF) estão fechadas.
- Se as páginas parecem tortas quando entrarem no caminho do papel do scanner, verifique as imagens digitalizadas resultantes no software para certificar-se de que não estejam tortas.
- Pode ser que as páginas não estejam posicionadas corretamente. Ajeite as páginas e ajuste as guias do papel para centralizar a pilha.
- As guias do papel devem estar encostadas nas laterais da pilha de papéis para funcionar corretamente. Verifique se a pilha está alinhada e se as guias estão contra a pilha.
- O alimentador de documentos ou a bandeja de saída pode conter um número de páginas maior que o máximo permitido. Carregue menos páginas no alimentador de documentos e remova as páginas da bandeja de saída.
- Verifique se não há pedaços de papel, grampos, clipes ou outros resíduos no caminho do papel.
- Limpe a passagem de papel para ajudar a reduzir falhas de alimentação. Se as falhas de alimentação ainda ocorrerem, limpe os roletes. Se as falhas de alimentação ainda ocorrerem, substitua os roletes.

# **Digitalizar originais frágeis**

Para digitalizar originais frágeis com segurança (fotografias ou documentos em papel enrugado ou muito leve), coloque os originais no vidro do scanner. Não use o alimentador automático de documentos (ADF).

## **O papel não é alimentado no scanner**

Recarregue as páginas no alimentador de documentos, garantindo que estejam em contato com os roletes.

A tampa do alimentador automático de documentos (ADF) pode não estar bem travada. Abra a tampa do ADF e, em seguida, feche-a, pressionando com firmeza.

Talvez exista um problema com o hardware do produto. Siga este procedimento para testar o produto:

- <span id="page-117-0"></span>**1.** Certifique-se de que a fonte de alimentação esteja firmemente conectada entre o produto e uma tomada elétrica ativa ou um filtro de linha. Verifique se o LED verde no conector da fonte de alimentação está aceso para verificar se ela está funcionando.
- **2.** Se o cabo de alimentação estiver conectado a um filtro de linha, certifique-se de que esse filtro esteja conectado a uma tomada e ligado.
- **3.** Pressione o botão Liga/Desliga para desligar o scanner e depois desconecte o cabo de alimentação.
- **4.** Aguarde 30 segundos.
- **5.** Reconecte o cabo de alimentação e depois pressione o botão Liga/Desliga.
- **6.** Tente digitalizar novamente.

## **Os originais estão ficando enrolados na bandeja de saída de documentos**

Em ambientes secos, originais leves, como os impressos no papel de cópia, podem ficar enrolados na bandeja de saída. Para minimizar esse problema, retifique as bordas enroladas dos originais antes de colocá-los no alimentador de documentos. Se você não puder retificar as bordas enroladas, verifique se elas estão voltadas para baixo ao colocar os originais no alimentador de documentos.

# **A parte inferior da imagem digitalizada está cortada**

Por padrão, o software de digitalização pode digitalizar mídia de até 356 mm de comprimento. Para páginas mais longas, o fim do documento não é incluído na imagem digitalizada.

## **As imagens digitalizadas têm riscos ou arranhões**

Após cada etapa, tente outra digitalização para verificar se faixas ou riscos ainda aparecem. Se isso ainda ocorrer, tente a próxima etapa. Para obter informações sobre como limpar o scanner, consulte a seção **Cuidados e manutenção**.

- Verifique se os originais estão limpos e sem rugas.
- Limpe a faixa de digitalização à esquerda do vidro do scanner.
- Limpe os roletes manualmente.

#### **Um item carregado na bandeja de entrada de documentos fica atolado repetidamente**

- O item pode não estar de acordo com as diretrizes para os originais aceitáveis.
- Pode haver algo sobre o item, como grampos ou notas adesivas no original que devem ser removidos.
- Certifique-se de que as guias do papel toquem as bordas do original.

#### **Eliminar atolamentos na passagem de papel**

Para limpar um congestionamento de papel:

**1.** Abra a tampa do alimentador automático de documentos (ADF).

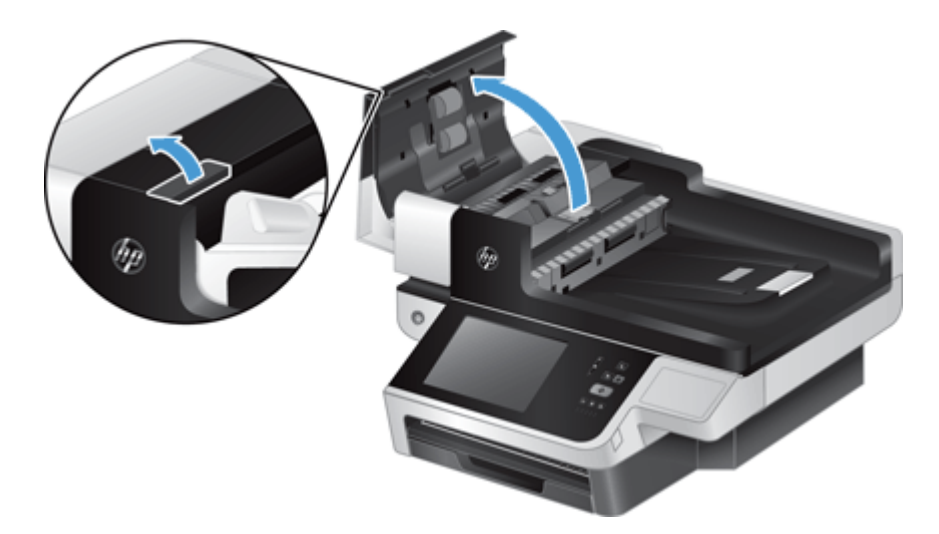

- **2.** Remova os originais ou as obstruções do caminho do papel.
- **V**: DICA: Use a roda verde à esquerda da tampa aberta para avançar manualmente os originais pelo caminho de papel.
- **3.** Remova o fundo da parte do verso do ADF, remova quaisquer detritos e deslize o componente de volta para seu compartimento até ele se encaixar no lugar.

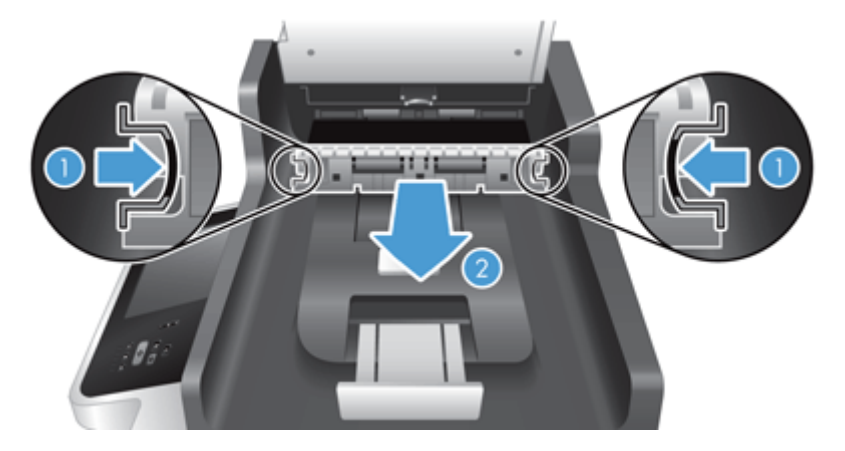

- **4.** Feche a tampa do ADF até ela se encaixar no lugar.
- **5.** Recarregue os originais não digitalizados no alimentador de documentos.
- **6.** Dê continuidade à digitalização.

Caso ocorram muitos congestionamentos, verifique se a tampa está completamente fechada.

# <span id="page-119-0"></span>**O produto parou de funcionar corretamente**

Se o produto parar de digitalizar, siga as etapas abaixo. Após cada etapa, inicie uma digitalização para ver se o produto está funcionando. Se o problema persistir, vá para a próxima etapa.

- **1.** Pode haver um cabo solto. Verifique se os cabos de alimentação, de fonte de alimentação e Ethernet estão conectados corretamente.
- **2.** Verifique se o produto está recebendo energia.
	- **a.** Verifique se o LED verde na fonte de alimentação está aceso.
	- **b.** Se o LED verde não estiver aceso, verifique se há energia na tomada elétrica ou estabilizador a que o cabo da fonte de alimentação está conectado e se o cabo de alimentação está conectado firmemente à fonte de alimentação e ao produto.
	- **c.** Se houver energia na tomada ou filtro de linha, mas o LED verde ainda estiver aceso, a fonte de alimentação poderá estar com defeito. Consulte [www.hp.com/support](http://www.hp.com/support) para obter ajuda.
- **3.** Pressione o botão Liga/Desliga para desligar o produto, aguarde 30 segundos e depois pressione o botão Liga/Desliga para ligar o produto.

# <span id="page-120-0"></span>**Solucionar problemas de e-mail**

Se você não consegue enviar e-mails usando o recurso de envio digital, talvez seja necessário reconfigurar o endereço de gateway SMTP ou o endereço de gateway LDAP. Exiba uma página de configuração para encontrar os endereços de gateway SMTP e LDAP atuais. Use os seguintes procedimentos para verificar se os endereços de gateway SMTP e LDAP são válidos.

# **Validação do endereço do gateway SMTP**

**W** NOTA: Este procedimento é para sistemas operacionais Windows.

- **1.** Abra um prompt de comando do MS-DOS: clique em **Iniciar**, **Executar** e digite cmd.
- **2.** Digite telnet seguido do endereço de gateway SMTP e depois o número 25, que é a porta pela qual o produto se comunica. Por exemplo, digite telnet 123.123.123.123 25 em que "123.123.123.123" representa o endereço de gateway SMTP.
- **3.** Pressione Enter. Se o endereço do gateway SMTP *não* for válido, a resposta conterá a mensagem Não foi possível estabelecer conexão com o host na porta 25: Falha na conexão.
- **4.** Se o endereço do gateway SMTP não for válido, entre em contato com o administrador da rede.

## **Validação do endereço do gateway LDAP**

**WE NOTA:** Este procedimento é para sistemas operacionais Windows.

- **1.** Abra o Windows Explorer. Na barra de endereços, digite LDAP:// imediatamente seguido pelo endereço do gateway LDAP. Por exemplo, digite  $LDAP: // 12.12.12.12$  em que "12.12.12.12" representa o endereço do gateway LDAP.
- **2.** Pressione **Enter**. Se o endereço do gateway LDAP for válido, a caixa de diálogo **Localizar pessoas** será aberta.
- **3.** Se o endereço do gateway LDAP não for válido, entre em contato com o administrador da rede.

# <span id="page-121-0"></span>**Resolver problemas de rede**

Verifique os itens a seguir para saber se o produto está se comunicando com a rede. Antes de começar, exiba as páginas de informação.

Se ainda não puder se conectar com a rede após verificar esses itens, visite [www.hp.com/support](http://www.hp.com/support).

- **1.** Os cabos de energia e da fonte de alimentação estão conectados corretamente e o produto está ligado?
- **2.** Os cabos de rede estão conectados adequadamente?

Verifique se o produto está conectado à rede usando o cabo e a porta apropriados. Verifique cada conexão de cabo para garantir que esteja firme e no lugar certo. Se o problema continuar, experimente outro cabo ou porta no hub ou no transceptor.

**3.** As configurações da velocidade da conexão e de dúplex estão corretas?

A HP recomenda deixar essa configuração no modo automático (a configuração padrão).

**4.** É possível executar "ping" no produto usando seu endereço IP?

Use o prompt de comando para fazer ping do produto no seu computador. Por exemplo:

ping 192.168.45.39

Verifique se o ping exibe tempos de ida e volta.

Se você puder fazer ping do produto, verifique se a configuração do endereço IP do produto está correta no computador. Se estiver correta, exclua o produto e adicione-o novamente.

Se o comando de ping falhar, verifique se os hubs de rede estão ligados e, em seguida, verifique se as configurações de rede, o produto e o computador estão todos configurados para a mesma rede.

**5.** Algum aplicativo de software foi acrescentado à rede?

Verifique se são compatíveis e se estão instalados corretamente.

**6.** Seu protocolo está ativado?

Use o Servidor da Web incorporado para verificar o status dos protocolos.

- **7.** O produto aparece no HP Web Jetadmin ou em outro aplicativo de gerenciamento?
	- Verifique as configurações de rede na tela de configuração de rede.
	- Confirme as configurações de rede para o produto usando o painel de controle do produto.

# <span id="page-122-0"></span>**Restaurar configurações de fábrica**

Para restaurar as configurações de fábrica, execute estas etapas:

- **1.** Toque no botão Administração, no botão Configurações gerais e no botão Restaurar configurações de fábrica.
- **2.** Toque nos botões associados aos subsistemas que você deseja redefinir para os padrões de fábrica e toque no botão Redefinir.

# **Contato com Suporte da HP**

Para obter mais informações de contato sobre suporte, consulte o [www.hp.com/support.](http://www.hp.com/support)

# **10 Especificações e garantia**

Esta seção contém as informações regulamentares e as especificações de produto do scanner.

- [Especificações do produto](#page-125-0)
- [Especificações do alimentador de documentos](#page-125-0)
- [Especificações ambientais](#page-125-0)
- [Certificado de volatilidade](#page-126-0)
- [Número regulamentar de modelo](#page-127-0)
- [Programa de proteção ambiental](#page-128-0)
- [Declaração de garantia limitada HP](#page-135-0)

# <span id="page-125-0"></span>**Especificações do produto**

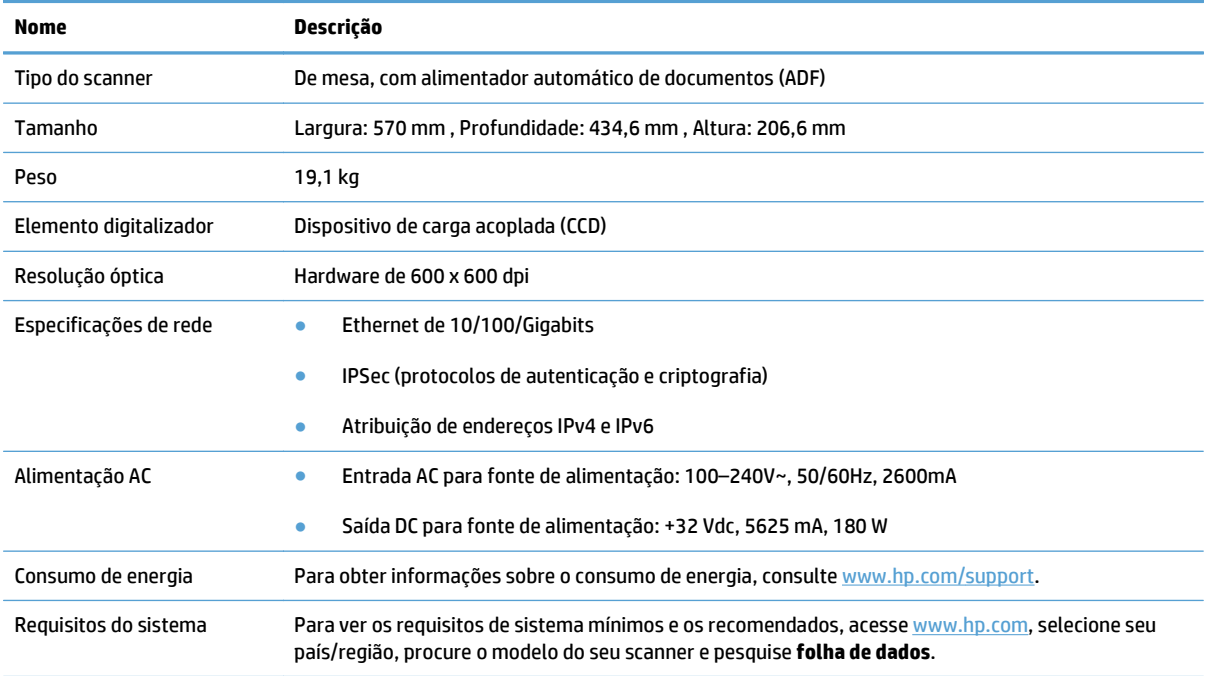

# **Especificações do alimentador de documentos**

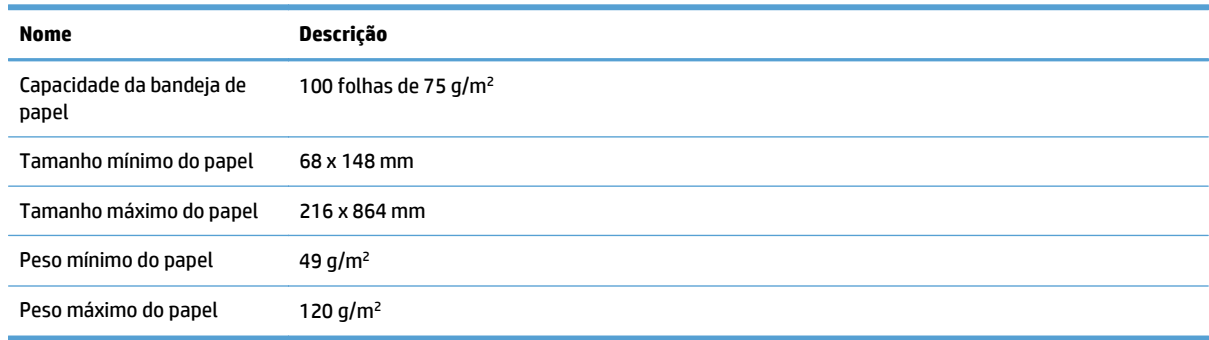

# **Especificações ambientais**

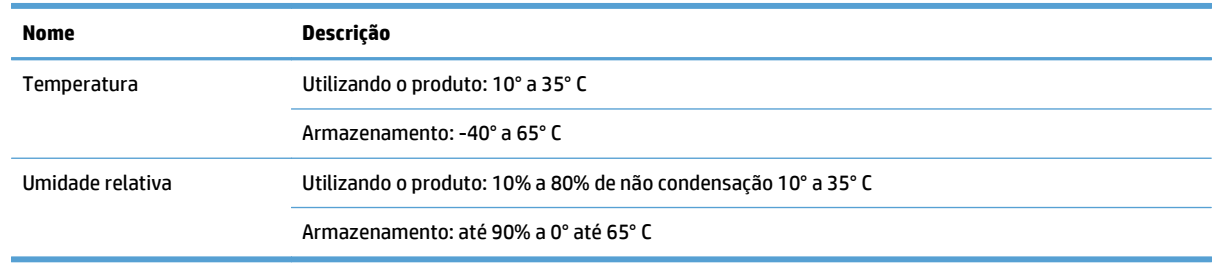

**ET NOTA:** Na presença de campos eletromagnéticos de alta intensidade, é possível que a digitalização do scanner HP fique levemente distorcida.

<span id="page-126-0"></span>**NOTA:** A HP tem o compromisso de oferecer, a seus clientes, informações sobre as substâncias químicas em nossos dispositivos, conforme o necessário para cumprir os requisitos legais, com o REACH (Regulation EC No 1907/2006 of the European Parliament and the Council). O relatório de informações químicas deste produto pode ser encontrada em [www.hp.com/go/reach](http://www.hp.com/go/reach) (em inglês).

# **Certificado de volatilidade**

Esta declaração explica a volatilidade dos dados do cliente armazenados na memória e descreve como apagar dados seguros do dispositivo.

# **Memória volátil**

O produto utiliza memória volátil (1792 MB) para armazenar dados do cliente durante o processo de digitalização. Ao desligar o produto, essa memória volátil é excluída.

## **Memória não volátil**

O produto utiliza memória flash não volátil (2 MB) para armazenar dados de controle do sistema e configurações de preferência de usuário. A memória não volátil não armazena quaisquer dados de digitalização do cliente. Para limpar a memória não volátil e restaurá-la para os padrões de fábrica, use o Servidor da Web incorporado.

**<sup>22</sup> DICA:** Também é possível limpar memória não volátil a partir da tela Início no painel de controle (toque em Administração, toque em Configurações gerais e toque em Restaurar configurações de fábrica).

# **Memória da unidade de disco rígido**

O produto contém uma unidade de disco rígido criptografado (160 GB ou maior) que pode reter dados depois que você desliga o produto, incluindo trabalhos do cliente e dados temporários, como dados de digitalização armazenados ou arquivos de fax. Para apagar os dados com segurança, inicie o Servidor da Web incorporado, clique na guia **Segurança**, na entrada **Proteger dados armazenados** do painel esquerdo, clique no botão **Opções de apagamento** e depois selecione a opção **Apagamento seguro sanitizado**.

**NOTA:** Se você apagar o disco rígido usando o **Apagamento seguro sanitizado**, não será possível usar o disco em nenhum dispositivo (por exemplo, outro scanner ou um computador) até que ele seja reformatado.

O recurso **Apagamento seguro sanitizado** atende aos padrões de limpeza de mídia de disco definidos no NIST Special Publication 800-88 Guidelines for Media Sanitation (Publicação especial do NIST 800-88 - Diretrizes para sanitização de mídia) e na Matriz atualizada de limpeza e sanitização de DSS do Departamento de Defesa dos EUA.

# <span id="page-127-0"></span>**Número regulamentar de modelo**

Com propósitos de identificação regulamentar, seu produto possui um Número regulamentar de modelo. O Número regulamentar de modelo do seu produto é FCLSD-0901. Este número de modelo regulamentar não deverá ser confundido com o nome de marketing (HP Scanjet Enterprise 8500 fn1) ou o número do produto (L2717A). Outras informações regulamentares sobre o scanner podem ser encontradas no arquivo regulatory\_supplement.pdf, na documentação do produto.

# <span id="page-128-0"></span>**Programa de proteção ambiental**

- Proteção ambiental
- Produção de ozônio
- [Consumo de energia](#page-129-0)
- [Consumo de toner](#page-129-0)
- [Uso do papel](#page-129-0)
- [Plástico](#page-129-0)
- [Suprimentos para impressão da HP LaserJet](#page-129-0)
- [Papel](#page-130-0)
- [Restrições de materiais](#page-130-0)
- [Descarte de equipamentos não usados pelos usuários \(União Europeia e Índia\)](#page-130-0)
- [Reciclagem de hardware eletrônico](#page-131-0)
- [Informações para reciclagem de hardware no Brasil](#page-131-0)
- [Substâncias químicas](#page-131-0)
- [Dados de alimentação do produto de acordo com a Regulamentação 1275/2008 da Comissão da União](#page-131-0) [Europeia](#page-131-0)
- [Informações do usuário sobre SEPA Ecolabel \(China\)](#page-131-0)
- [A etiqueta de regulamentação da implementação na energia da China para impressora, fax e copiadora](#page-131-0)
- [Declaração de restrição de substâncias perigosas \(Índia\)](#page-132-0)
- [Restrição na declaração de substâncias perigosas \(Turquia\)](#page-132-0)
- [Restrição na declaração de substâncias perigosas \(Ucrânia\)](#page-132-0)
- [Tabela de conteúdo \(China\)](#page-133-0)
- [Folha de dados de segurança de materiais](#page-133-0)
- [EPEAT](#page-133-0)
- [Para obter mais informações](#page-133-0)

#### **Proteção ambiental**

A HP tem o compromisso de fornecer produtos de qualidade de uma maneira ambientalmente segura. Este produto foi projetado com vários atributos para minimizar impactos ambientais.

## **Produção de ozônio**

As emissões aéreas de ozônio para este produto foram medidas de acordo com um método geralmente reconhecido\* e quando os dados dessas emissões são aplicados a um "cenário de exposição de modelo de escritório genérico"\*\*, a HP pode determinar que não há uma quantidade apreciável de ozônio gerado durante a impressão que exceda qualquer padrão ou diretriz de qualidade do ar de ambientes internos atual. <span id="page-129-0"></span>\* O método de teste para a determinação de emissões de dispositivos de cópia em relação à obtenção da etiqueta ambiental para dispositivos de escritório com função de impressão; RAL-UZ 171 – BAM julho de 2012

\*\* Com base na concentração de ozônio ao imprimir 2 horas por dia em uma sala de 32 metros cúbicos com uma taxa de ventilação de 0,72 trocas de ar por hora com suprimentos de impressão HP

## **Consumo de energia**

O consumo de energia elétrica cai significativamente no modo Pronta, Inatividade ou Desligado. Isso não só preserva os recursos naturais, como também economiza dinheiro, sem afetar o alto desempenho deste produto. Os equipamentos de impressão e imagem da HP marcados com o logotipo ENERGY STAR® estão de acordo com as especificações ENERGY STAR da U.S. Environmental Protection Agency para equipamentos de processamento de imagem. Esta marca aparece nos equipamentos de processamento de imagens com certificação ENERGY STAR:

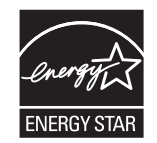

Mais informações sobre modelos de produto de imagem qualificados para o ENERGY STAR estão listadas em:

[www.hp.com/go/energystar](http://www.hp.com/go/energystar)

#### **Consumo de toner**

O EconoMode utiliza uma quantidade menor de toner, podendo assim aumentar a vida útil do cartucho de impressão. A HP não recomenda o uso contínuo do EconoMode. Se o EconoMode for usado continuamente, o suprimento de toner pode durar mais do que as partes mecânicas do cartucho de impressão. Se a qualidade da impressão começar a diminuir e não for mais satisfatória, avalie a possibilidade de substituir o cartucho de impressão.

#### **Uso do papel**

O recurso de duplexação (manual ou automático) e impressão N+ (várias páginas impressas em uma única página) deste produto pode reduzir o uso de papel e as demandas resultantes de recursos naturais.

### **Plástico**

As peças plásticas com mais de 25 gramas possuem marcas, de acordo com os padrões internacionais, para facilitar a identificação de plásticos para reciclagem no fim da vida útil do produto.

#### **Suprimentos para impressão da HP LaserJet**

Os suprimentos originais da HP foram projetados pensando no meio ambiente. A HP facilita a conservação de recursos e papéis durante a impressão. E quando o trabalho termina, a reciclagem é fácil e gratuita.<sup>1</sup>

Todos os cartuchos HP devolvidos ao programa HP Planet Partners passam por um processo de reciclagem de várias fases em que os materiais são separados e refinados para utilização como material bruto em novos cartuchos originais da HP e em produtos de uso diário. Nenhum cartucho original da HP devolvido por meio do programa HP Planet Partners é enviado para aterros. Além disso, a HP nunca recarrega nem revende cartuchos originais da HP.

<span id="page-130-0"></span>**Para participar do programa HP Planet Partners de devolução e reciclagem, acesse** [www.hp.com/recycle](http://www.hp.com/recycle)**. Selecione seu país/região para obter informações sobre como devolver suprimentos de impressão HP. Informações e instruções sobre o programa em diferentes idiomas também são incluídas em todos os novos pacotes de cartuchos de impressão HP LaserJet.**

1 A disponibilidade do programa varia. Para mais informações, acesse [www.hp.com/recycle.](http://www.hp.com/recycle)

#### **Papel**

Este produto pode usar papéis reciclados e leves (EcoFFICIENT™), desde que eles atendam às diretrizes descritas no *HP LaserJet Printer Family Print Media Guide (Guia de mídia de impressão da família de impressoras HP LaserJet)*. Este produto é adequado para o uso de papéis reciclados e leves (EcoFFICIENT™), de acordo com a norma EN12281:2002.

### **Restrições de materiais**

Este produto HP não contém mercúrio adicionado.

Se este produto HP contém uma bateria, ele poderá precisar de manuseio especial no fim de sua vida útil.

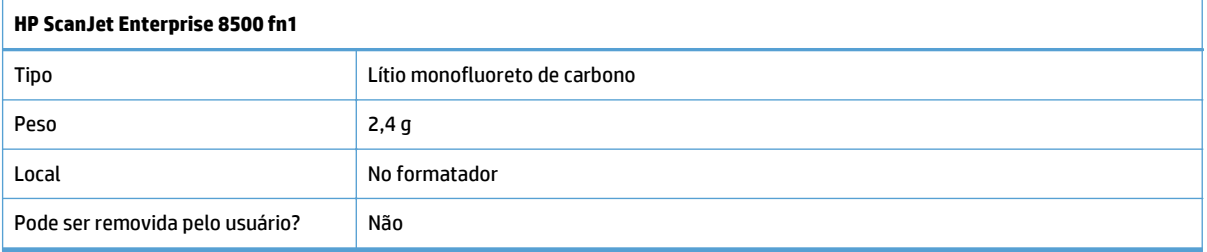

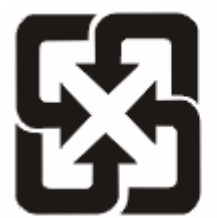

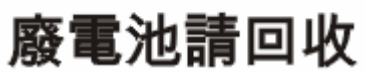

Para obter informações sobre reciclagem, acesse [www.hp.com/recycle](http://www.hp.com/recycle) ou entre em contato com as autoridades locais ou a Electronics Industries Alliance: [www.eiae.org.](http://www.eiae.org)

# **Descarte de equipamentos não usados pelos usuários (União Europeia e Índia)**

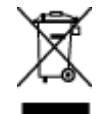

Este símbolo indica que você não deve descartar o produto com o lixo doméstico. Em vez disso, você deve proteger a saúde e o ambiente, devolvendo o equipamento não usado para um ponto de coleta designado para a reciclagem de equipamentos eletroeletrônicos. Para obter mais informações, entre em contato com o serviço de descarte de lixo doméstico ou visite: [www.hp.com/recycle.](http://www.hp.com/recycle)

# <span id="page-131-0"></span>**Reciclagem de hardware eletrônico**

A HP incentiva seus clientes a reciclarem o hardware eletrônico usado. Para obter mais informações sobre programas de reciclagem, visite: [www.hp.com/recycle.](http://www.hp.com/recycle)

# **Informações para reciclagem de hardware no Brasil**

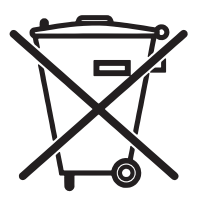

Não descarte o produto eletrônico em lixo comum

Este produto eletrônico e seus componentes não devem ser descartados no lixo comum, pois embora estejam em conformidade com padrões mundiais de restrição a substâncias nocivas, podem conter, ainda que em quantidades mínimas, substâncias impactantes ao meio ambiente. Ao final da vida útil deste produto, o usuário deverá entregá-lo à HP. A não observância dessa orientação sujeitará o infrator às sanções previstas em lei.

Após o uso, as pilhas e/ou baterias dos produtos HP deverão ser entregues ao estabelecimento comercial ou rede de assistência técnica autorizada pela HP.

Para maiores informações, inclusive sobre os pontos de recebimento, acesse:

[www.hp.com.br/reciclar](http://www.hp.com.br/reciclar)

# **Substâncias químicas**

A HP tem o compromisso de oferecer, a seus clientes, informações sobre as substâncias químicas em nossos dispositivos, conforme o necessário para cumprir os requisitos legais, com o REACH (Regulation EC No 1907/2006 of the European Parliament and the Council). Um relatório de informações químicas sobre este produto pode ser encontrado no site: [www.hp.com/go/reach](http://www.hp.com/go/reach).

## **Dados de alimentação do produto de acordo com a Regulamentação 1275/2008 da Comissão da União Europeia**

Para obter dados avançados de produto, incluindo o consumo de energia do produto em espera em rede caso todas as portas de rede com cabo estejam conectadas e todas as portas de rede sem fio estejam ativadas, consulte a seção P14 'Informações adicionais' da Declaração ECO de TI do produto em [www.hp.com/hpinfo/](http://www.hp.com/hpinfo/globalcitizenship/environment/productdata/itecodesktop-pc.html) [globalcitizenship/environment/productdata/itecodesktop-pc.html.](http://www.hp.com/hpinfo/globalcitizenship/environment/productdata/itecodesktop-pc.html)

## **Informações do usuário sobre SEPA Ecolabel (China)**

中国环境标识认证产品用户说明

噪声大于 63.0 dB(A)的办公设备不宜放置于办公室内,请在独立的隔离区域使用。

如需长时间使用本产品或打印大量文件,请确保在通风良好的房间内使用。

如您需要确认本产品处于零能耗状态,请按下电源关闭按钮,并将插头从电源插座断开。

您可以使用再生纸,以减少资源耗费。

## **A etiqueta de regulamentação da implementação na energia da China para impressora, fax e copiadora**

根据"复印机、打印机和传真机能源效率**标识实**施**规则"**,本打印机具有能效**标签**。 根据"复印机、打印机 和传真机能效限定值及能效等级"("GB21521")决定并计算得出该标签上所示的能效等级和 TEC (典型 能耗)值。

#### <span id="page-132-0"></span>1. 能效等级

能效等级分为三个等级,等级 1 级能效最高。 根据产品类型和打印速度标准决定能效限定值。

2. 能效信息

2.1 LaserJet 打印机和高性能喷墨打印机

● 典型能耗

典型能耗是正常运行 GB21521 测试方法中指定的时间后的耗电量。 此数据表示为每周千瓦时 (kWh)。

标签上所示的能耗数字按涵盖根据 CEL-37 选择的登记装置中所有配置的代表性配置测定而得。 因此, 本特定产品型号的实际能耗可能与标签上所示的数据不同。

有关规格的详细信息,请参阅 GB21521 标准的当前版本。

### **Declaração de restrição de substâncias perigosas (Índia)**

This product complies with the "India E-waste Rule 2011" and prohibits use of lead, mercury, hexavalent chromium, polybrominated biphenyls or polybrominated diphenyl ethers in concentrations exceeding 0.1 weight % and 0.01 weight % for cadmium, except for the exemptions set in Schedule 2 of the Rule.

### **Restrição na declaração de substâncias perigosas (Turquia)**

Türkiye Cumhuriyeti: EEE Yönetmeliğine Uygundur

#### **Restrição na declaração de substâncias perigosas (Ucrânia)**

Обладнання відповідає вимогам Технічного регламенту щодо обмеження використання деяких небезпечних речовин в електричному та електронному обладнанні, затвердженого постановою Кабінету Міністрів України від 3 грудня 2008 № 1057

# <span id="page-133-0"></span>**Tabela de conteúdo (China)**

# 产品中有害物质或元素的名称及含量

根据中国《电子信息产品污染控制管理办法》

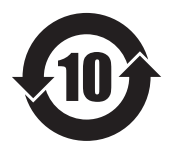

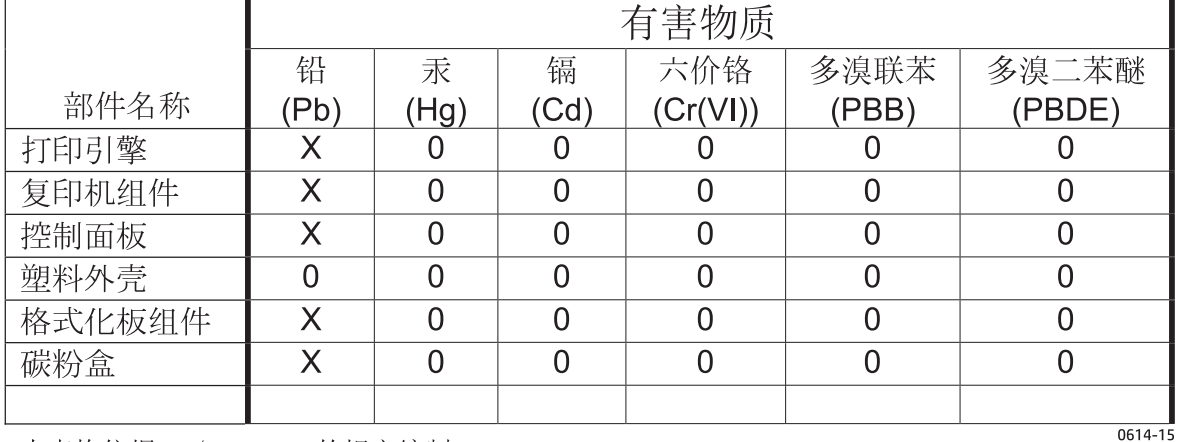

本表格依据 SJ/T 11364 的规定编制。

0: 表示该有害物质在该部件所有均质材料中的含量均在 GB/T 26572 规定的限量要求以下。

X: 表示该有害物质至少在该部件的某一均质材料中的含量超出 GB/T 26572 规定的限量要求。

此表中所有名称中含 "X" 的部件均符合欧盟 RoHS 立法。

注: 环保使用期限的参考标识取决于产品正常工作的温度和湿度等条件

#### **Folha de dados de segurança de materiais**

É possível obter as folhas de dados de segurança de materiais (Material Safety Data Sheets, MSDS) para suprimentos que contêm substâncias químicas (por exemplo, toner) no site da HP, no endereço [www.hp.com/go/msds.](http://www.hp.com/go/msds)

#### **EPEAT**

Vários produtos HP foram projetados para atenderem ao EPEAT. O EPEAT é uma classificação ambiental abrangente que ajuda a identificar equipamentos eletrônicos mais ecológicos. Para obter mais informações sobre o EPEAT, acesse [www.epeat.net](http://www.epeat.net). Para obter informações sobre produtos HP registrados para o EPEAT, acesse [www.hp.com/hpinfo/globalcitizenship/environment/pdf/epeat\\_printers.pdf.](http://www.hp.com/hpinfo/globalcitizenship/environment/pdf/epeat_printers.pdf)

#### **Para obter mais informações**

Para obter informações sobre esses tópicos ambientais:

- Folha do perfil ambiental do produto deste e de muitos outros produtos HP relacionados;
- Compromisso da HP com o meio ambiente;
- **•** Sistema de gerenciamento ambiental HP;
- Programa de devolução e reciclagem de produtos HP no fim da vida útil;
- Folha de dados de segurança de materiais.

Acesse [www.hp.com/go/environment](http://www.hp.com/go/environment).

Acesse também o site [www.hp.com/recycle.](http://www.hp.com/recycle)

# <span id="page-135-0"></span>**Declaração de garantia limitada HP**

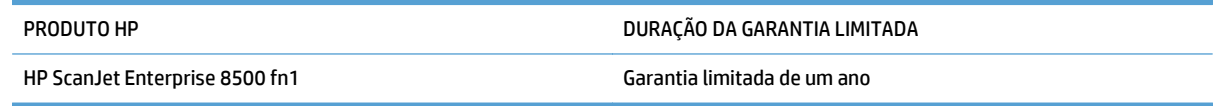

A HP garante a você, o consumidor final, que o hardware e os acessórios HP não apresentarão defeitos de material e de fabricação após a data da compra, dentro do prazo especificado acima. Caso a HP seja notificada de quaisquer defeitos no período de garantia, a HP responsabiliza-se por reparar ou substituir, de acordo com sua própria opção, os produtos comprovadamente avariados. Os produtos para substituição podem ser novos ou com desempenho equivalente aos novos.

A HP garante que o software HP não falhará ao executar as instruções de programação após a data da compra, pelo período especificado acima, devido a defeitos de materiais e fabricação, quando instalado e utilizado de forma correta. Se a HP receber notificação de tais defeitos durante o período da garantia, ela substituirá o software que não executa suas instruções de programação devido a tais defeitos.

A HP não garante que a operação dos produtos HP será ininterrupta ou sem erros. Se a HP não puder consertar ou substituir, em um período razoável, qualquer produto conforme a condição especificada na garantia, o cliente terá direito ao reembolso do preço de compra assim que o produto for devolvido.

Os produtos da HP podem conter peças recondicionadas, cujo desempenho é equivalente ao de peças novas, ou que tenham sido usadas incidentalmente.

A garantia não cobre defeitos resultantes de (a) manutenção ou calibragem impróprias ou inadequadas, (b) software, interfaces, peças ou materiais que não sejam fornecidos pela HP, (c) modificação não autorizada ou má utilização, (d) operação fora das especificações ambientais publicadas para o produto ou (e) manutenção ou preparação inadequadas do local de instalação.

NA EXTENSÃO DO PERMITIDO PELAS LEIS LOCAIS, AS GARANTIAS ACIMA SÃO EXCLUSIVAS, E NENHUMA OUTRA GARANTIA, ESCRITA OU ORAL, ESTÁ EXPRESSA OU IMPLÍCITA. A HP ISENTA-SE ESPECIFICAMENTE DE QUALQUER GARANTIA OU CONDIÇÃO DE COMERCIALIZAÇÃO, QUALIDADE SATISFATÓRIA E ADEQUAÇÃO PARA FINS PESSOAIS QUE ESTEJAM IMPLÍCITAS. Determinados países/regiões, estados ou províncias não permitem limitações na duração da garantia implícita e as limitações ou exclusões acima podem não se aplicar ao usuário. Esta garantia concede ao usuário direitos legais específicos, e ele poderá estar sujeito a outros direitos que variam de país/região para país/região, estado para estado ou província para província.

A garantia limitada da HP é válida em todos os países/regiões ou locais nos quais a HP ofereça suporte para este produto e nos quais ele tenha sido comercializado. O nível do serviço de garantia que você recebe pode variar de acordo com padrões locais. A HP não alterará a forma, a adequação ou a função do produto para torná-lo operacional em um país/região para o qual nunca se tenha pretendido que ele funcione por motivos legais ou regulamentares.

DE ACORDO COM OS LIMITES PERMITIDOS PELA LEGISLAÇÃO LOCAL, AS SOLUÇÕES FORNECIDAS NESTA DECLARAÇÃO DE GARANTIA SÃO SOLUÇÕES EXCLUSIVAS E ÚNICAS DO CLIENTE. EXCETO CONFORME ACIMA ESPECIFICADO, EM HIPÓTESE ALGUMA A HP OU SEUS FORNECEDORES SERÃO RESPONSÁVEIS PELA PERDA DE DADOS OU POR DANOS DIRETOS, ESPECIAIS, INCIDENTAIS, CONSEQUENTES (INCLUSIVE POR PERDA DE LUCROS OU DADOS) NEM POR QUAISQUER OUTROS DANOS, QUER SEJAM BASEADOS EM CONTRATO, OBRIGAÇÕES EXTRACONTRATUAIS OU EM QUALQUER OUTRO ASPECTO. Determinados países/regiões, estados ou províncias não permitem a exclusão ou limitação de danos incidentais ou consequenciais e, em função disso, as limitações ou exclusões acima podem não se aplicar a você.

OS TERMOS DE GARANTIA CONTIDOS NESTA DECLARAÇÃO, EXCETO NA EXTENSÃO MÁXIMA PERMITIDA PELA LEGISLAÇÃO, NÃO EXCLUEM, RESTRINGEM NEM MODIFICAM OS DIREITOS LEGAIS OBRIGATÓRIOS APLICÁVEIS À VENDA DESTE PRODUTO A VOCÊ. OS TERMOS DA GARANTIA COMPLEMENTAM OS DIREITOS LEGAIS OBRIGATÓRIOS.

# **Reino Unido, Irlanda e Malta**

The HP Limited Warranty is a commercial guarantee voluntarily provided by HP. The name and address of the HP entity responsible for the performance of the HP Limited Warranty in your country/region is as follows:

**UK**: HP Inc UK Limited, Cain Road, Amen Corner, Bracknell, Berkshire, RG12 1HN

**Ireland**: Hewlett-Packard Ireland Limited, Liffey Park Technology Campus, Barnhall Road, Leixlip, Co.Kildare

**Malta**: Hewlett-Packard Europe B.V., Amsterdam, Meyrin Branch, Route du Nant-d'Avril 150, 1217 Meyrin, Switzerland

**United Kingdom**: The HP Limited Warranty benefits apply in addition to any legal rights to a guarantee from seller of nonconformity of goods with the contract of sale. These rights expire six years from delivery of goods for products purchased in England or Wales and five years from delivery of goods for products purchased in Scotland. However various factors may impact your eligibility to receive these rights. For further information, please consult the following link: Consumer Legal Guarantee [\(www.hp.com/go/eu-legal](http://www.hp.com/go/eu-legal)) or you may visit the European Consumer Centers website [\(http://ec.europa.eu/consumers/](http://ec.europa.eu/consumers/solving_consumer_disputes/non-judicial_redress/ecc-net/index_en.htm) [solving\\_consumer\\_disputes/non-judicial\\_redress/ecc-net/index\\_en.htm\)](http://ec.europa.eu/consumers/solving_consumer_disputes/non-judicial_redress/ecc-net/index_en.htm). Consumers have the right to choose whether to claim service under the HP Limited Warranty or against the seller under the legal guarantee.

**Ireland**: The HP Limited Warranty benefits apply in addition to any statutory rights from seller in relation to nonconformity of goods with the contract of sale. However various factors may impact your eligibility to receive these rights. Consumer statutory rights are not limited or affected in any manner by HP Care Pack. For further information, please consult the following link: Consumer Legal Guarantee ([www.hp.com/go/eu-](http://www.hp.com/go/eu-legal) [-legal](http://www.hp.com/go/eu-legal)) or you may visit the European Consumer Centers website [\(http://ec.europa.eu/consumers/](http://ec.europa.eu/consumers/solving_consumer_disputes/non-judicial_redress/ecc-net/index_en.htm) [solving\\_consumer\\_disputes/non-judicial\\_redress/ecc-net/index\\_en.htm\)](http://ec.europa.eu/consumers/solving_consumer_disputes/non-judicial_redress/ecc-net/index_en.htm). Consumers have the right to choose whether to claim service under the HP Limited Warranty or against the seller under the legal guarantee.

**Malta**: The HP Limited Warranty benefits apply in addition to any legal rights to a two-year guarantee from seller of nonconformity of goods with the contract of sale; however various factors may impact your eligibility to receive these rights. Consumer statutory rights are not limited or affected in any manner by the HP Limited Warranty. For further information, please consult the following link: Consumer Legal Guarantee ([www.hp.com/go/eu-legal](http://www.hp.com/go/eu-legal)) or you may visit the European Consumer Centers website [\(http://ec.europa.eu/](http://ec.europa.eu/consumers/solving_consumer_disputes/non-judicial_redress/ecc-net/index_en.htm) [consumers/solving\\_consumer\\_disputes/non-judicial\\_redress/ecc-net/index\\_en.htm\)](http://ec.europa.eu/consumers/solving_consumer_disputes/non-judicial_redress/ecc-net/index_en.htm). Consumers have the right to choose whether to claim service under the HP Limited Warranty or against the seller under two-year legal guarantee.

## **Áustria, Bélgica, Alemanha e Luxemburgo**

Die beschränkte HP Herstellergarantie ist eine von HP auf freiwilliger Basis angebotene kommerzielle Garantie. Der Name und die Adresse der HP Gesellschaft, die in Ihrem Land für die Gewährung der beschränkten HP Herstellergarantie verantwortlich ist, sind wie folgt:

**Deutschland**: HP Deutschland GmbH, Schickardstr. 32, D-71034 Böblingen

**Österreich**: HP Austria GmbH., Technologiestrasse 5, A-1120 Wien

**Luxemburg**: Hewlett-Packard Luxembourg S.C.A., 75, Parc d'Activités Capellen, Rue Pafebruc, L-8308 Capellen

**Belgien**: HP Belgium BVBA, Hermeslaan 1A, B-1831 Diegem

Die Rechte aus der beschränkten HP Herstellergarantie gelten zusätzlich zu den gesetzlichen Ansprüchen wegen Sachmängeln auf eine zweijährige Gewährleistung ab dem Lieferdatum. Ob Sie Anspruch auf diese Rechte haben, hängt von zahlreichen Faktoren ab. Die Rechte des Kunden sind in keiner Weise durch die beschränkte HP Herstellergarantie eingeschränkt bzw. betroffen. Weitere Hinweise finden Sie auf der folgenden Website: Gewährleistungsansprüche für Verbraucher [\(www.hp.com/go/eu-legal\)](http://www.hp.com/go/eu-legal) oder Sie können die Website des Europäischen Verbraucherzentrums [\(http://ec.europa.eu/consumers/](http://ec.europa.eu/consumers/solving_consumer_disputes/non-judicial_redress/ecc-net/index_en.htm) [solving\\_consumer\\_disputes/non-judicial\\_redress/ecc-net/index\\_en.htm\)](http://ec.europa.eu/consumers/solving_consumer_disputes/non-judicial_redress/ecc-net/index_en.htm) besuchen. Verbraucher haben das Recht zu wählen, ob sie eine Leistung von HP gemäß der beschränkten HP Herstellergarantie in Anspruch nehmen oder ob sie sich gemäß der gesetzlichen zweijährigen Haftung für Sachmängel (Gewährleistung) sich an den jeweiligen Verkäufer wenden.

# **Bélgica, França e Luxemburgo**

La garantie limitée HP est une garantie commerciale fournie volontairement par HP. Voici les coordonnées de l'entité HP responsable de l'exécution de la garantie limitée HP dans votre pays:

**France**: HP France SAS, société par actions simplifiée identifiée sous le numéro 448 694 133 RCS Evry, 1 Avenue du Canada, 91947, Les Ulis

**G.D. Luxembourg**: Hewlett-Packard Luxembourg S.C.A., 75, Parc d'Activités Capellen, Rue Pafebruc, L-8308 Capellen

**Belgique**: HP Belgium BVBA, Hermeslaan 1A, B-1831 Diegem

**France**: Les avantages de la garantie limitée HP s'appliquent en complément des droits dont vous disposez au titre des garanties légales applicables dont le bénéfice est soumis à des conditions spécifiques. Vos droits en tant que consommateur au titre de la garantie légale de conformité mentionnée aux articles L. 211-4 à L. 211-13 du Code de la Consommation et de celle relatives aux défauts de la chose vendue, dans les conditions prévues aux articles 1641 à 1648 et 2232 du Code de Commerce ne sont en aucune façon limités ou affectés par la garantie limitée HP. Pour de plus amples informations, veuillez consulter le lien suivant : Garanties légales accordées au consommateur [\(www.hp.com/go/eu-legal\)](http://www.hp.com/go/eu-legal). Vous pouvez également consulter le site Web des Centres européens des consommateurs ([http://ec.europa.eu/consumers/](http://ec.europa.eu/consumers/solving_consumer_disputes/non-judicial_redress/ecc-net/index_en.htm) [solving\\_consumer\\_disputes/non-judicial\\_redress/ecc-net/index\\_en.htm\)](http://ec.europa.eu/consumers/solving_consumer_disputes/non-judicial_redress/ecc-net/index_en.htm). Les consommateurs ont le droit

de choisir d'exercer leurs droits au titre de la garantie limitée HP, ou auprès du vendeur au titre des garanties légales applicables mentionnées ci-dessus.

#### **POUR RAPPEL:**

Garantie Légale de Conformité:

*« Le vendeur est tenu de livrer un bien conforme au contrat et répond des défauts de conformité existant lors de la délivrance.*

*Il répond également des défauts de conformité résultant de l'emballage, des instructions de montage ou de l'installation lorsque celle-ci a été mise à sa charge par le contrat ou a été réalisée sous sa responsabilité ».*

Article L211-5 du Code de la Consommation:

*« Pour être conforme au contrat, le bien doit:*

*1° Etre propre à l'usage habituellement attendu d'un bien semblable et, le cas échéant:*

*- correspondre à la description donnée par le vendeur et posséder les qualités que celui-ci a présentées à l'acheteur sous forme d'échantillon ou de modèle;*

*- présenter les qualités qu'un acheteur peut légitimement attendre eu égard aux déclarations publiques faites par le vendeur, par le producteur ou par son représentant, notamment dans la publicité ou l'étiquetage;*

*2° Ou présenter les caractéristiques définies d'un commun accord par les parties ou être propre à tout usage spécial recherché par l'acheteur, porté à la connaissance du vendeur et que ce dernier a accepté ».*

Article L211-12 du Code de la Consommation:

*« L'action résultant du défaut de conformité se prescrit par deux ans à compter de la délivrance du bien ».*

Garantie des vices cachés

Article 1641 du Code Civil : *« Le vendeur est tenu de la garantie à raison des défauts cachés de la chose vendue qui la rendent impropre à l'usage auquel on la destine, ou qui diminuent tellement cet usage que l'acheteur ne l'aurait pas acquise, ou n'en aurait donné qu'un moindre prix, s'il les avait connus. »*

Article 1648 alinéa 1 du Code Civil:

*« L'action résultant des vices rédhibitoires doit être intentée par l'acquéreur dans un délai de deux ans à compter de la découverte du vice. »*

**G.D. Luxembourg et Belgique**: Les avantages de la garantie limitée HP s'appliquent en complément des droits dont vous disposez au titre de la garantie de non-conformité des biens avec le contrat de vente. Cependant, de nombreux facteurs peuvent avoir un impact sur le bénéfice de ces droits. Vos droits en tant que consommateur au titre de ces garanties ne sont en aucune façon limités ou affectés par la garantie limitée HP. Pour de plus amples informations, veuillez consulter le lien suivant : Garanties légales accordées au consommateur [\(www.hp.com/go/eu-legal](http://www.hp.com/go/eu-legal)) ou vous pouvez également consulter le site Web des Centres européens des consommateurs ([http://ec.europa.eu/consumers/solving\\_consumer\\_disputes/non-](http://ec.europa.eu/consumers/solving_consumer_disputes/non-judicial_redress/ecc-net/index_en.htm) [-judicial\\_redress/ecc-net/index\\_en.htm](http://ec.europa.eu/consumers/solving_consumer_disputes/non-judicial_redress/ecc-net/index_en.htm)). Les consommateurs ont le droit de choisir de réclamer un service sous la garantie limitée HP ou auprès du vendeur au cours d'une garantie légale de deux ans.

## **Itália**

La Garanzia limitata HP è una garanzia commerciale fornita volontariamente da HP. Di seguito sono indicati nome e indirizzo della società HP responsabile della fornitura dei servizi coperti dalla Garanzia limitata HP nel vostro Paese:

**Italia**: HP Italy S.r.l., Via G. Di Vittorio 9, 20063 Cernusco S/Naviglio

I vantaggi della Garanzia limitata HP vengono concessi ai consumatori in aggiunta ai diritti derivanti dalla garanzia di due anni fornita dal venditore in caso di non conformità dei beni rispetto al contratto di vendita. Tuttavia, diversi fattori possono avere un impatto sulla possibilita' di beneficiare di tali diritti. I diritti spettanti ai consumatori in forza della garanzia legale non sono in alcun modo limitati, né modificati dalla Garanzia limitata HP. Per ulteriori informazioni, si prega di consultare il seguente link: Garanzia legale per i clienti [\(www.hp.com/go/eu-legal](http://www.hp.com/go/eu-legal)), oppure visitare il sito Web dei Centri europei per i consumatori ([http://ec.europa.eu/consumers/solving\\_consumer\\_disputes/non-judicial\\_redress/ecc-net/index\\_en.htm](http://ec.europa.eu/consumers/solving_consumer_disputes/non-judicial_redress/ecc-net/index_en.htm)). I consumatori hanno il diritto di scegliere se richiedere un servizio usufruendo della Garanzia limitata HP oppure rivolgendosi al venditore per far valere la garanzia legale di due anni.

#### **Espanha**

Su Garantía limitada de HP es una garantía comercial voluntariamente proporcionada por HP. El nombre y dirección de las entidades HP que proporcionan la Garantía limitada de HP (garantía comercial adicional del fabricante) en su país es:

**España**: Hewlett-Packard Española S.L. Calle Vicente Aleixandre, 1 Parque Empresarial Madrid - Las Rozas, E-28232 Madrid

Los beneficios de la Garantía limitada de HP son adicionales a la garantía legal de 2 años a la que los consumidores tienen derecho a recibir del vendedor en virtud del contrato de compraventa; sin embargo, varios factores pueden afectar su derecho a recibir los beneficios bajo dicha garantía legal. A este respecto, la Garantía limitada de HP no limita o afecta en modo alguno los derechos legales del consumidor ([www.hp.com/go/eu-legal](http://www.hp.com/go/eu-legal)). Para más información, consulte el siguiente enlace: Garantía legal del

consumidor o puede visitar el sitio web de los Centros europeos de los consumidores ([http://ec.europa.eu/](http://ec.europa.eu/consumers/solving_consumer_disputes/non-judicial_redress/ecc-net/index_en.htm) [consumers/solving\\_consumer\\_disputes/non-judicial\\_redress/ecc-net/index\\_en.htm\)](http://ec.europa.eu/consumers/solving_consumer_disputes/non-judicial_redress/ecc-net/index_en.htm). Los clientes tienen derecho a elegir si reclaman un servicio acogiéndose a la Garantía limitada de HP o al vendedor de conformidad con la garantía legal de dos años.

#### **Dinamarca**

Den begrænsede HP-garanti er en garanti, der ydes frivilligt af HP. Navn og adresse på det HP-selskab, der er ansvarligt for HP's begrænsede garanti i dit land, er som følger:

**Danmark**: HP Inc Danmark ApS, Engholm Parkvej 8, 3450, Allerød

Den begrænsede HP-garanti gælder i tillæg til eventuelle juridiske rettigheder, for en toårig garanti fra sælgeren af varer, der ikke er i overensstemmelse med salgsaftalen, men forskellige faktorer kan dog påvirke din ret til at opnå disse rettigheder. Forbrugerens lovbestemte rettigheder begrænses eller påvirkes ikke på nogen måde af den begrænsede HP-garanti. Se nedenstående link for at få yderligere oplysninger: Forbrugerens juridiske garanti ([www.hp.com/go/eu-legal\)](http://www.hp.com/go/eu-legal) eller du kan besøge De Europæiske Forbrugercentres websted [\(http://ec.europa.eu/consumers/solving\\_consumer\\_disputes/non-](http://ec.europa.eu/consumers/solving_consumer_disputes/non-judicial_redress/ecc-net/index_en.htm) -judicial redress/ecc-net/index en.htm). Forbrugere har ret til at vælge, om de vil gøre krav på service i henhold til HP's begrænsede garanti eller hos sælger i henhold til en toårig juridisk garanti.

#### **Noruega**

HPs garanti er en begrenset og kommersiell garanti som HP selv har valgt å tilby. Følgende lokale selskap innestår for garantien:

**Norge**: HP Norge AS, Rolfbuktveien 4b, 1364 Fornebu

HPs garanti kommer i tillegg til det mangelsansvar HP har i henhold til norsk forbrukerkjøpslovgivning, hvor reklamasjonsperioden kan være to eller fem år, avhengig av hvor lenge salgsgjenstanden var ment å vare. Ulike faktorer kan imidlertid ha betydning for om du kvalifiserer til å kreve avhjelp iht slikt mangelsansvar. Forbrukerens lovmessige rettigheter begrenses ikke av HPs garanti. Hvis du vil ha mer informasjon, kan du klikke på følgende kobling: Juridisk garanti for forbruker ([www.hp.com/go/eu-legal](http://www.hp.com/go/eu-legal)) eller du kan besøke nettstedet til de europeiske forbrukersentrene [\(http://ec.europa.eu/consumers/](http://ec.europa.eu/consumers/solving_consumer_disputes/non-judicial_redress/ecc-net/index_en.htm) [solving\\_consumer\\_disputes/non-judicial\\_redress/ecc-net/index\\_en.htm\)](http://ec.europa.eu/consumers/solving_consumer_disputes/non-judicial_redress/ecc-net/index_en.htm). Forbrukere har retten til å velge å kreve service under HPs garanti eller iht selgerens lovpålagte mangelsansvar.

## **Suécia**

HP:s begränsade garanti är en kommersiell garanti som tillhandahålls frivilligt av HP. Namn och adress till det HP-företag som ansvarar för HP:s begränsade garanti i ditt land är som följer:

**Sverige**: HP PPS Sverige AB, SE-169 73 Stockholm

Fördelarna som ingår i HP:s begränsade garanti gäller utöver de lagstadgade rättigheterna till tre års garanti från säljaren angående varans bristande överensstämmelse gentemot köpeavtalet, men olika faktorer kan påverka din rätt att utnyttja dessa rättigheter. Konsumentens lagstadgade rättigheter varken begränsas eller påverkas på något sätt av HP:s begränsade garanti. Mer information får du om du följer denna länk: Lagstadgad garanti för konsumenter ([www.hp.com/go/eu-legal\)](http://www.hp.com/go/eu-legal) eller så kan du gå till European Consumer Centers webbplats ([http://ec.europa.eu/consumers/solving\\_consumer\\_disputes/non-judicial\\_redress/ecc-](http://ec.europa.eu/consumers/solving_consumer_disputes/non-judicial_redress/ecc-net/index_en.htm) [-net/index\\_en.htm](http://ec.europa.eu/consumers/solving_consumer_disputes/non-judicial_redress/ecc-net/index_en.htm)). Konsumenter har rätt att välja om de vill ställa krav enligt HP:s begränsade garanti eller på säljaren enligt den lagstadgade treåriga garantin.

# **Portugal**

A Garantia Limitada HP é uma garantia comercial fornecida voluntariamente pela HP. O nome e a morada da entidade HP responsável pela prestação da Garantia Limitada HP no seu país são os seguintes:

**Portugal**: HPCP – Computing and Printing Portugal, Unipessoal, Lda., Edificio D. Sancho I, Quinta da Fonte, Porto Salvo, Lisboa, Oeiras, 2740 244

As vantagens da Garantia Limitada HP aplicam-se cumulativamente com quaisquer direitos decorrentes da legislação aplicável à garantia de dois anos do vendedor, relativa a defeitos do produto e constante do contrato de venda. Existem, contudo, vários fatores que poderão afetar a sua elegibilidade para beneficiar de tais direitos. Os direitos legalmente atribuídos aos consumidores não são limitados ou afetados de forma alguma pela Garantia Limitada HP. Para mais informações, consulte a ligação seguinte: Garantia legal do consumidor ([www.hp.com/go/eu-legal\)](http://www.hp.com/go/eu-legal) ou visite o Web site da Rede dos Centros Europeus do Consumidor ([http://ec.europa.eu/consumers/solving\\_consumer\\_disputes/non-judicial\\_redress/ecc-net/index\\_en.htm](http://ec.europa.eu/consumers/solving_consumer_disputes/non-judicial_redress/ecc-net/index_en.htm)). Os consumidores têm o direito de escolher se pretendem reclamar assistência ao abrigo da Garantia Limitada HP ou contra o vendedor ao abrigo de uma garantia jurídica de dois anos.

# **Grécia e Chipre**

Η Περιορισμένη εγγύηση HP είναι μια εμπορική εγγύηση η οποία παρέχεται εθελοντικά από την HP. Η επωνυμία και η διεύθυνση του νομικού προσώπου ΗΡ που παρέχει την Περιορισμένη εγγύηση ΗΡ στη χώρα σας είναι η εξής:

**Ελλάδα /Κύπρoς**: HP Printing and Personal Systems Hellas EPE, Tzavella 1-3, 15232 Chalandri, Attiki

**Ελλάδα /Κύπρoς**: HP Συστήματα Εκτύπωσης και Προσωπικών Υπολογιστών Ελλάς Εταιρεία Περιορισμένης Ευθύνης, Tzavella 1-3, 15232 Chalandri, Attiki

Τα προνόμια της Περιορισμένης εγγύησης HP ισχύουν επιπλέον των νόμιμων δικαιωμάτων για διετή εγγύηση έναντι του Πωλητή για τη μη συμμόρφωση των προϊόντων με τις συνομολογημένες συμβατικά ιδιότητες, ωστόσο η άσκηση των δικαιωμάτων σας αυτών μπορεί να εξαρτάται από διάφορους παράγοντες. Τα νόμιμα δικαιώματα των καταναλωτών δεν περιορίζονται ούτε επηρεάζονται καθ' οιονδήποτε τρόπο από την Περιορισμένη εγγύηση HP. Για περισσότερες πληροφορίες, συμβουλευτείτε την ακόλουθη τοποθεσία web: Νόμιμη εγγύηση καταναλωτή [\(www.hp.com/go/eu-legal](http://www.hp.com/go/eu-legal)) ή μπορείτε να επισκεφτείτε την τοποθεσία web των Ευρωπαϊκών Κέντρων Καταναλωτή [\(http://ec.europa.eu/consumers/solving\\_consumer\\_disputes/non-](http://ec.europa.eu/consumers/solving_consumer_disputes/non-judicial_redress/ecc-net/index_en.htm) [-judicial\\_redress/ecc-net/index\\_en.htm](http://ec.europa.eu/consumers/solving_consumer_disputes/non-judicial_redress/ecc-net/index_en.htm)). Οι καταναλωτές έχουν το δικαίωμα να επιλέξουν αν θα αξιώσουν την υπηρεσία στα πλαίσια της Περιορισμένης εγγύησης ΗΡ ή από τον πωλητή στα πλαίσια της νόμιμης εγγύησης δύο ετών.

## **Hungria**

A HP korlátozott jótállás egy olyan kereskedelmi jótállás, amelyet a HP a saját elhatározásából biztosít. Az egyes országokban a HP mint gyártó által vállalt korlátozott jótállást biztosító HP vállalatok neve és címe:

**Magyarország**: HP Inc Magyarország Kft., H-1117 Budapest, Alíz utca 1.

A HP korlátozott jótállásban biztosított jogok azokon a jogokon felül illetik meg Önt, amelyek a termékeknek az adásvételi szerződés szerinti minőségére vonatkozó kétéves, jogszabályban foglalt eladói szavatosságból, továbbá ha az Ön által vásárolt termékre alkalmazandó, a jogszabályban foglalt kötelező eladói jótállásból erednek, azonban számos körülmény hatással lehet arra, hogy ezek a jogok Önt megilletik- -e. További információért kérjük, keresse fel a következő webhelyet: Jogi Tájékoztató Fogyasztóknak ([www.hp.com/go/eu-legal](http://www.hp.com/go/eu-legal)) vagy látogassa meg az Európai Fogyasztói Központok webhelyét ([http://ec.europa.eu/consumers/solving\\_consumer\\_disputes/non-judicial\\_redress/ecc-net/index\\_en.htm](http://ec.europa.eu/consumers/solving_consumer_disputes/non-judicial_redress/ecc-net/index_en.htm)). A fogyasztóknak jogában áll, hogy megválasszák, hogy a jótállással kapcsolatos igényüket a HP korlátozott

jótállás alapján vagy a kétéves, jogszabályban foglalt eladói szavatosság, illetve, ha alkalmazandó, a jogszabályban foglalt kötelező eladói jótállás alapján érvényesítik.

#### **República Tcheca**

Omezená záruka HP je obchodní zárukou dobrovolně poskytovanou společností HP. Názvy a adresy společností skupiny HP, které odpovídají za plnění omezené záruky HP ve vaší zemi, jsou následující:

**Česká republika**: HP Inc Czech Republic s. r. o., Za Brumlovkou 5/1559, 140 00 Praha 4

Výhody, poskytované omezenou zárukou HP, se uplatňuji jako doplňek k jakýmkoli právním nárokům na dvouletou záruku poskytnutou prodejcem v případě nesouladu zboží s kupní smlouvou. Váš nárok na uznání těchto práv však může záviset na mnohých faktorech. Omezená záruka HP žádným způsobem neomezuje ani neovlivňuje zákonná práva zákazníka. Další informace získáte kliknutím na následující odkaz: Zákonná záruka spotřebitele ([www.hp.com/go/eu-legal\)](http://www.hp.com/go/eu-legal) případně můžete navštívit webové stránky Evropského spotřebitelského centra ([http://ec.europa.eu/consumers/solving\\_consumer\\_disputes/non-judicial\\_redress/](http://ec.europa.eu/consumers/solving_consumer_disputes/non-judicial_redress/ecc-net/index_en.htm) [ecc-net/index\\_en.htm\)](http://ec.europa.eu/consumers/solving_consumer_disputes/non-judicial_redress/ecc-net/index_en.htm). Spotřebitelé mají právo se rozhodnout, zda chtějí službu reklamovat v rámci omezené záruky HP nebo v rámci zákonem stanovené dvouleté záruky u prodejce.

## **Eslováquia**

Obmedzená záruka HP je obchodná záruka, ktorú spoločnosť HP poskytuje dobrovoľne. Meno a adresa subjektu HP, ktorý zabezpečuje plnenie vyplývajúce z Obmedzenej záruky HP vo vašej krajine:

**Slovenská republika**: HP Inc Slovakia, s.r.o., Galvaniho 7, 821 04 Bratislava

Výhody Obmedzenej záruky HP sa uplatnia vedľa prípadných zákazníkových zákonných nárokov voči predávajúcemu z vád, ktoré spočívajú v nesúlade vlastností tovaru s jeho popisom podľa predmetnej zmluvy. Možnosť uplatnenia takých prípadných nárokov však môže závisieť od rôznych faktorov. Služby Obmedzenej záruky HP žiadnym spôsobom neobmedzujú ani neovplyvňujú zákonné práva zákazníka, ktorý je spotrebiteľom. Ďalšie informácie nájdete na nasledujúcom prepojení: Zákonná záruka spotrebiteľa [\(www.hp.com/go/eu-legal](http://www.hp.com/go/eu-legal)), prípadne môžete navštíviť webovú lokalitu európskych zákazníckych stredísk ([http://ec.europa.eu/consumers/solving\\_consumer\\_disputes/non-judicial\\_redress/ecc-net/index\\_en.htm](http://ec.europa.eu/consumers/solving_consumer_disputes/non-judicial_redress/ecc-net/index_en.htm)). Spotrebitelia majú právo zvoliť si, či chcú uplatniť servis v rámci Obmedzenej záruky HP alebo počas zákonnej dvojročnej záručnej lehoty u predajcu.

#### **Polônia**

Ograniczona gwarancja HP to komercyjna gwarancja udzielona dobrowolnie przez HP. Nazwa i adres podmiotu HP odpowiedzialnego za realizację Ograniczonej gwarancji HP w Polsce:

**Polska**: HP Inc Polska sp. z o.o., Szturmowa 2a, 02-678 Warszawa, wpisana do rejestru przedsiębiorców prowadzonego przez Sąd Rejonowy dla m.st. Warszawy w Warszawie, XIII Wydział Gospodarczy Krajowego Rejestru Sądowego, pod numerem KRS 0000546115, NIP 5213690563, REGON 360916326, GIOŚ E0020757WZBW, kapitał zakładowy 480.000 PLN.

Świadczenia wynikające z Ograniczonej gwarancji HP stanowią dodatek do praw przysługujących nabywcy w związku z dwuletnią odpowiedzialnością sprzedawcy z tytułu niezgodności towaru z umową (rękojmia). Niemniej, na możliwość korzystania z tych praw mają wpływ różne czynniki. Ograniczona gwarancja HP w żaden sposób nie ogranicza praw konsumenta ani na nie nie wpływa. Więcej informacji można znaleźć pod następującym łączem: Gwarancja prawna konsumenta ([www.hp.com/go/eu-legal](http://www.hp.com/go/eu-legal)), można także odwiedzić stronę internetową Europejskiego Centrum Konsumenckiego [\(http://ec.europa.eu/consumers/](http://ec.europa.eu/consumers/solving_consumer_disputes/non-judicial_redress/ecc-net/index_en.htm) [solving\\_consumer\\_disputes/non-judicial\\_redress/ecc-net/index\\_en.htm\)](http://ec.europa.eu/consumers/solving_consumer_disputes/non-judicial_redress/ecc-net/index_en.htm). Konsumenci mają prawo wyboru co do możliwosci skorzystania albo z usług gwarancyjnych przysługujących w ramach Ograniczonej gwarancji HP albo z uprawnień wynikających z dwuletniej rękojmi w stosunku do sprzedawcy.

# **Bulgária**

Ограничената гаранция на HP представлява търговска гаранция, доброволно предоставяна от HP. Името и адресът на дружеството на HP за вашата страна, отговорно за предоставянето на гаранционната поддръжка в рамките на Ограничената гаранция на HP, са както следва:

HP Inc Bulgaria EOOD (Ейч Пи Инк България ЕООД), гр. София 1766, район р-н Младост, бул. Околовръстен Път No 258, Бизнес Център Камбаните

Предимствата на Ограничената гаранция на HP се прилагат в допълнение към всички законови права за двугодишна гаранция от продавача при несъответствие на стоката с договора за продажба. Въпреки това, различни фактори могат да окажат влияние върху условията за получаване на тези права. Законовите права на потребителите не са ограничени или засегнати по никакъв начин от Ограничената гаранция на HP. За допълнителна информация, моля вижте Правната гаранция на потребителя ([www.hp.com/go/eu-legal](http://www.hp.com/go/eu-legal)) или посетете уебсайта на Европейския потребителски център ([http://ec.europa.eu/consumers/solving\\_consumer\\_disputes/non-judicial\\_redress/ecc-net/index\\_en.htm](http://ec.europa.eu/consumers/solving_consumer_disputes/non-judicial_redress/ecc-net/index_en.htm)). Потребителите имат правото да избират дали да претендират за извършване на услуга в рамките на Ограничената гаранция на HP или да потърсят такава от търговеца в рамките на двугодишната правна гаранция.

### **Romênia**

Garanția limitată HP este o garanție comercială furnizată în mod voluntar de către HP. Numele și adresa entității HP răspunzătoare de punerea în aplicare a Garanției limitate HP în țara dumneavoastră sunt următoarele:

**Romănia**: HP Inc Romania SRL, 5 Fabrica de Glucoza Str., Building F, Ground Floor and Floor 8, 2nd District, Bucureşti

Beneficiile Garanției limitate HP se aplică suplimentar față de orice drepturi privind garanția de doi ani oferită de vânzător pentru neconformitatea bunurilor cu contractul de vânzare; cu toate acestea, diverşi factori pot avea impact asupra eligibilităţii dvs. de a beneficia de aceste drepturi. Drepturile legale ale consumatorului nu sunt limitate sau afectate în vreun fel de Garanția limitată HP. Pentru informaţii suplimentare consultaţi următorul link: garanția acordată consumatorului prin lege [\(www.hp.com/go/eu-legal](http://www.hp.com/go/eu-legal)) sau puteți accesa site-ul Centrul European al Consumatorilor [\(http://ec.europa.eu/consumers/solving\\_consumer\\_disputes/](http://ec.europa.eu/consumers/solving_consumer_disputes/non-judicial_redress/ecc-net/index_en.htm) [non-judicial\\_redress/ecc-net/index\\_en.htm\)](http://ec.europa.eu/consumers/solving_consumer_disputes/non-judicial_redress/ecc-net/index_en.htm). Consumatorii au dreptul să aleagă dacă să pretindă despăgubiri în cadrul Garanței limitate HP sau de la vânzător, în cadrul garanției legale de doi ani.

#### **Bélgica e Holanda**

De Beperkte Garantie van HP is een commerciële garantie vrijwillig verstrekt door HP. De naam en het adres van de HP-entiteit die verantwoordelijk is voor het uitvoeren van de Beperkte Garantie van HP in uw land is als volgt:

**Nederland**: HP Nederland B.V., Startbaan 16, 1187 XR Amstelveen

**België**: HP Belgium BVBA, Hermeslaan 1A, B-1831 Diegem

De voordelen van de Beperkte Garantie van HP vormen een aanvulling op de wettelijke garantie voor consumenten gedurende twee jaren na de levering te verlenen door de verkoper bij een gebrek aan conformiteit van de goederen met de relevante verkoopsovereenkomst. Niettemin kunnen diverse factoren een impact hebben op uw eventuele aanspraak op deze wettelijke rechten. De wettelijke rechten van de consument worden op geen enkele wijze beperkt of beïnvloed door de Beperkte Garantie van HP. Raadpleeg voor meer informatie de volgende webpagina: Wettelijke garantie van de consument ([www.hp.com/go/eu-](http://www.hp.com/go/eu-legal) [-legal](http://www.hp.com/go/eu-legal)) of u kan de website van het Europees Consumenten Centrum bezoeken ([http://ec.europa.eu/](http://ec.europa.eu/consumers/solving_consumer_disputes/non-judicial_redress/ecc-net/index_en.htm) [consumers/solving\\_consumer\\_disputes/non-judicial\\_redress/ecc-net/index\\_en.htm\)](http://ec.europa.eu/consumers/solving_consumer_disputes/non-judicial_redress/ecc-net/index_en.htm). Consumenten hebben
het recht om te kiezen tussen enerzijds de Beperkte Garantie van HP of anderzijds het aanspreken van de verkoper in toepassing van de wettelijke garantie.

## **Finlândia**

HP:n rajoitettu takuu on HP:n vapaaehtoisesti antama kaupallinen takuu. HP:n myöntämästä takuusta maassanne vastaavan HP:n edustajan yhteystiedot ovat:

**Suomi**: HP Finland Oy, Piispankalliontie, FIN - 02200 Espoo

HP:n takuun edut ovat voimassa mahdollisten kuluttajansuojalakiin perustuvien oikeuksien lisäksi sen varalta, että tuote ei vastaa myyntisopimusta. Saat lisätietoja seuraavasta linkistä: Kuluttajansuoja ([www.hp.com/go/eu-legal](http://www.hp.com/go/eu-legal)) tai voit käydä Euroopan kuluttajakeskuksen sivustolla ([http://ec.europa.eu/](http://ec.europa.eu/consumers/solving_consumer_disputes/non-judicial_redress/ecc-net/index_en.htm) [consumers/solving\\_consumer\\_disputes/non-judicial\\_redress/ecc-net/index\\_en.htm\)](http://ec.europa.eu/consumers/solving_consumer_disputes/non-judicial_redress/ecc-net/index_en.htm). Kuluttajilla on oikeus vaatia virheen korjausta HP:n takuun ja kuluttajansuojan perusteella HP:lta tai myyjältä.

## **Eslovênia**

Omejena garancija HP je prostovoljna trgovska garancija, ki jo zagotavlja podjetje HP. Ime in naslov poslovne enote HP, ki je odgovorna za omejeno garancijo HP v vaši državi, sta naslednja:

**Slovenija**: Hewlett-Packard Europe B.V., Amsterdam, Meyrin Branch, Route du Nant-d'Avril 150, 1217 Meyrin, **Switzerland** 

Ugodnosti omejene garancije HP veljajo poleg zakonskih pravic, ki ob sklenitvi kupoprodajne pogodbe izhajajo iz dveletne garancije prodajalca v primeru neskladnosti blaga, vendar lahko na izpolnjevanje pogojev za uveljavitev pravic vplivajo različni dejavniki. Omejena garancija HP nikakor ne omejuje strankinih z zakonom predpisanih pravic in ne vpliva nanje. Za dodatne informacije glejte naslednjo povezavo: Strankino pravno jamstvo [\(www.hp.com/go/eu-legal\)](http://www.hp.com/go/eu-legal); ali pa obiščite spletno mesto evropskih središč za potrošnike ([http://ec.europa.eu/consumers/solving\\_consumer\\_disputes/non-judicial\\_redress/ecc-net/index\\_en.htm](http://ec.europa.eu/consumers/solving_consumer_disputes/non-judicial_redress/ecc-net/index_en.htm)). Potrošniki imajo pravico izbrati, ali bodo uveljavljali pravice do storitev v skladu z omejeno garancijo HP ali proti prodajalcu v skladu z dvoletno zakonsko garancijo.

# **Croácia**

HP ograničeno jamstvo komercijalno je dobrovoljno jamstvo koje pruža HP. Ime i adresa HP subjekta odgovornog za HP ograničeno jamstvo u vašoj državi:

**Hrvatska**: HP Computing and Printing d.o.o. za računalne i srodne aktivnosti, Radnička cesta 41, 10000 Zagreb

Pogodnosti HP ograničenog jamstva vrijede zajedno uz sva zakonska prava na dvogodišnje jamstvo kod bilo kojeg prodavača s obzirom na nepodudaranje robe s ugovorom o kupnji. Međutim, razni faktori mogu utjecati na vašu mogućnost ostvarivanja tih prava. HP ograničeno jamstvo ni na koji način ne utječe niti ne ograničava zakonska prava potrošača. Dodatne informacije potražite na ovoj adresi: Zakonsko jamstvo za potrošače [\(www.hp.com/go/eu-legal](http://www.hp.com/go/eu-legal)) ili možete posjetiti web-mjesto Europskih potrošačkih centara ([http://ec.europa.eu/consumers/solving\\_consumer\\_disputes/non-judicial\\_redress/ecc-net/index\\_en.htm](http://ec.europa.eu/consumers/solving_consumer_disputes/non-judicial_redress/ecc-net/index_en.htm)). Potrošači imaju pravo odabrati žele li ostvariti svoja potraživanja u sklopu HP ograničenog jamstva ili pravnog jamstva prodavača u trajanju ispod dvije godine.

## **Letônia**

HP ierobežotā garantija ir komercgarantija, kuru brīvprātīgi nodrošina HP. HP uzņēmums, kas sniedz HP ierobežotās garantijas servisa nodrošinājumu jūsu valstī:

**Latvija**: HP Finland Oy, PO Box 515, 02201 Espoo, Finland

HP ierobežotās garantijas priekšrocības tiek piedāvātas papildus jebkurām likumīgajām tiesībām uz pārdevēja un/vai rażotāju nodrošinātu divu gadu garantiju gadījumā, ja preces neatbilst pirkuma līgumam, tomēr šo tiesību saņemšanu var ietekmēt vairāki faktori. HP ierobežotā garantija nekādā veidā neierobežo un neietekmē patērētāju likumīgās tiesības. Lai iegūtu plašāku informāciju, izmantojiet šo saiti: Patērētāju likumīgā garantija [\(www.hp.com/go/eu-legal\)](http://www.hp.com/go/eu-legal) vai arī Eiropas Patērētāju tiesību aizsardzības centra tīmekļa vietni [\(http://ec.europa.eu/consumers/solving\\_consumer\\_disputes/non-judicial\\_redress/ecc-net/](http://ec.europa.eu/consumers/solving_consumer_disputes/non-judicial_redress/ecc-net/index_en.htm) [index\\_en.htm\)](http://ec.europa.eu/consumers/solving_consumer_disputes/non-judicial_redress/ecc-net/index_en.htm). Patērētājiem ir tiesības izvēlēties, vai pieprasīt servisa nodrošinājumu saskaņā ar HP ierobežoto garantiju, vai arī pārdevēja sniegto divu gadu garantiju.

# **Lituânia**

HP ribotoji garantija yra HP savanoriškai teikiama komercinė garantija. Toliau pateikiami HP bendrovių, teikiančių HP garantiją (gamintojo garantiją) jūsų šalyje, pavadinimai ir adresai:

**Lietuva**: HP Finland Oy, PO Box 515, 02201 Espoo, Finland

HP ribotoji garantija papildomai taikoma kartu su bet kokiomis kitomis įstatymais nustatytomis teisėmis į pardavėjo suteikiamą dviejų metų laikotarpio garantiją dėl prekių atitikties pardavimo sutarčiai, tačiau tai, ar jums ši teisė bus suteikiama, gali priklausyti nuo įvairių aplinkybių. HP ribotoji garantija niekaip neapriboja ir neįtakoja įstatymais nustatytų vartotojo teisių. Daugiau informacijos rasite paspaudę šią nuorodą: Teisinė vartotojo garantija [\(www.hp.com/go/eu-legal](http://www.hp.com/go/eu-legal)) arba apsilankę Europos vartotojų centro internetinėje svetainėje [\(http://ec.europa.eu/consumers/solving\\_consumer\\_disputes/non-judicial\\_redress/ecc-net/](http://ec.europa.eu/consumers/solving_consumer_disputes/non-judicial_redress/ecc-net/index_en.htm) [index\\_en.htm\)](http://ec.europa.eu/consumers/solving_consumer_disputes/non-judicial_redress/ecc-net/index_en.htm). Vartotojai turi teisę prašyti atlikti techninį aptarnavimą pagal HP ribotąją garantiją arba pardavėjo teikiamą dviejų metų įstatymais nustatytą garantiją.

# **Estônia**

HP piiratud garantii on HP poolt vabatahtlikult pakutav kaubanduslik garantii. HP piiratud garantii eest vastutab HP üksus aadressil:

**Eesti**: HP Finland Oy, PO Box 515, 02201 Espoo, Finland

HP piiratud garantii rakendub lisaks seaduses ettenähtud müüjapoolsele kaheaastasele garantiile, juhul kui toode ei vasta müügilepingu tingimustele. Siiski võib esineda asjaolusid, mille puhul teie jaoks need õigused ei pruugi kehtida. HP piiratud garantii ei piira ega mõjuta mingil moel tarbija seadusjärgseid õigusi. Lisateavet leiate järgmiselt lingilt: tarbija õiguslik garantii [\(www.hp.com/go/eu-legal](http://www.hp.com/go/eu-legal)) või võite külastada Euroopa tarbijakeskuste veebisaiti ([http://ec.europa.eu/consumers/solving\\_consumer\\_disputes/non-](http://ec.europa.eu/consumers/solving_consumer_disputes/non-judicial_redress/ecc-net/index_en.htm) [-judicial\\_redress/ecc-net/index\\_en.htm](http://ec.europa.eu/consumers/solving_consumer_disputes/non-judicial_redress/ecc-net/index_en.htm)). Tarbijal on õigus valida, kas ta soovib kasutada HP piiratud garantiid või seadusega ette nähtud müüjapoolset kaheaastast garantiid.

# **Índice**

## **A**

AAD capacidade [2](#page-9-0) ADF colocar papel [54](#page-61-0) limpar fundo da parte do verso [74](#page-81-0) ajuda, painel de controle [15](#page-22-0) ajuda on-line, painel de controle [15](#page-22-0) alimentação de várias páginas [109](#page-116-0) alimentador de documentos colocar papel [55](#page-62-0) dicas de como colocar [54](#page-61-0) almofada de separação substituir [86](#page-93-0) Apagamento seguro de armazenamento [46](#page-53-0) Apagamento seguro de disco [46](#page-53-0) assistência ao cliente [115](#page-122-0) atualização de firmware [50](#page-57-0) autenticação e autorização [47](#page-54-0)

## **B**

baterias incluídas [123](#page-130-0) botão Ajuda, tela de toque do painel de controle [14](#page-21-0) botão da Página inicial, tela de toque do painel de controle [14](#page-21-0) botão de Advertência, tela de toque do painel de controle [14](#page-21-0) botão de Erro, tela de toque do painel de controle [14](#page-21-0) botão Inatividade [10](#page-17-0) botão Iniciar [10](#page-17-0) botão Iniciar, tela de toque do painel de controle [14](#page-21-0) botão Menu [10](#page-17-0) botão Parar [10](#page-17-0) botão Redefinir [10](#page-17-0)

botões, painel de controle localização [10](#page-17-0) tela de toque [14](#page-21-0)

### **C**

capacidade AAD [2](#page-9-0) carregar documentos dicas para documentos de tamanhos diferentes [55](#page-62-0) cartuchos reciclagem [122](#page-129-0) cartuchos de toner reciclagem [122](#page-129-0) catálogo de endereços, e-mail função de preenchimento automático [65](#page-72-0) catálogos de endereço, e‑mail importando [42](#page-49-0) catálogos de endereços, e-mail adição de endereços [63](#page-70-0) listas de destinatários [63](#page-70-0) listas de destinatários, criação [63](#page-70-0) suporte a LDAP [21](#page-28-0) catálogos de endereços de e-mail exclusão de endereços [64](#page-71-0) Certificado de volatilidade memória da unidade de disco rígido [119](#page-126-0) memória não volátil [119](#page-126-0) memória volátil [119](#page-126-0) chave liga/desliga, localizando [4](#page-11-0) compartimento de saída localização [4](#page-11-0) compartimento de saída padrão localização [4](#page-11-0) compartimentos localização [4](#page-11-0)

conectividade [2](#page-9-0) conector de LAN [2](#page-9-0) configurações, restaurar [115](#page-122-0) configurações de fábrica, restaurar [115](#page-122-0) configurações de velocidade do link [28](#page-35-0) configurações do TCP/IP [23](#page-30-0) Configurações rápidas configurar [36](#page-43-0) configurar dispositivo de armazenamento USB [35](#page-42-0) pastas de rede [34](#page-41-0) salvar no SharePoint [34](#page-41-0) configurar o produto usando o menu Administração [22](#page-29-0) usando o Servidor da Web Incorporado [33,](#page-40-0) [38](#page-45-0) configure Configurações rápidas [36](#page-43-0) congestionamentos solucionar problemas [110](#page-117-0) CRL [47](#page-54-0)

## **D**

Definições rápidas [70](#page-77-0) desativação protocolos de rede [31](#page-38-0) descarte, fim da vida útil [123](#page-130-0) descarte ao fim da vida útil [123](#page-130-0) descarte de resíduos [123](#page-130-0) descoberta de dispositivo [19](#page-26-0) desligamento automático [7](#page-14-0) digitalização originais de papel [55](#page-62-0) recursos [3](#page-10-0) visualizar [61](#page-68-0)

digitalização para e-mail catálogos de endereços [63](#page-70-0) configurações do painel de controle [64](#page-71-0) envio de documentos [65](#page-72-0) listas de destinatários [63](#page-70-0) sobre [63](#page-70-0) suporte a LDAP [21](#page-28-0) suporte a SMTP [21](#page-28-0) validação de endereços [113](#page-120-0) digitalização para fluxo de trabalho [71](#page-78-0) digitalização para pasta [68](#page-75-0) digitalizando para e‑mail configurações do Servidor da Web Incorporado [42](#page-49-0) digitalizar itens frágeis [109](#page-116-0) para e-mail [63](#page-70-0) para fax [67](#page-74-0) para pasta de rede [68](#page-75-0) para USB [68](#page-75-0) problemas na alimentação [109](#page-116-0) usando Definições rápidas [70](#page-77-0) Digital Sending Software (Software de envio digital) (HP DSS) da HP [18](#page-25-0) disco rígido, substituir [95](#page-102-0) discos rígidos [47](#page-54-0) dispositivo de armazenamento USB configurar [35](#page-42-0) dispositivo de armazenamento USB, salvar em [68](#page-75-0) documentos dicas para documentos de tamanhos diferentes [55](#page-62-0)

## **E**

efetuar login [59](#page-66-0) e-mail catálogos de endereços [63](#page-70-0) configurações do painel de controle [64](#page-71-0) envio de documentos [65](#page-72-0) função de preenchimento automático [65](#page-72-0) listas de destinatários [63](#page-70-0) sobre [63](#page-70-0) solução de problemas [113](#page-120-0) suporte a LDAP [21](#page-28-0)

suporte a SMTP [21](#page-28-0) validação de endereços de gateway [113](#page-120-0) e‑mail configurações do Servidor da Web Incorporado [42](#page-49-0) segurança [44](#page-51-0) Endereçamento IP [19](#page-26-0) endereço IP [30](#page-37-0), [31](#page-38-0) enviando para e‑mail configurações do Servidor da Web Incorporado [42](#page-49-0) envio digital catálogos de endereços [63](#page-70-0) configurações do painel de controle [64](#page-71-0), [66](#page-73-0) configurações do Servidor da Web Incorporado [41,](#page-48-0) [42](#page-49-0) dispositivo de armazenamento USB [68](#page-75-0) envio de documentos [65](#page-72-0) fluxo de trabalho [71](#page-78-0) listas de destinatários [63](#page-70-0) pastas [68](#page-75-0) sobre [63](#page-70-0) suporte a LDAP [21](#page-28-0) suporte a SMTP [21](#page-28-0) validação de endereços de gateway [113](#page-120-0) envio para e-mail catálogos de endereços [63](#page-70-0) configurações [64](#page-71-0) envio de documentos [65](#page-72-0) listas de destinatários [63](#page-70-0) sobre [63](#page-70-0) envio para fax [67](#page-74-0) envio para fluxo de trabalho [71](#page-78-0) envio por e-mail suporte a LDAP [21](#page-28-0) suporte a SMTP [21](#page-28-0) validação de endereços de gateway [113](#page-120-0) especificações alimentador de documentos [118](#page-125-0) ambientais [118](#page-125-0) produto [118](#page-125-0) especificações ambientais [118](#page-125-0) especificações de armazenamento [118](#page-125-0)

especificações de temperatura [118](#page-125-0) especificações de umidade [118](#page-125-0) especificações do ambiente operacional [118](#page-125-0) EWS opções [41](#page-48-0) recursos [41](#page-48-0) Explorer, versões suportadas Servidor da Web Incorporado [41](#page-48-0)

#### **F**

faixa de digitalização, limpeza [74](#page-81-0) falhas de alimentação solucionar problemas [109](#page-116-0) fax, configurações [66](#page-73-0) firmware, atualização [50](#page-57-0) fluxo de trabalho, envio para [71](#page-78-0) Folha de dados de segurança de materiais [126](#page-133-0) FTP, envio para [71](#page-78-0)

## **G**

garantia produto [128](#page-135-0) gateway, configuração de padrão [30](#page-37-0) gateways validação de endereços [113](#page-120-0) gerenciamento da rede [33](#page-40-0) gerenciar EWS [41](#page-48-0) Gerenciar arquivos de trabalho temporários [45](#page-52-0) guia Digitalizar/Envio digital EWS [42](#page-49-0) Geral EWS [42](#page-49-0) Informações EWS [41](#page-48-0) Ligação em rede EWS [42](#page-49-0) Segurança EWS [42](#page-49-0) guia Digitalizar/Envio digital, Servidor da Web Incorporado [42](#page-49-0) Guia geral, Servidor da Web Incorporado [42](#page-49-0) Guia Informações, Servidor da Web Incorporado [41](#page-48-0) guia Ligação em rede, Servidor da Web Incorporado [42](#page-49-0) guia Segurança, Servidor da Web Incorporado [42](#page-49-0)

guia Servidor da Web Digitalizar/Envio digital Incorporado [42](#page-49-0) Geral Incorporado [42](#page-49-0) Informações Incorporado [41](#page-48-0) Ligação em rede Incorporado [42](#page-49-0) Segurança Incorporado [42](#page-49-0)

#### **H**

HP Web Jetadmin [18](#page-25-0), [43](#page-50-0)

#### **I**

imagens cortadas solucionar problemas [110](#page-117-0) informações do produto [1](#page-8-0) instalação solucionar problemas [106](#page-113-0) Instalar componentes [81](#page-88-0) instalar uma placa Jetdirect [98](#page-105-0) interface do usuário [2](#page-9-0) Internet Explorer, versões suportadas Servidor da Web Incorporado [41](#page-48-0) interruptor de alimentação, localização [4](#page-11-0) itens frágeis, digitalização [109](#page-116-0)

#### **J**

Jetadmin, HP Web [18,](#page-25-0) [43](#page-50-0)

#### **L**

limpar roletes [78](#page-85-0) tela de toque [74](#page-81-0) limpeza ADF [74](#page-81-0) faixa de digitalização [74](#page-81-0) vidro do scanner [74](#page-81-0) lista de revogação de certificado [47](#page-54-0) listas de destinatários [63](#page-70-0) login [59](#page-66-0) luz Atenção localização [10](#page-17-0) luz Dados localização [10](#page-17-0) luzes painel de controle [10](#page-17-0) luz Pronta localização [10](#page-17-0)

#### **M**

manter o produto [73](#page-80-0) manuseio de papel [2](#page-9-0) manutenção limpar roletes [78](#page-85-0) manutenção do produto [73](#page-80-0) máscara de sub-rede [30](#page-37-0) memória [2](#page-9-0) memória, disco rígido [119](#page-126-0) mensagens de erro painel de controle [12](#page-19-0) Menu Administração, painel de controle [22](#page-29-0) menus, painel de controle Administração [22](#page-29-0) mídia congestionamentos [110](#page-117-0) falhas de alimentação [109](#page-116-0) não alimenta [109](#page-116-0) solucionar problemas [109](#page-116-0) Modo de inatividade [6](#page-13-0)

#### **N**

Netscape Navigator, versões suportadas Servidor da Web Incorporado [41](#page-48-0) novos recursos [60](#page-67-0) ajuste automático [60](#page-67-0) criar trabalho [60](#page-67-0) digitalizar para site do Sharepoint [60](#page-67-0) enviar documentos para uma impressora da rede [60](#page-67-0) excluir bordas [60](#page-67-0) opções de corte [60](#page-67-0) tom automático [60](#page-67-0)

## **P**

padrão, gateway, configuração [30](#page-37-0) páginas de informações [40](#page-47-0) painel de controle ajuda [15](#page-22-0) botões [10](#page-17-0) botões da tela de toque [14](#page-21-0) layout [10](#page-17-0) limpar tela de toque [74](#page-81-0) localizando [4](#page-11-0) luzes [10](#page-17-0) menu Administração [22](#page-29-0) segurança [44](#page-51-0)

tela de e-mail [64](#page-71-0) tela de fax [66](#page-73-0) Tela inicial [13](#page-20-0) painel frontal substituir [90](#page-97-0) papel congestionamentos [110](#page-117-0) falhas de alimentação [109](#page-116-0) não alimenta [109](#page-116-0) solução de problemas [109](#page-116-0) parâmetros de TCP/IP, configuração manual [30,](#page-37-0) [31](#page-38-0) pastas enviar para [68](#page-75-0) pastas de rede configurar [34](#page-41-0) digitalizar para [68](#page-75-0) peças pedir [82](#page-89-0), [93](#page-100-0) pedir substituição de rolete [82](#page-89-0) suprimentos [74](#page-81-0) placa Jetdirect, instalar [98](#page-105-0) placas Ethernet [2](#page-9-0) porta embutida para integração de hardware [100](#page-107-0) portas inclusas [2](#page-9-0) portas da interface inclusas [2](#page-9-0) problemas na alimentação [109](#page-116-0) problemas na alimentação do papel [109](#page-116-0) produto desligamento automático [7](#page-14-0) especificações [118](#page-125-0) Modo de inatividade [6](#page-13-0) reiniciar [107](#page-114-0) produto, configurar usando o menu Administração [22](#page-29-0) usando o Servidor da Web Incorporado [33,](#page-40-0) [38](#page-45-0) produto sem mercúrio [123](#page-130-0) programa de proteção ambiental [121](#page-128-0) protocolos, rede [19](#page-26-0)

**R** reciclagem [122](#page-129-0) hardware eletrônico [124](#page-131-0) reciclagem de hardware, Brasil [124](#page-131-0) reciclagem de hardware eletrônico [124](#page-131-0) recursos [2](#page-9-0) recursos, novo [60](#page-67-0) recursos, novos ajuste automático [60](#page-67-0) criar trabalho [60](#page-67-0) digitalizar para site do Sharepoint [60](#page-67-0) enviar documentos para uma impressora da rede [60](#page-67-0) excluir bordas [60](#page-67-0) opções de corte [60](#page-67-0) tom automático [60](#page-67-0) recursos ambientais [2](#page-9-0) recursos de conectividade [2](#page-9-0) recursos de segurança [2](#page-9-0) rede configurações, mudando [33](#page-40-0) configurações, visualizando [33](#page-40-0) servidor SMTP [21](#page-28-0) redes configurações de velocidade do link [28](#page-35-0) configurações TCP/IP [23](#page-30-0) configurando [17](#page-24-0) desativação de protocolos [31](#page-38-0) descoberta de dispositivo [19](#page-26-0) endereço IP [19](#page-26-0), [30](#page-37-0), [31](#page-38-0) gateway padrão [30](#page-37-0) HP Web Jetadmin [43](#page-50-0) máscara de sub-rede [30](#page-37-0) protocolos suportados [19](#page-26-0) recursos de conectividade [2](#page-9-0) validação de endereços de gateway [113](#page-120-0) reiniciar o produto [107](#page-114-0) requisitos de navegador Servidor da Web Incorporado [41](#page-48-0) requisitos de navegador da Web Servidor da Web Incorporado [41](#page-48-0) requisitos de sistema Servidor da Web Incorporado [41](#page-48-0) resolução [2](#page-9-0) resolver

resolver problemas problemas de rede [114](#page-121-0) restaurar configurações de fábrica [115](#page-122-0) restrições de materiais [123](#page-130-0) riscos solucionar problemas [110](#page-117-0) roletes limpar [78](#page-85-0) substituir [82](#page-89-0) roletes de alimentação substituir [82](#page-89-0)

**S**

Salvar em pasta [68](#page-75-0) Salvar em SharePoint [34](#page-41-0) Salvar em USB [68](#page-75-0) Salvar na configuração da pasta de rede [34](#page-41-0) salvar no SharePoint configurar [34](#page-41-0) segurança [44,](#page-51-0) [45](#page-52-0) acesso ao software [44](#page-51-0) Apagamento seguro de armazenamento [46](#page-53-0) Apagamento seguro de disco [46](#page-53-0) autenticação e autorização [47](#page-54-0) carregar certificados [47](#page-54-0) carregar lista de revogação de certificados [47](#page-54-0) certificados [47](#page-54-0) configurações do Servidor da Web incorporado [42](#page-49-0) disco rígido criptografado [47](#page-54-0) EWS [45](#page-52-0) gerenciar arquivos de trabalho temporários [45](#page-52-0) gerenciar certificados [47](#page-54-0) senha [33](#page-40-0) senha de administrador [33](#page-40-0) senhas [44](#page-51-0) servidor da Web incorporado [18](#page-25-0) Servidor da Web incorporado atribuição de senha [45](#page-52-0) Servidor da Web Incorporado opções [41](#page-48-0) recursos [41](#page-48-0) servidores LDAP conectar a [21](#page-28-0)

configurações do Servidor da Web incorporado [42](#page-49-0) validação de endereços de gateway [113](#page-120-0) servidores SMTP validação de endereços de gateway [113](#page-120-0) servidor HP Jetdirect configurações [23](#page-30-0) servidor Jetdirect configurações [23](#page-30-0) servidor SMTP conectar a [21](#page-28-0) sites peças de substituição [82](#page-89-0), [93](#page-100-0) sites da Web pedir suprimentos [74](#page-81-0) software desinstalar e reinstalar [112](#page-119-0) HP Digital Sending Software (HP DSS) [18](#page-25-0) HP Web Jetadmin [18](#page-25-0) restringindo acesso [44](#page-51-0) servidor da Web incorporado [18](#page-25-0) solução de problemas botão de Erro, tela de toque do painel de controle [14](#page-21-0) mensagem de "pausa" [108](#page-115-0) mensagens do painel de controle [12](#page-19-0) validação de endereços [113](#page-120-0) solução-de-problemas e-mail [113](#page-120-0) solucionar problemas congestionamentos [110](#page-117-0) desligamento automático [7](#page-14-0) dicas básicas [105](#page-112-0) digitalizar itens frágeis [109](#page-116-0) falhas de alimentação [109](#page-116-0) imagens cortadas [110](#page-117-0) instalação [106](#page-113-0) interrupção do funcionamento [112](#page-119-0) itens frágeis [109](#page-116-0) o produto desligou [108](#page-115-0) papel não alimenta [109](#page-116-0) problemas na alimentação [109](#page-116-0) reiniciar produto [107](#page-114-0) riscos [110](#page-117-0) verificar energia [107](#page-114-0)

problemas de rede [114](#page-121-0)

status Tela inicial, painel de controle [13](#page-20-0) substituir almofada de separação [86](#page-93-0) painel frontal [90](#page-97-0) roletes [82](#page-89-0) substituir e instalar componentes [81](#page-88-0) substituir o disco rígido [95](#page-102-0) substituir teclado [93](#page-100-0) suporte [115](#page-122-0) supressão de páginas em branco [2](#page-9-0) suprimentos pedir [74](#page-81-0) reciclagem [122](#page-129-0)

## **T**

tampas, localização [4](#page-11-0) teclado [93](#page-100-0) teclas, painel de controle localização [10](#page-17-0) tela de toque [14](#page-21-0) tela de toque, limpar [74](#page-81-0) Tela inicial, painel de controle [13](#page-20-0)

#### **V**

validação de endereços de gateway [113](#page-120-0) vidro, limpeza [74](#page-81-0) vidro do scanner colocar original [57](#page-64-0) visor gráfico, painel de controle [10](#page-17-0) Visualização de imagem [61](#page-68-0) usar [61](#page-68-0) visualizar digitalização [61](#page-68-0)

#### **W**

Websites Folhas de dados de segurança de materiais (MSDS) [126](#page-133-0) HP Web Jetadmin, download [43](#page-50-0)